# **Dell P2724DEB Videokonferenz-Monitor** Bedienungsanleitung

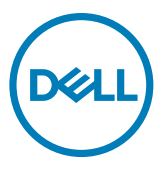

- **HINWEIS: HINWEIS zeigt wichtige Informationen, die Ihnen bei der besseren Nutzung Ihres Computers helfen.**
- **ACHTUNG: ACHTUNG zeigt potenzielle Hardware-Schäden oder Datenverluste, falls Anweisungen nicht befolgt werden.**
- **WARNUNG: WARNUNG zeigt die Gefahr von Sachschäden, Verletzungen oder Tod.**

**Copyright © 2023 Dell Inc. oder ihre Tochtergesellschaften. Alle Rechte vorbehalten.** Dell, EMC und andere Marken sind Marken der Dell Inc. oder ihrer Tochtergesellschaften. Andere Marken könnten Marken ihrer jeweiligen Inhaber sein.

2023 – 12

Rev. A00

# **Inhalt**

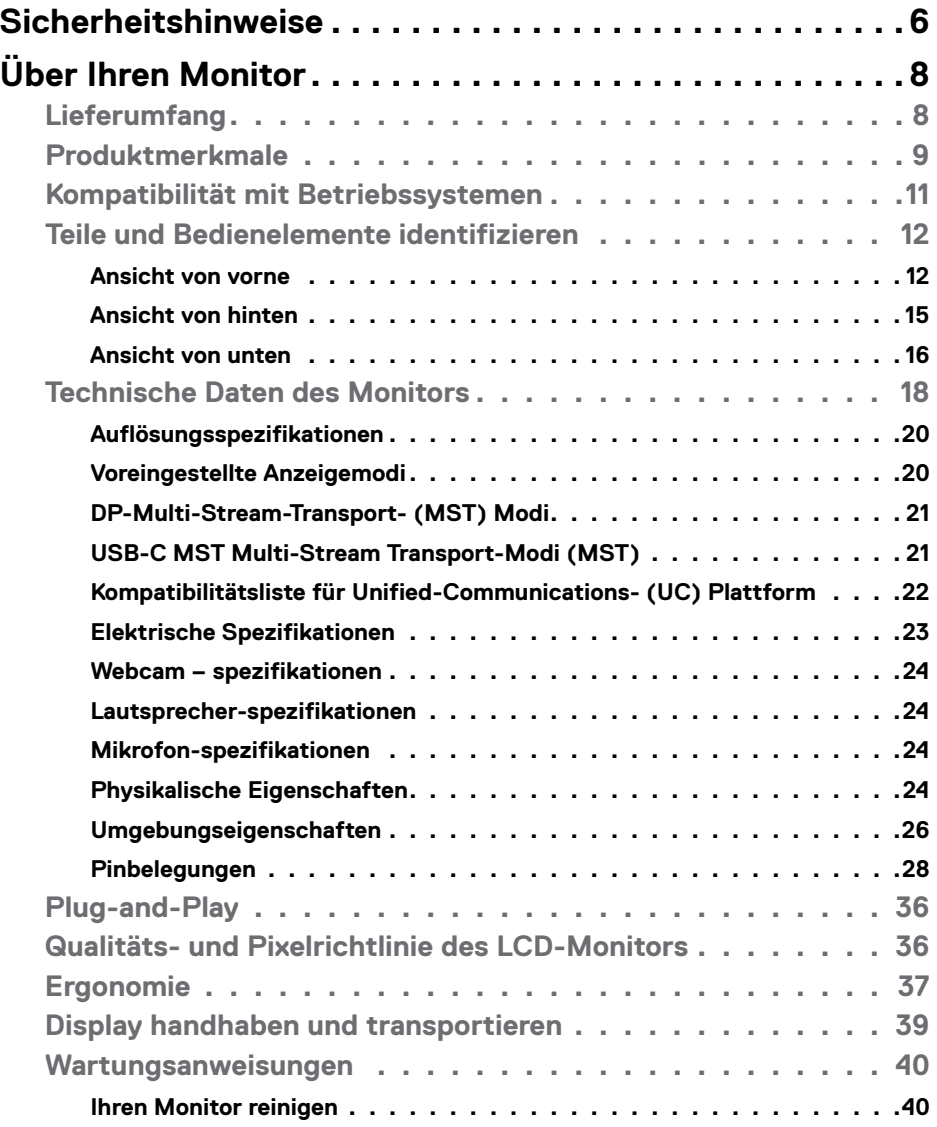

 $(\sim$ LL

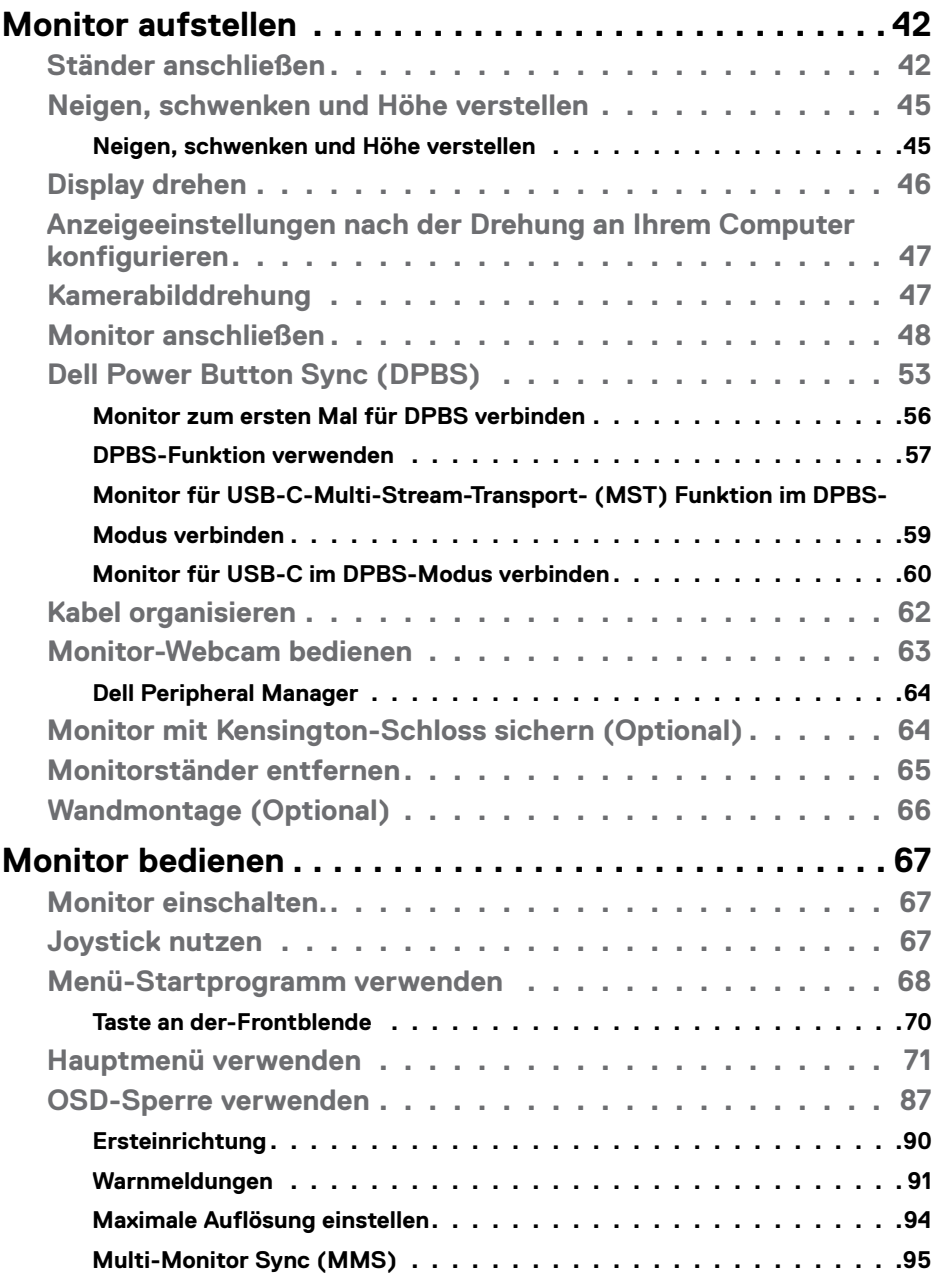

 $(1)$ 

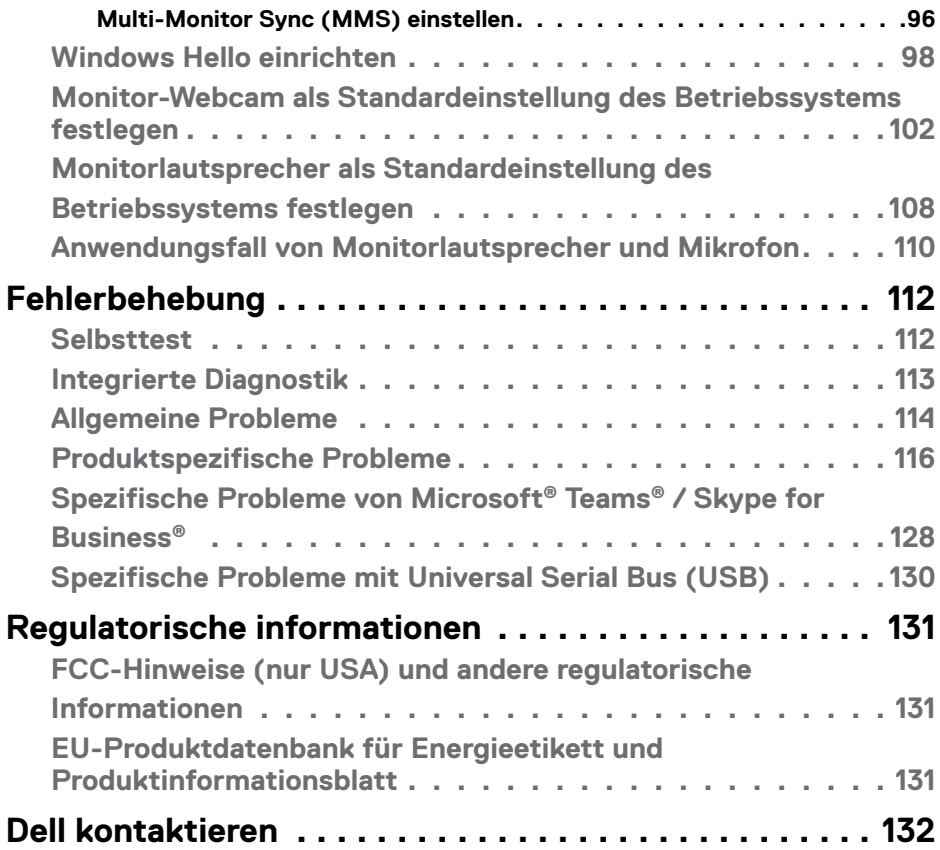

 $($ DELL

# <span id="page-5-0"></span>**Sicherheitshinweise**

Beachten Sie die folgenden Sicherheitshinweise zum Schutz Ihres Monitors vor möglichen Schäden und zur Gewährleistung Ihrer persönlichen Sicherheit. Sofern nicht anderweitig angegeben, geht jedes Verfahren in diesem Dokument davon aus, dass Sie die mit Ihrem Monitor gelieferten Sicherheitshinweise gelesen haben.

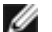

**HINWEIS: Lesen Sie vor Verwendung des Monitors die mit Ihrem Monitor gelieferten und auf das Produkt gedruckten Sicherheitshinweise. Bewahren Sie die Dokumentation zum künftigen Nachschlagen an einem sicheren Ort auf.**

- **WARNUNG: Die Verwendung von Bedienelementen, Einstellungen oder Verfahren, die in dieser Dokumentation nicht angegeben sind, birgt die Gefahr von Stromschlag sowie elektrischen und/oder mechanischen Risiken.**
- **WARNUNG: Bei langfristigem Hören von Audio bei hoher Lautstärke über Kopfhörer (an Monitor mit entsprechender Unterstützung) kann Ihr Gehör geschädigt werden.**
	- Stellen Sie den Monitor auf einen stabilen Untergrund und gehen Sie sorgsam mit ihm um. Der Bildschirm ist zerbrechlich und kann beschädigt werden, wenn er fallen gelassen oder mit einem scharfen Gegenstand dagegen geschlagen wird.
	- Achten Sie bei Verwendung des Netzteils darauf, dass die örtliche Stromversorgung mit den Angaben übereinstimmt.
	- Bewahren Sie den Monitor bei Raumtemperatur auf. Übermäßige Kälte oder Hitze kann sich negativ auf die Flüssigkristalle des Displays auswirken.
	- Verbinden Sie das Netzkabel vom Monitor mit einer in der Nähe befindlichen und leicht zugänglichen Steckdose. Siehe **[Ihren Monitor anschließen](#page-47-1)**.
	- Platzieren und verwenden Sie den Monitor nicht auf einem feuchten Untergrund oder in der Nähe von Wasser.
	- Setzen Sie den Monitor keinen starken Vibrationen oder festen Stößen aus. Platzieren Sie den Monitor beispielsweise nicht in einem Kofferraum.
	- Trennen Sie den Monitor, wenn Sie ihn voraussichtlich längere Zeit nicht benutzen.
	- Vermeiden Sie Stromschläge, indem Sie nicht versuchen, Abdeckungen zu entfernen oder das Innere des Monitors zu berühren.
	- Lesen Sie diese Anweisungen aufmerksam. Bewahren Sie dieses Dokument zum künftigen Nachschlagen auf. Befolgen Sie alle am Produkt angegebenen Warnungen und Anweisungen.

DELL

• Bestimmte Monitore können über die separat erhältliche VESA-Halterung an der Wand montiert werden. Achten Sie darauf, die richtigen VESA-Spezifikationen entsprechend den Angaben im Abschnitt zur Wandmontage der Bedienungsanleitung zu verwenden.

Informationen zu Sicherheitshinweisen finden Sie in den mit Ihrem Monitor gelieferten Informationsdokument zu Sicherheit, Umwelt und Richtlinien.

**D**&LI

# <span id="page-7-0"></span>**Über Ihren Monitor**

# **Lieferumfang**

Die folgende Tabelle zeigt die Liste der mit Ihrem Monitor gelieferten Komponenten, Wenden Sie sich an Dell, falls etwas fehlen sollte. Weitere Informationen finden Sie unter **[Dell kontaktieren](#page-131-1)**.

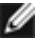

 **HINWEIS: Befolgen Sie die Einrichtungsanweisungen im Lieferumfang des Ständers, wenn Sie einen von einer anderen Quelle erworbenen Ständer verbinden.**

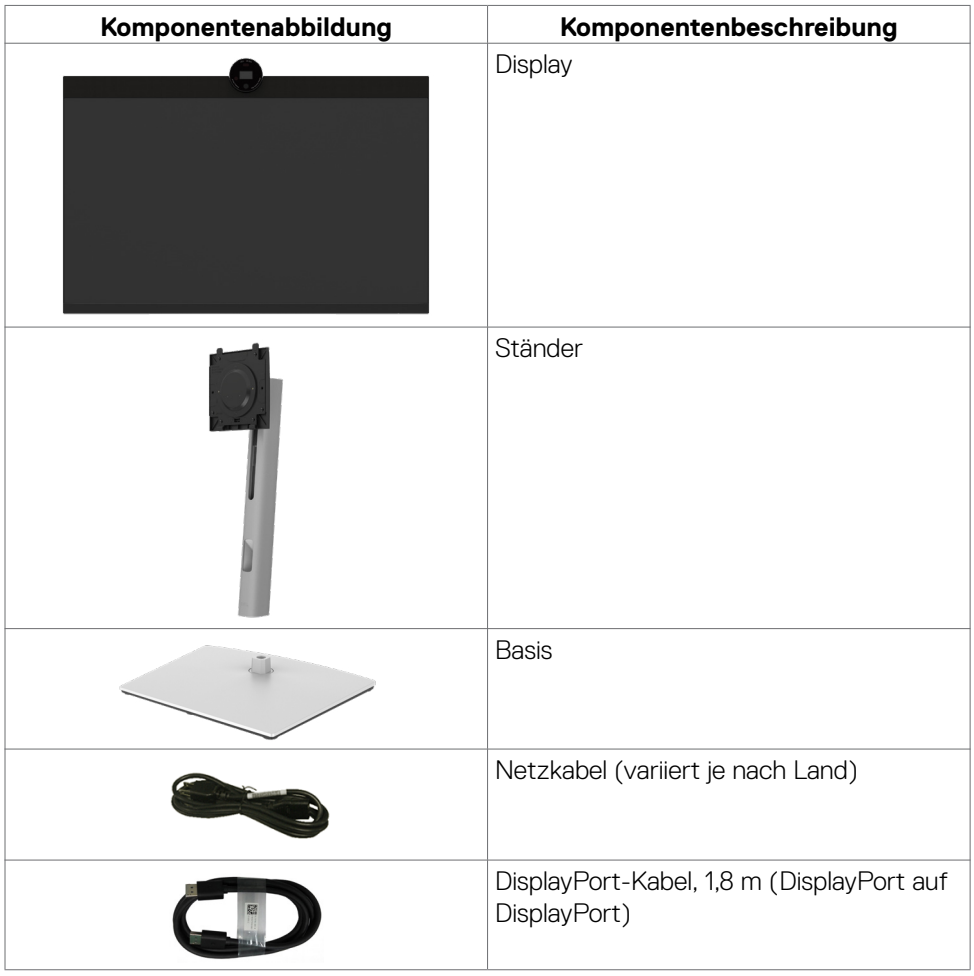

DELL

<span id="page-8-0"></span>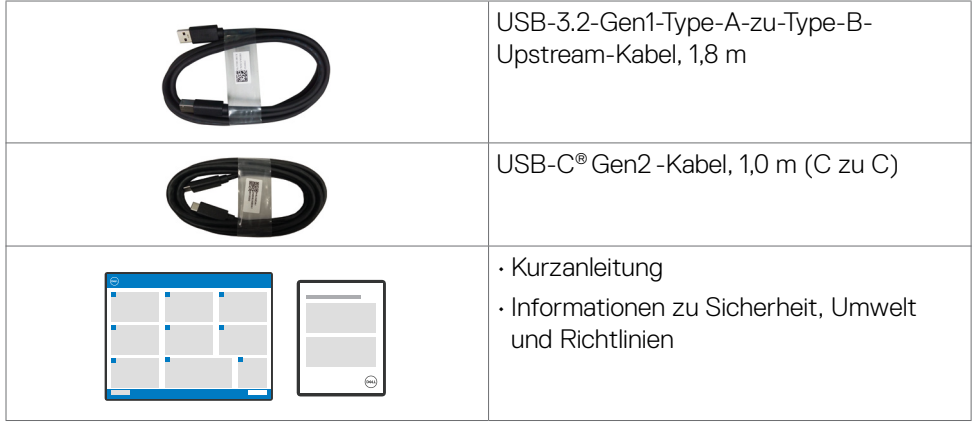

# **Produktmerkmale**

Der **Dell P2724DEB** verfügt über aktive Matrix, Dünnschichttransistor (TFT), Flüssigkristallanzeige (LCD) und LED-Hintergrundbeleuchtung. Zu den Merkmalen des Monitors zählen:

- 68,47 cm (27,0 Zoll) sichtbarer Anzeigebereich (diagonal gemessen). Auflösung von 2560 x 1440 (16:9) plus Vollbildunterstützung bei niedrigeren Auflösungen.
- Breite Betrachtungswinkel mit 99% sRGB-Farbe.
- Neig-, schwenk-, dreh- und vertikal höhenverstellbar.
- Integrierte Lautsprecher (2 x 5 W).
- Abnehmbarer Sockel und Video-Electronics-Standards-Association- (VESA™) Montagelöcher (100 mm) für flexible Montagelösungen.
- Extrem schmale Blende minimiert den Blendenabstand bei der Nutzung mehrerer Monitore, was eine einfachere Einrichtung mit einem eleganten Betrachtungserlebnis ermöglicht.
- Die umfassende digitale Anschlussfähigkeit mit DP-macht Ihren Monitor zukunftssicher.
- Einzelner USB Type-C®-Anschluss zur Stromversorgung kompatibler Notebooks während des Empfangs von Video- und Datensignalen.
- USB-C- und RJ45-Anschlüsse ermöglichen ein netzwerkverbundenes Erlebnis mit nur einem Kabel.
- Plug-and-Play-Fähigkeit, falls durch Ihren Computer unterstützt.
- Anpassungen über das Bildschirmmenü zur einfachen Einrichtung und Bildschirmoptimierung.
- Sperrung von Ein-/Austaste und OSD-Tasten.

**DEL** 

- Steckplatz für Sicherheitsschloss.
- Ständerverriegelung
- Der Monitor verfügt über die Funktion Dell Power Button Sync (DPBS), wodurch der Betriebsstatus des PC-Systems über die Ein-/Austaste des Monitors gesteuert werden kann.\*
- Der Monitor ermöglicht mehreren per DisplayPort mittels Daisy-Chain verbundenen Monitoren die Synchronisierung einer vorab definierten Gruppe OSD-Einstellungen im Hintergrund durch Multi-Monitor Sync (MMS).
- Erstklassiger Blendenaustausch sorgt für ein ruhiges Gewissen.
- Optimieren Sie den Augenkomfort mit einem flimmerfreien Bildschirm und der Funktion ComfortView Plus.
- Dieser Monitor nutzt einen Bildschirm mit schwachem Blaulicht. Wenn der Monitor auf die Werkseinstellungen oder Standardeinstellungen zurückgesetzt wird (**voreingestellter Modus: Standard**), arbeitet er in Übereinstimmung mit TÜV Rheinland (Anbieter von Hardware-Lösungen).
- Verringert die Gefahren des vom Bildschirm emittierten blauen Lichts, damit Sie ein komfortableres Betrachtungserlebnis haben.
- Der Monitor nutzt Flimmer-Free-Technologie, die für das Auge sichtbares Flimmern behebt, ein komfortables Betrachtungserlebnis bietet und Augenbelastungen und -ermüdung verhindert.
- Zertifiziert für Microsoft Teams® und Zoom®.
- Zertifiziert für Windows Hello® (Gesichtsauthentifizierung) und unterstützt Microsoft Cortana®.
- Zusätzliche Anpassung mit Dell Peripheral Manager/Dell Display Manager (DDM) für Windows-Betriebssysteme und Dell Display and Peripheral Manager (DDPM) für Mac-Betriebssysteme.
- \* Ein Dell-System, das DPBS unterstützt, finden Sie auf der Dell-Website. Die DPBS-Funktion kann im OSD-Menü unter Anzeige aktiviert werden.
- **WARNUNG: Mögliche Langzeiteffekte der Blaulichtemission von Monitoren können Augenschäden, unter anderem einschließlich Augenermüdung und digitale Augenbelastung, sein. Die Funktion ComfortView Plus dient der Reduzierung der Intensität des vom Monitor emittierten blauen Lichts zur Optimierung des Augenkomforts.**

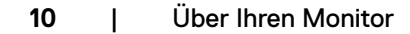

DELL

# <span id="page-10-1"></span><span id="page-10-0"></span>**Kompatibilität mit Betriebssystemen**

- Windows 10 Version 21H2 und Windows 11 Version 21H2\*
- $\cdot$  macOS 12.3.1 $*$

\*Die Kompatibilität mit Betriebssystemen bei Monitoren der Marken Dell und Alienware kann in Abhängigkeit von verschiedenen Faktoren variieren, wie:

- Spezifische Veröffentlichungsdaten, wenn Betriebssystem-Versionen, Patches oder Aktualisierungen verfügbar sind.
- Spezifische Veröffentlichungsdaten, wenn Firmware von Monitoren der Marken Dell und Alienware, Software-Anwendungen oder Treiberaktualisierungen auf der Dell-Support-Website verfügbar sind.

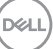

# <span id="page-11-0"></span>**Teile und Bedienelemente identifizieren**

#### **Ansicht von vorne**

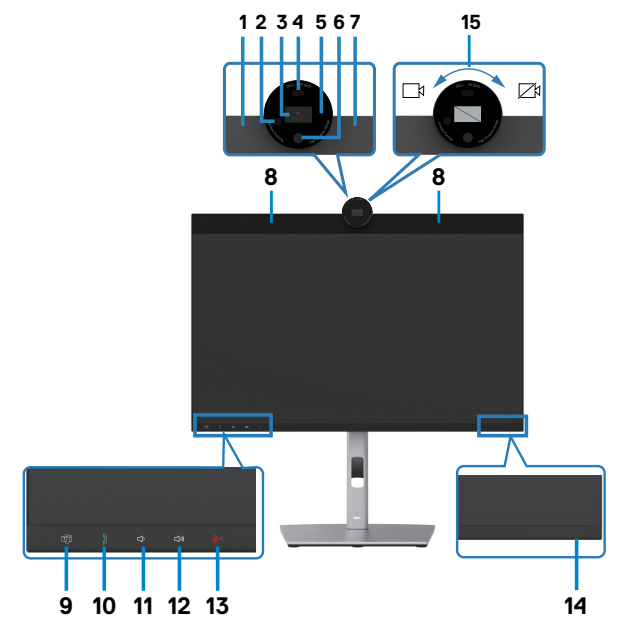

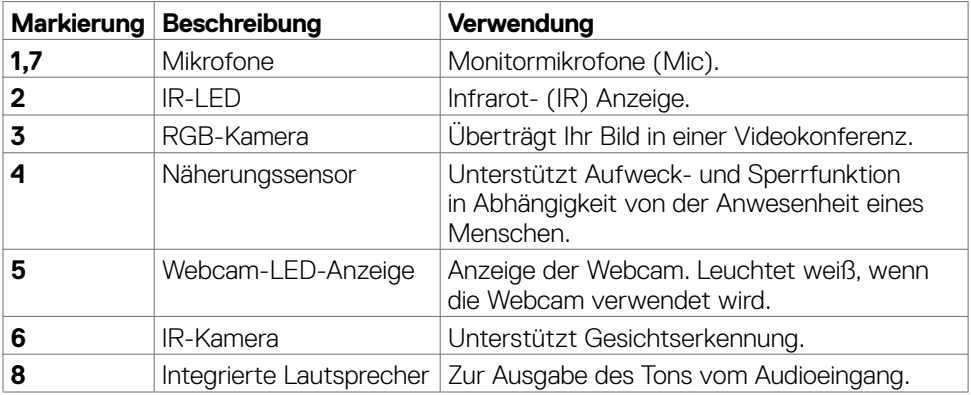

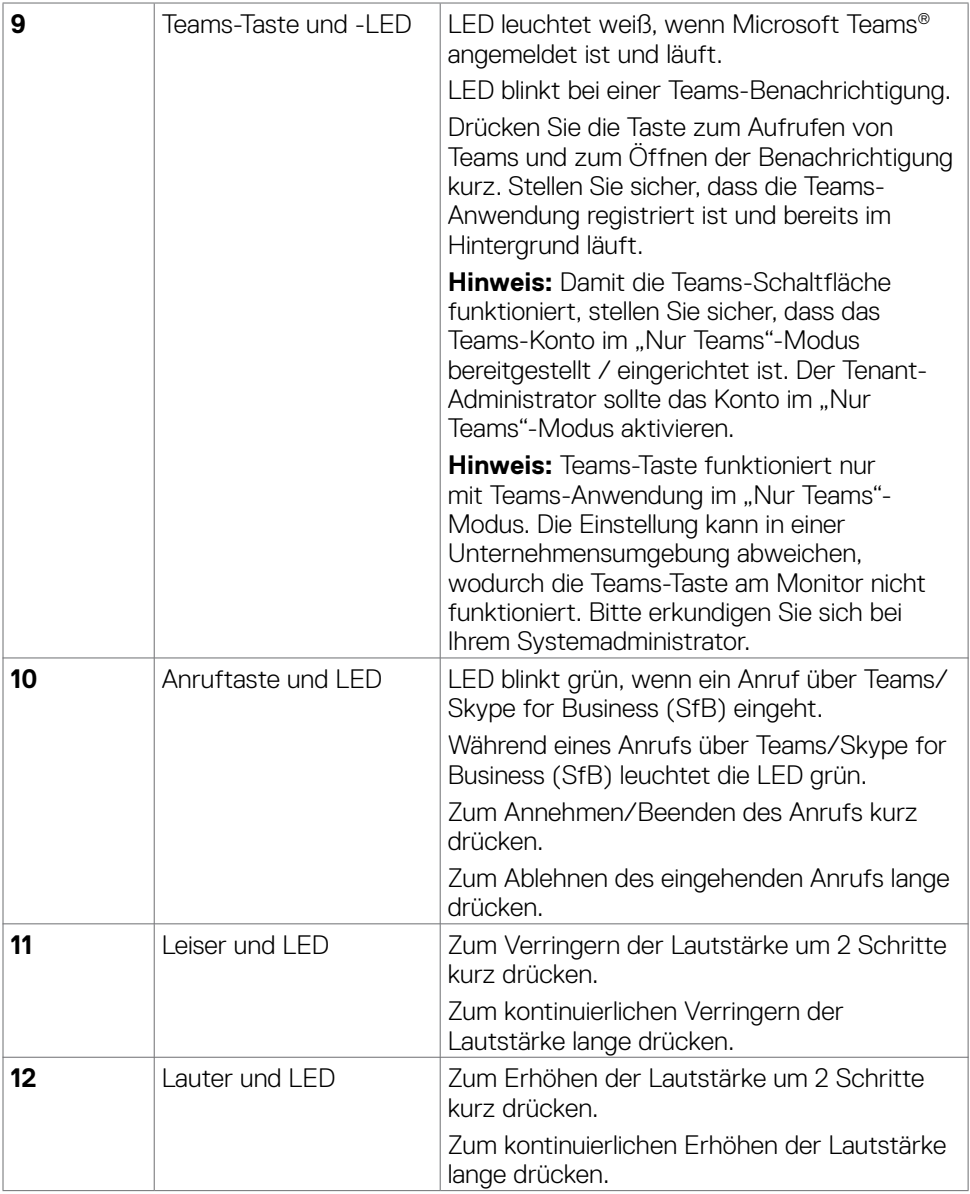

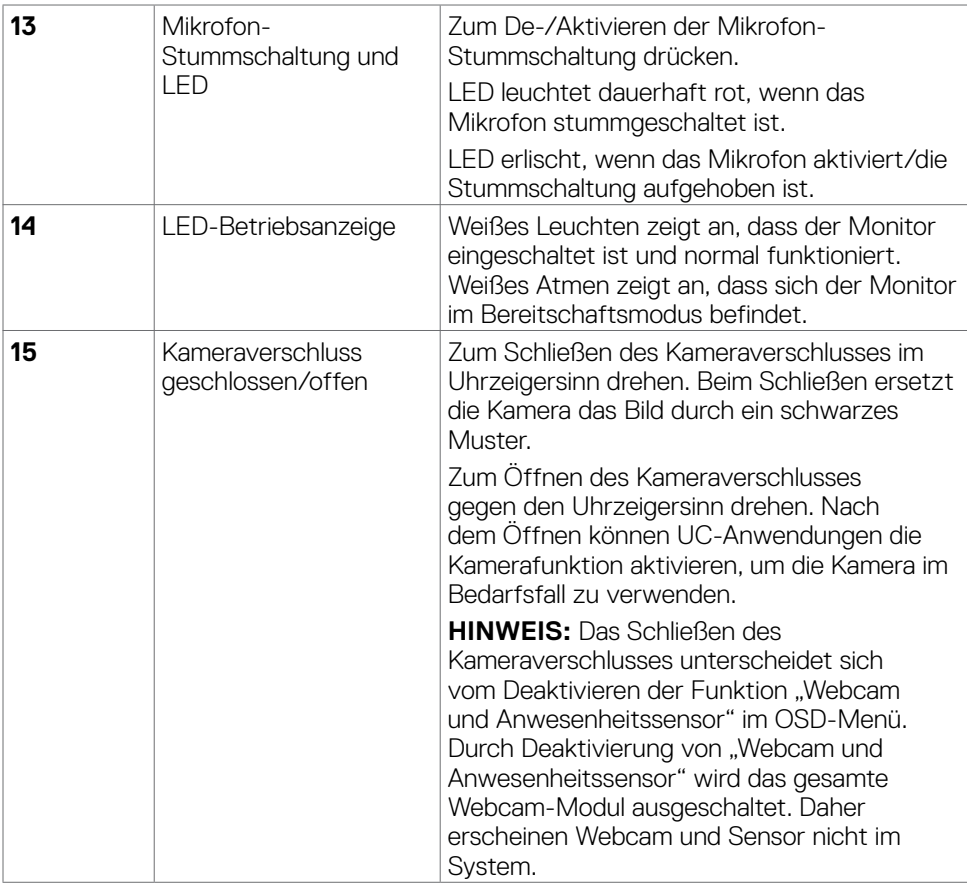

 $(\sim$ LL

## <span id="page-14-0"></span>**Ansicht von hinten**

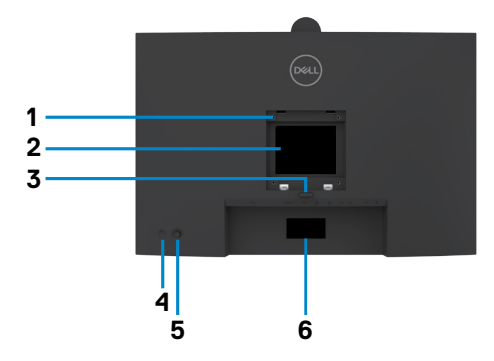

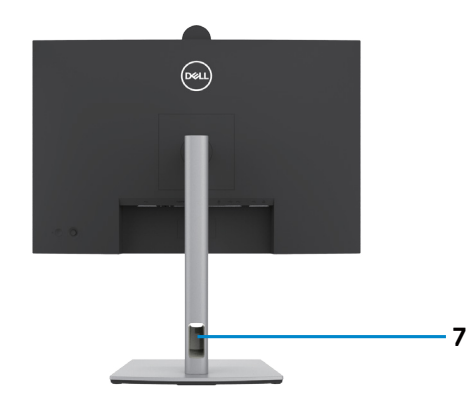

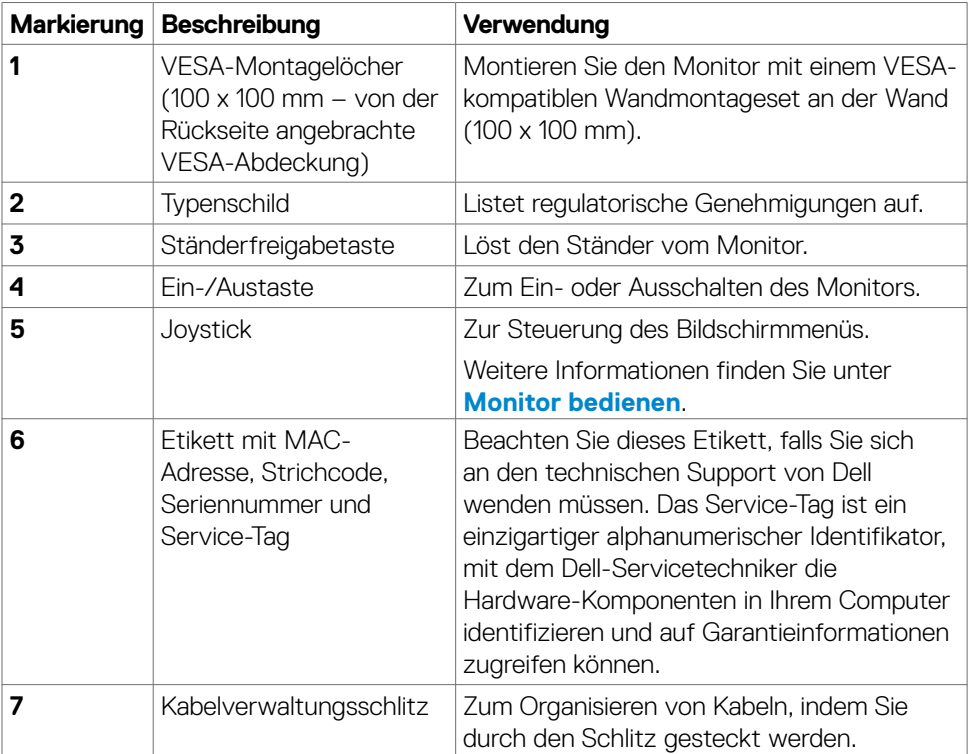

## <span id="page-15-0"></span>**Ansicht von unten**

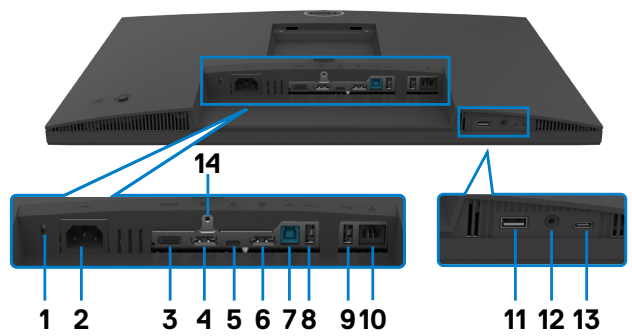

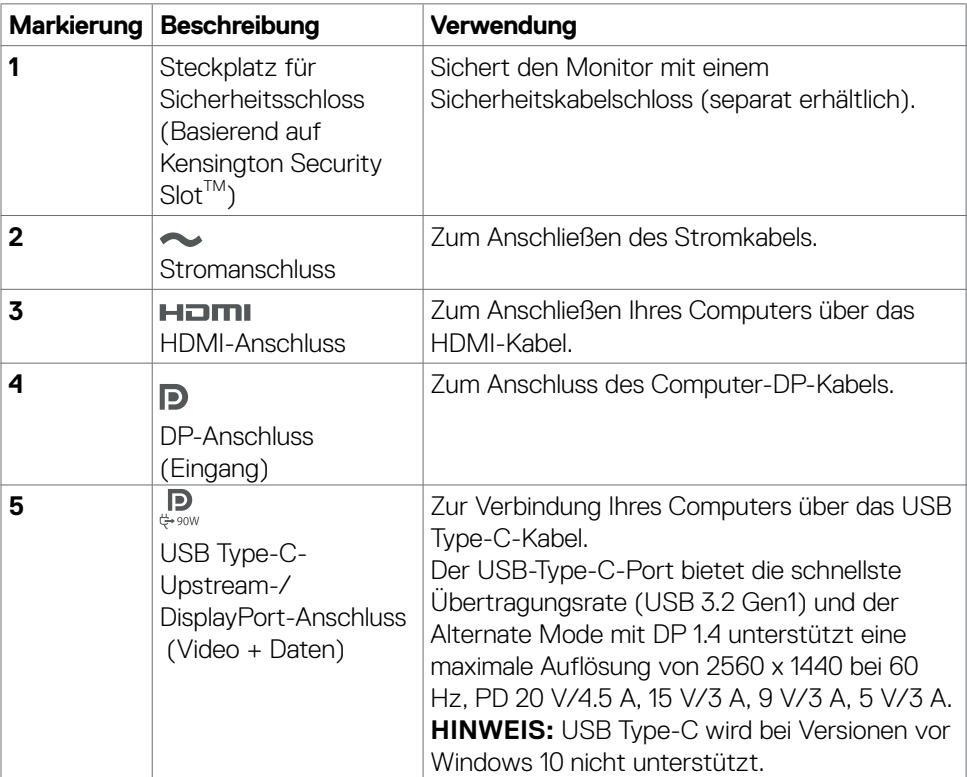

(dell

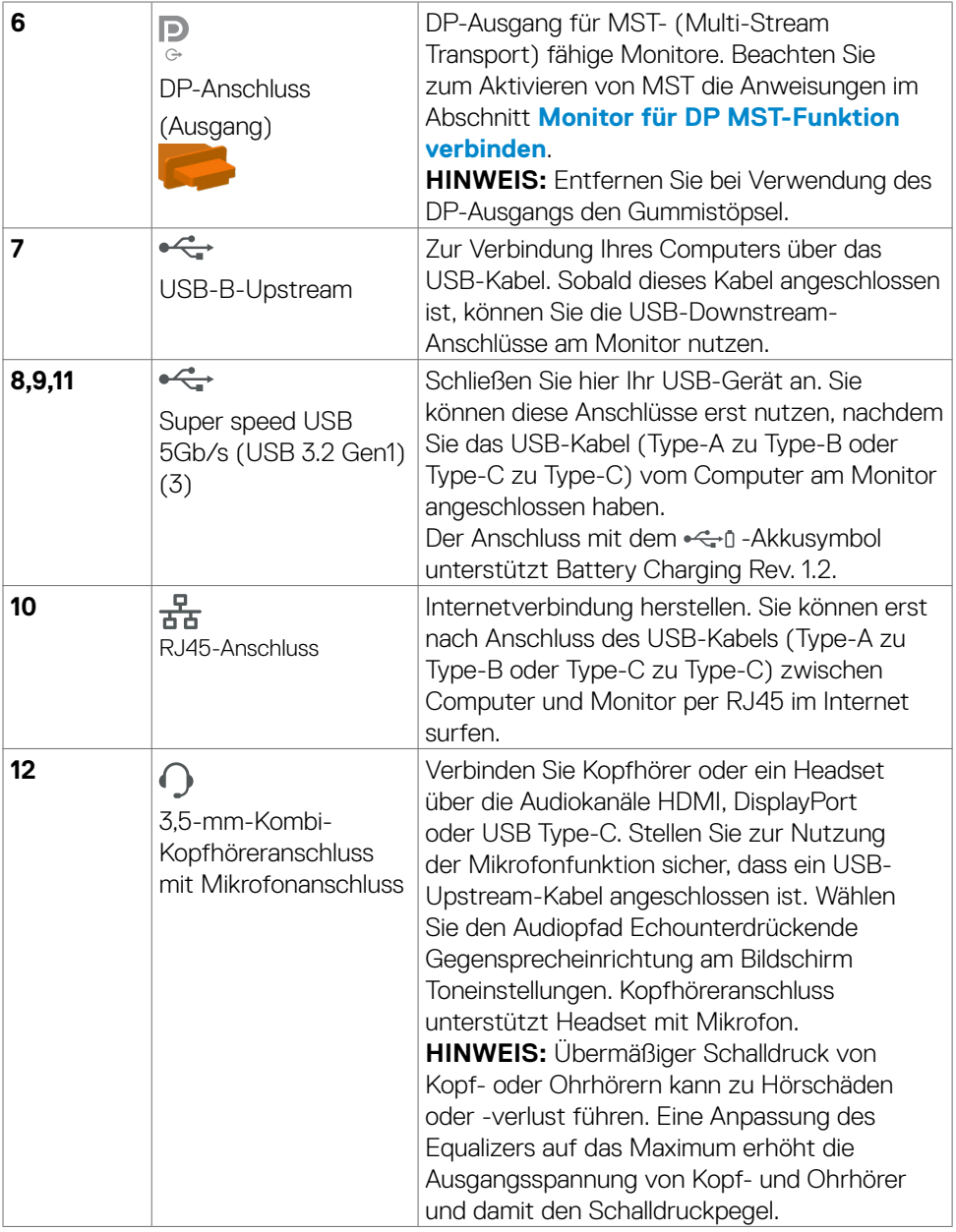

 $(\alpha)$ 

<span id="page-17-0"></span>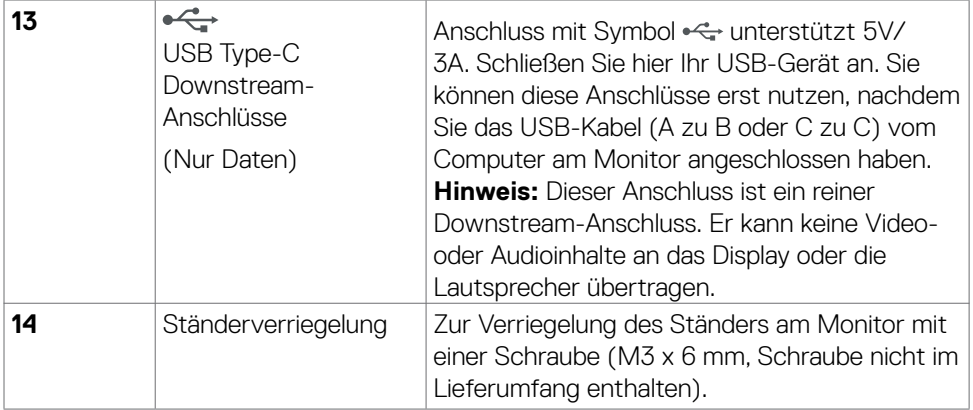

# **Technische Daten des Monitors**

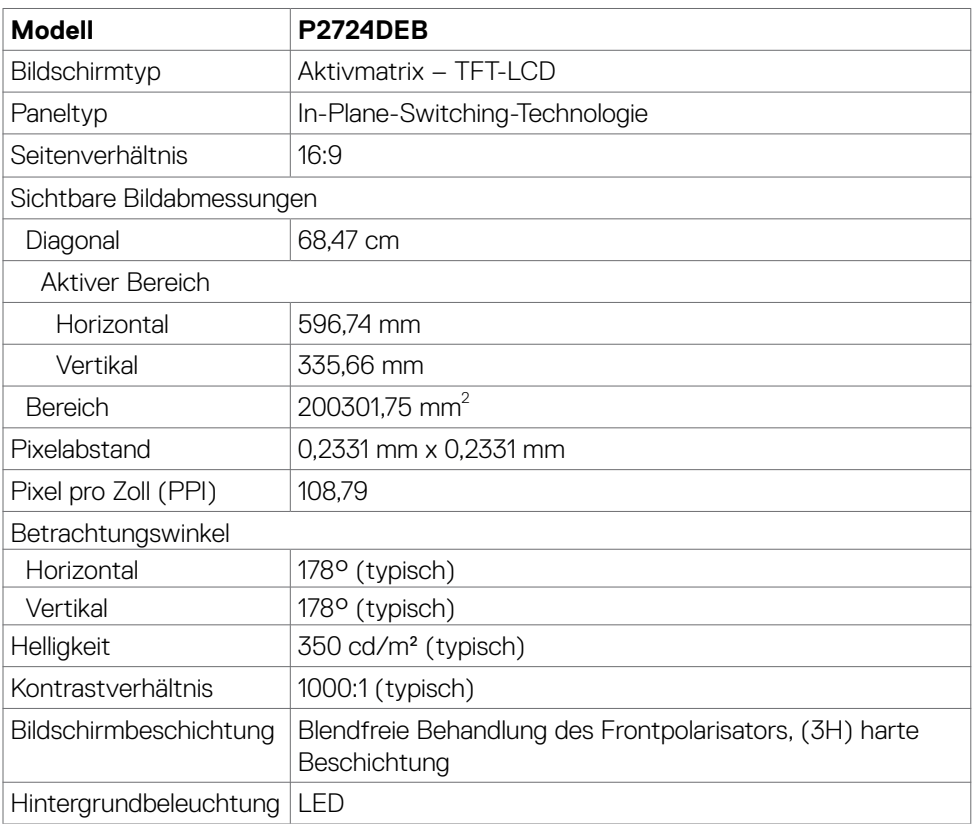

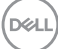

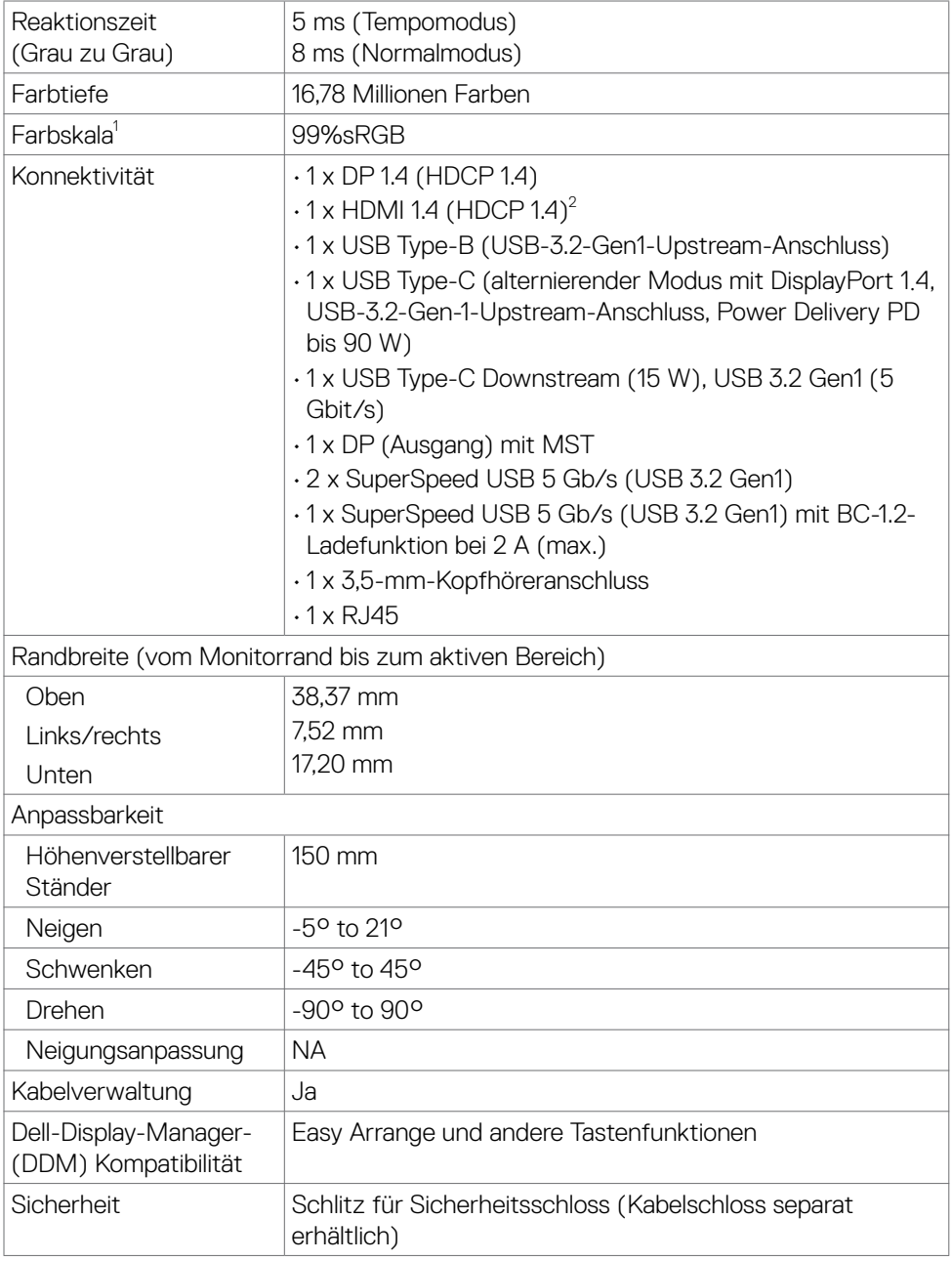

 $(\alpha)$ 

<span id="page-19-0"></span>1 Nur bei nativer Panelauflösung, mit Voreinstellung Benutzermodus.

2 Unterstützt bis zu QHD 2560 x 1440 bei 60 Hz gemäß HDMI 1.4.

## **Auflösungsspezifikationen**

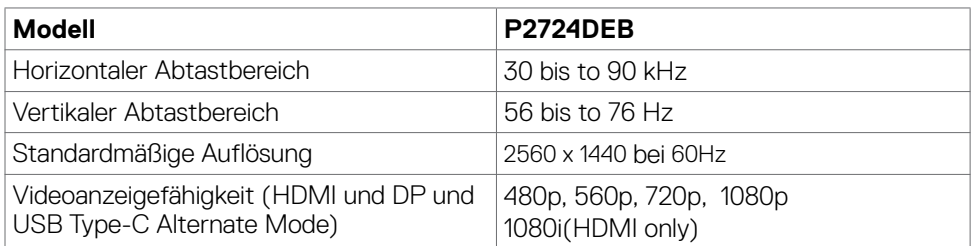

## **Voreingestellte Anzeigemodi**

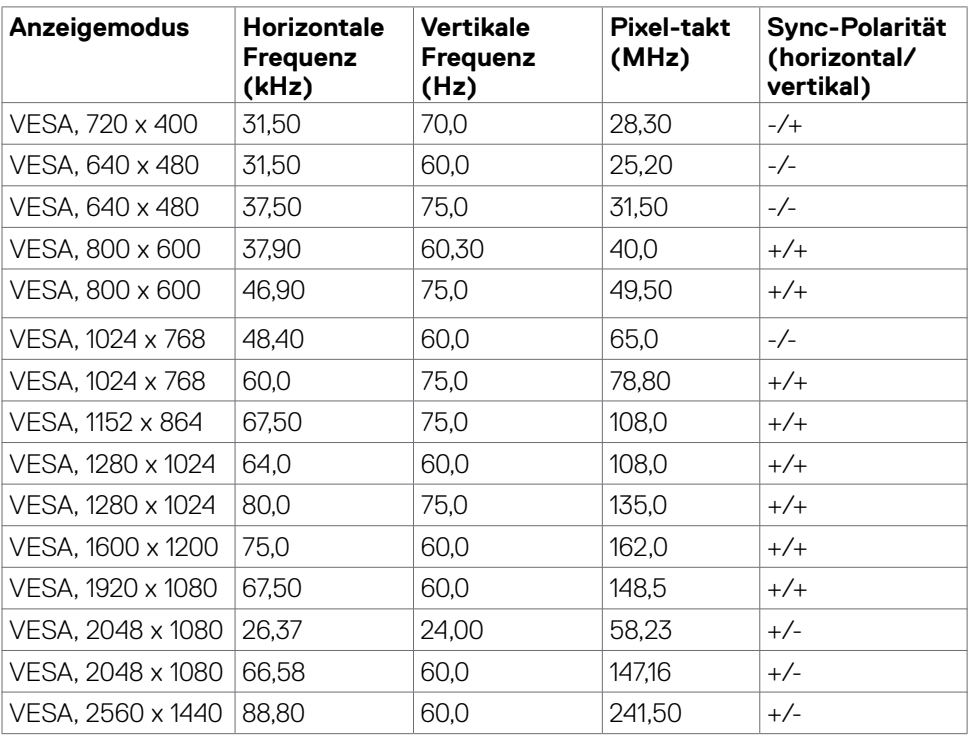

## <span id="page-20-0"></span>**DP-Multi-Stream-Transport- (MST) Modi**

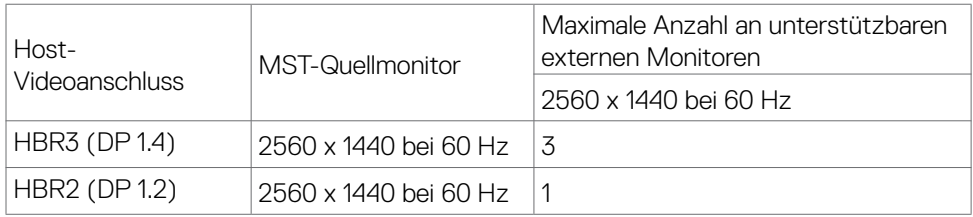

#### **HINWEIS: Die unterstützte externe Monitorauflösung beträgt maximal nur 2560 x 1440 bei 60 Hz.**

 **HINWEIS: DP-Ausgang für MST wird unterstützt.**

## **USB-C MST Multi-Stream Transport-Modi (MST)**

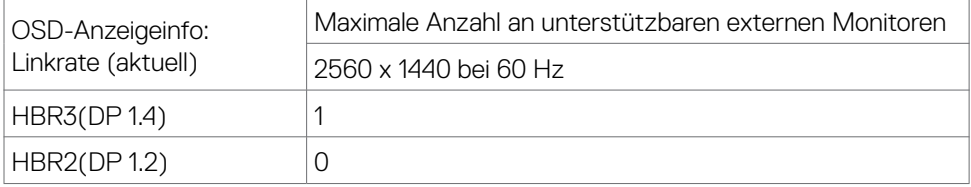

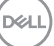

## <span id="page-21-0"></span>**Kompatibilitätsliste für Unified-Communications- (UC) Plattform**

Die nachstehende Tabelle hebt die Anruffunktionen hervor, die am Dell-Videokonferenz-Monitor – P2724DEB – bei Verwendung folgender UC-Plattformen funktionieren.

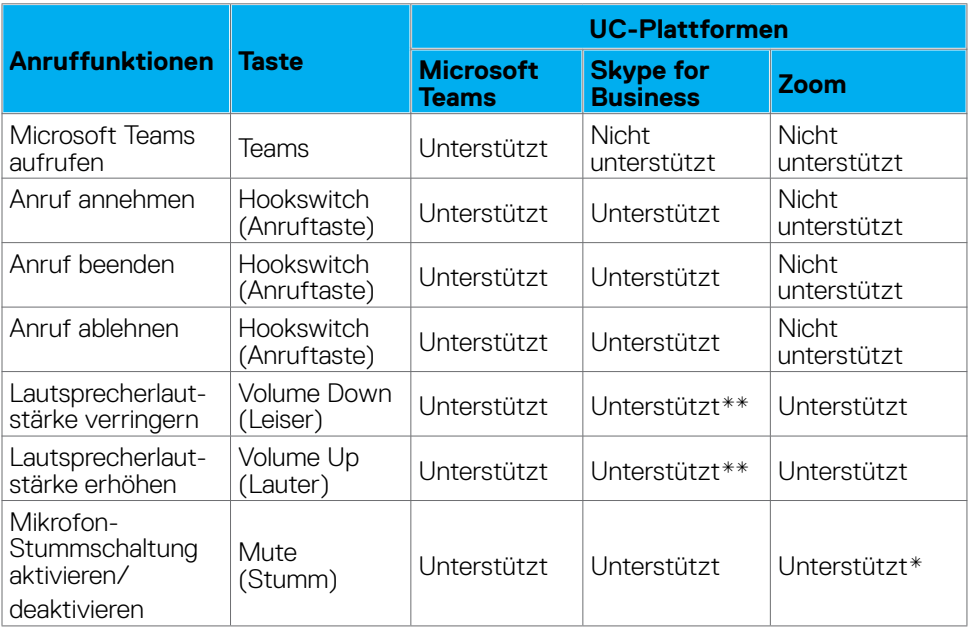

\* Stummfunktion am Monitor Dell P2724DEB wird durch Betätigung der Stumm-Taste aktiviert. Das Stumm-Symbol an der UC-Plattform wird jedoch nicht synchronisiert (Symbol zeigt keine Stummschaltung).

\*\*Lautstärkefunktion am Monitor Dell P2724DEB funktioniert nicht unter macOS.

#### **HINWEIS: Informationen über unterstützte Betriebssysteme finden Sie unter [Kompatibilität mit Betriebssystemen.](#page-10-1)**

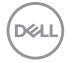

## <span id="page-22-0"></span>**Elektrische Spezifikationen**

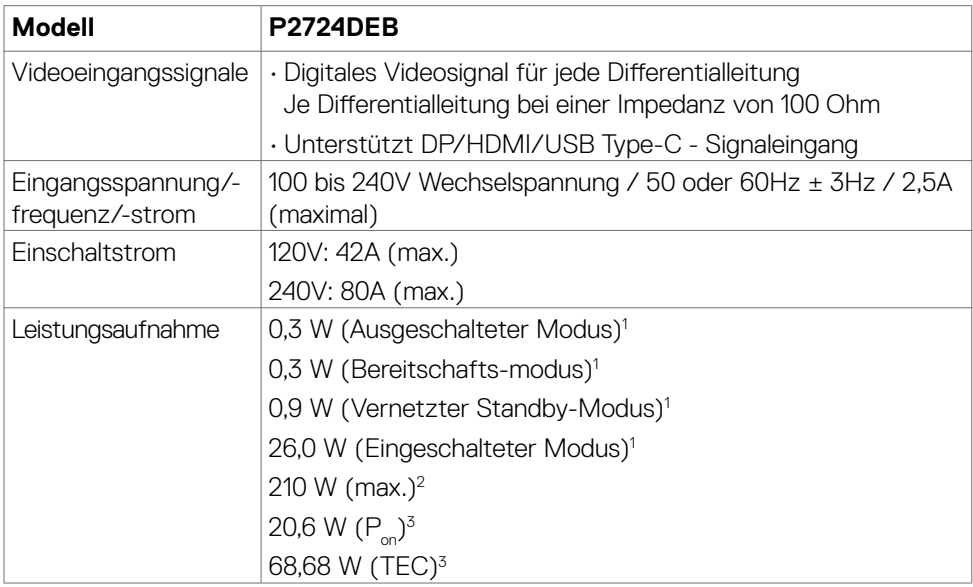

**1** Gemäß EU 2019/2021 und EU 2019/2013.

- **2** Max. Helligkeits- und Kontrasteinstellung mit maximaler Energieauslastung an allen USB-Anschlüsse.
- **<sup>3</sup> P<sub>on</sub>: Energieverbrauch im eingeschalteten Zustand gemäß Definition in der Energy** Star 8.0-Version.
	- TEC: Gesamtenergieverbrauch in kWh gemäß Definition in der Energy Star 8.0-Version.

Dieses Dokument dient ausschließlich Informationszwecken und gibt die Laborleistung wieder. Ihr Produkt kann je nach Software, Komponenten und Peripherie, die Sie bestellt haben, abweichen und es gibt keine Verpflichtung zur Aktualisierung solcher Informationen. Daher sollte sich der Kunde bei Entscheidungen bezüglich elektrischer Toleranzen oder anderweitig nicht auf diese Informationen verlassen. Es werden weder ausdrücklich noch impliziert Zusicherungen im Hinblick auf die Genauigkeit oder Vollständigkeit gemacht.

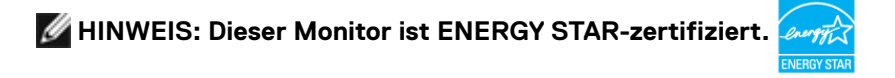

Dieses Produkt qualifiziert sich mit den werkseitigen Standardeinstellungen, die über die "Werksrücksetzung"-Funktion im OSD-Menü wiederhergestellt werden können,

<span id="page-23-0"></span>für ENERGY STAR. Durch Änderung der werkseitigen Standardeinstellungen oder Aktivierung weiterer Funktionen könnte sich der Stromverbrauch erhöhen und den Grenzwert von ENERGY STAR überschreiten.

### **Webcam – spezifikationen**

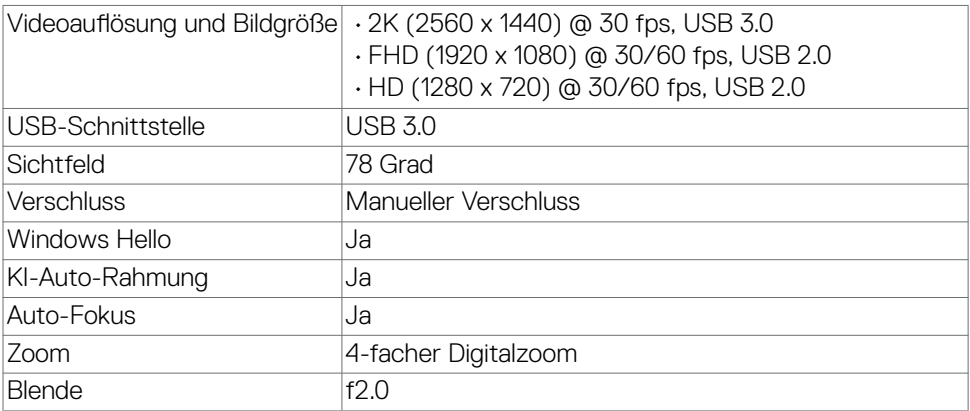

#### **Lautsprecher-spezifikationen**

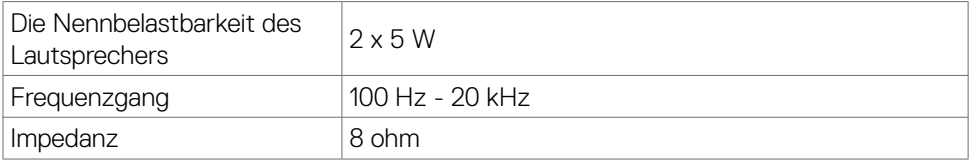

#### **Mikrofon-spezifikationen**

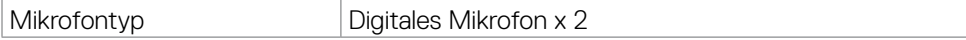

### **Physikalische Eigenschaften**

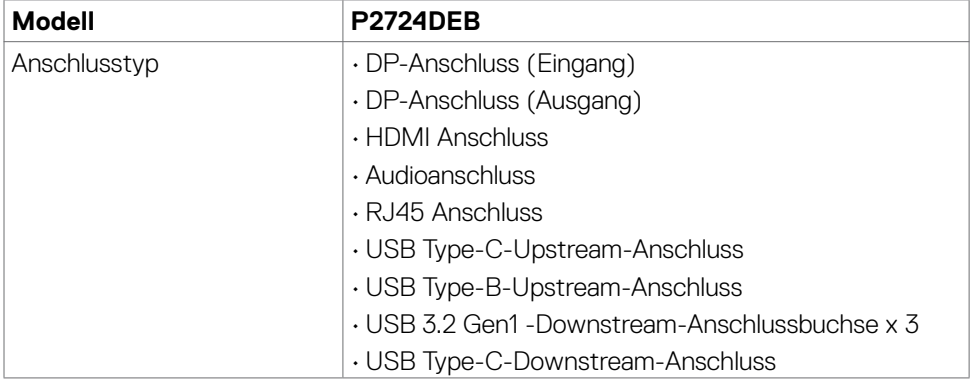

DELL

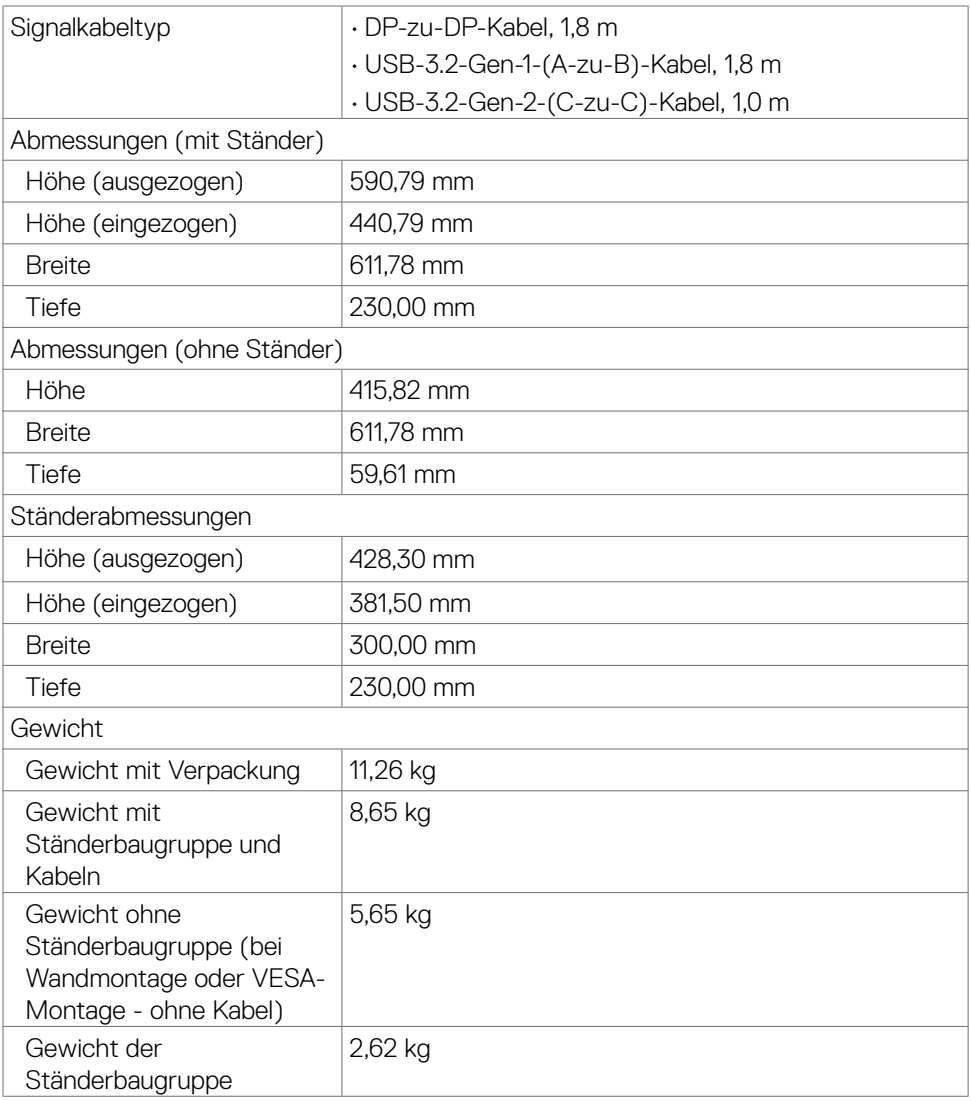

 $($ DELL

# <span id="page-25-0"></span>**Umgebungseigenschaften**

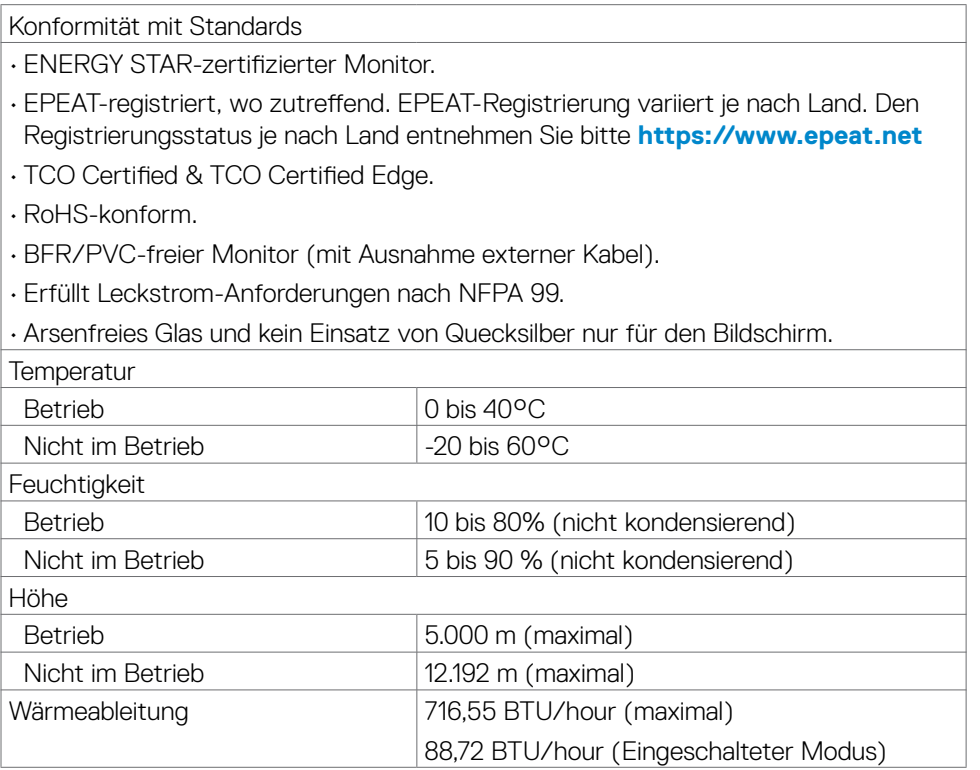

#### **Videobandbreite**

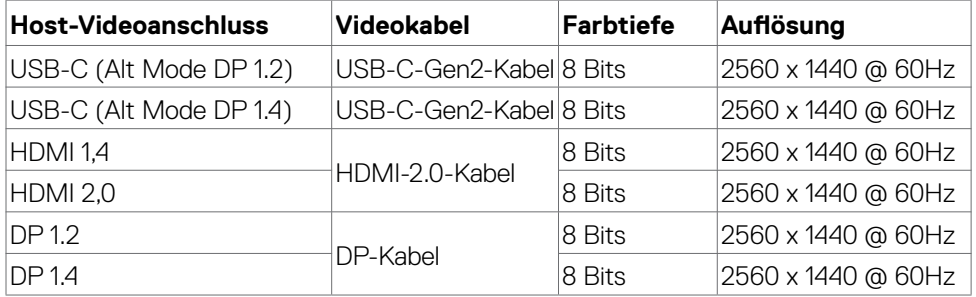

#### **Audiopfad**

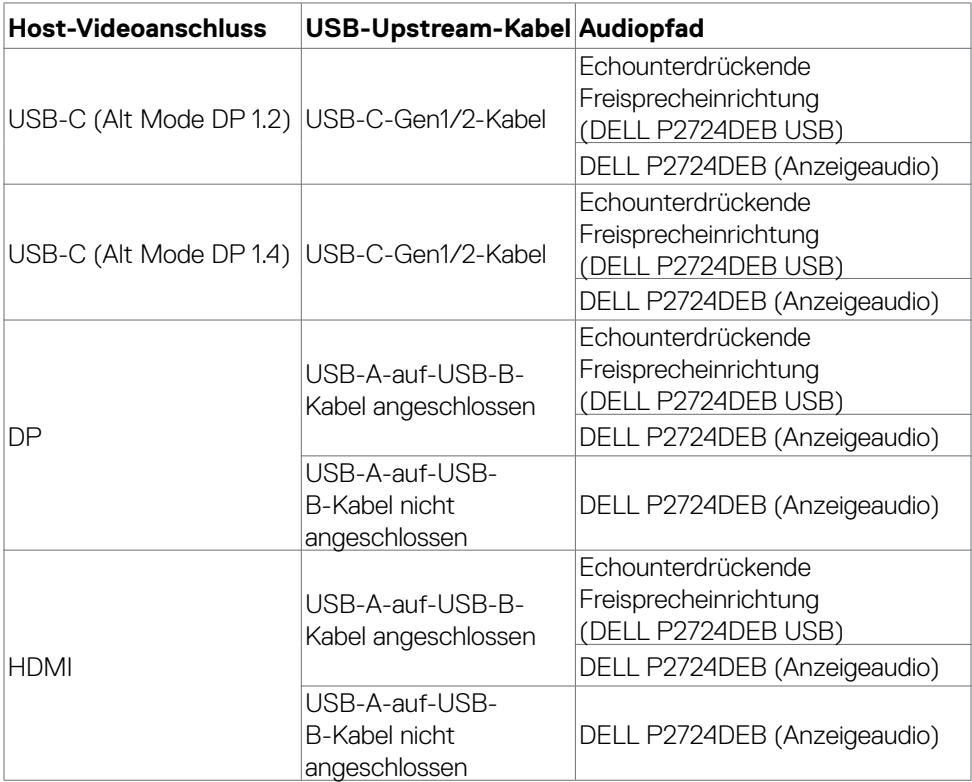

#### **USB-Geschwindigkeitsbandbreite**

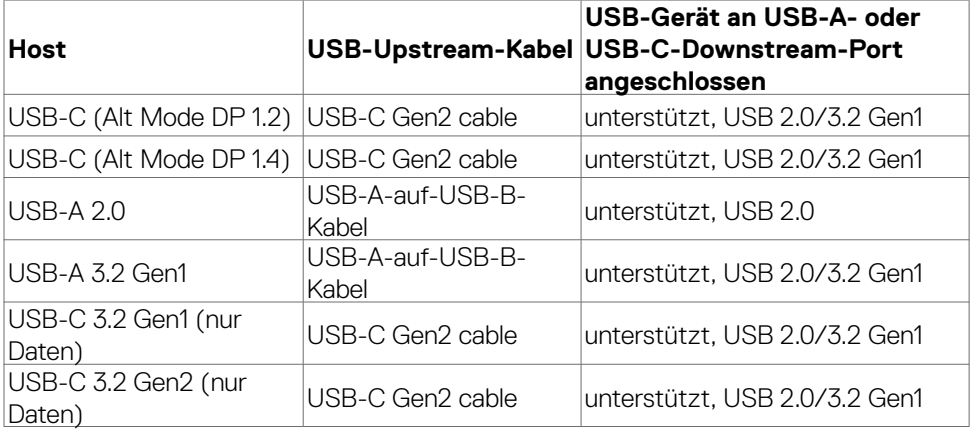

 $(\sim$ LL

# <span id="page-27-0"></span>**Pinbelegungen**

### **DP-Anschluss (Eingang)**

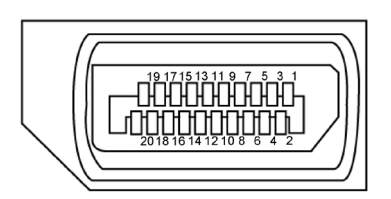

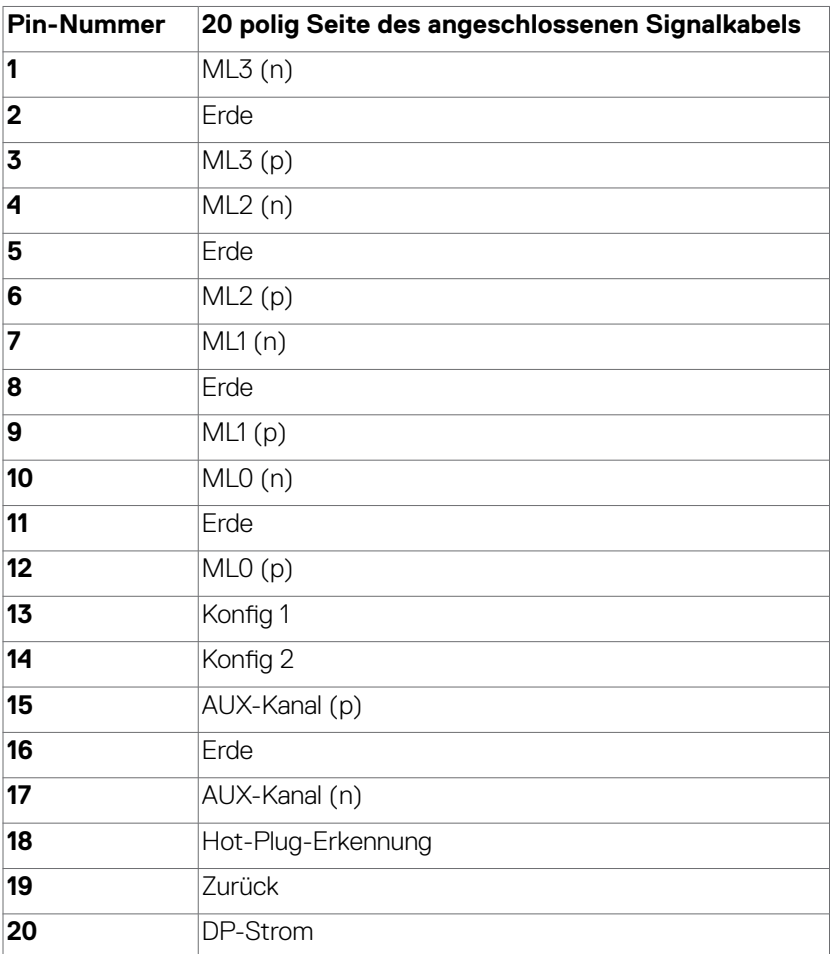

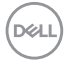

#### **DP-Anschluss (Ausgang)**

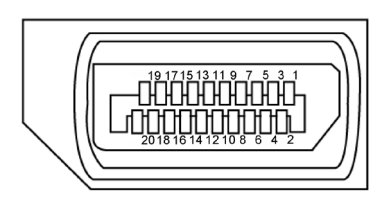

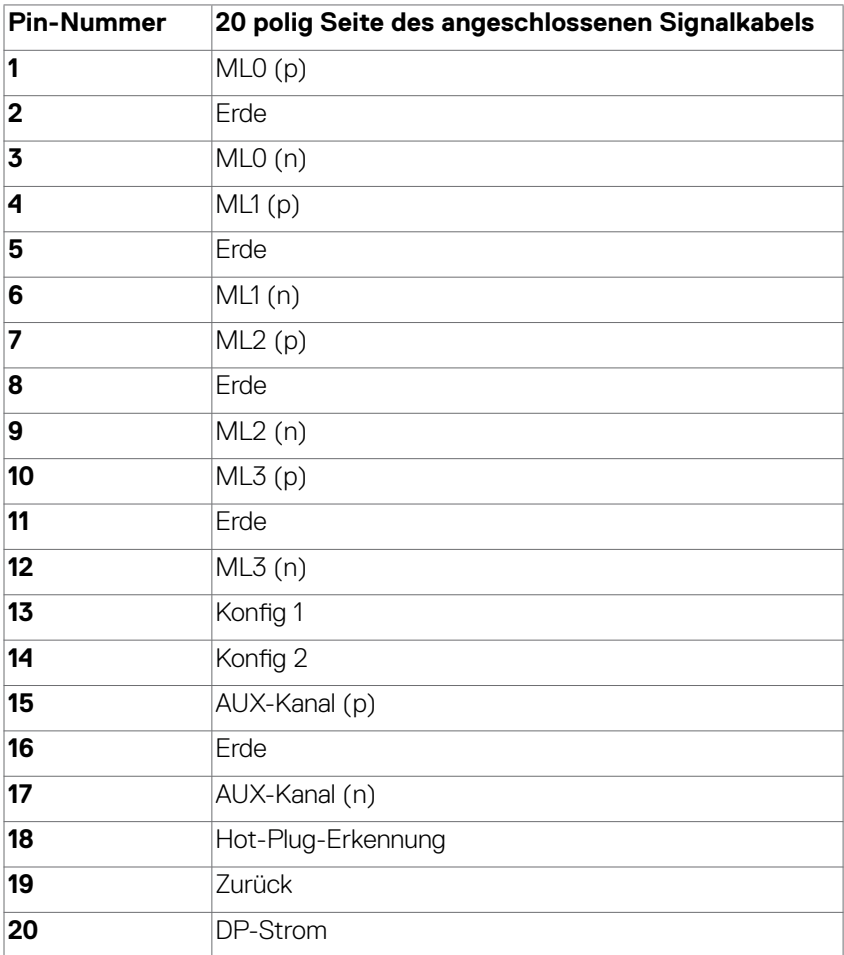

(dell

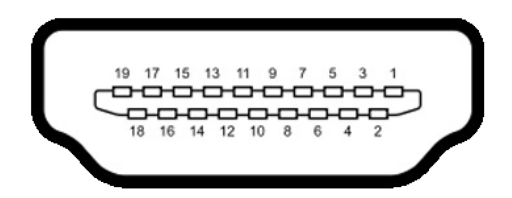

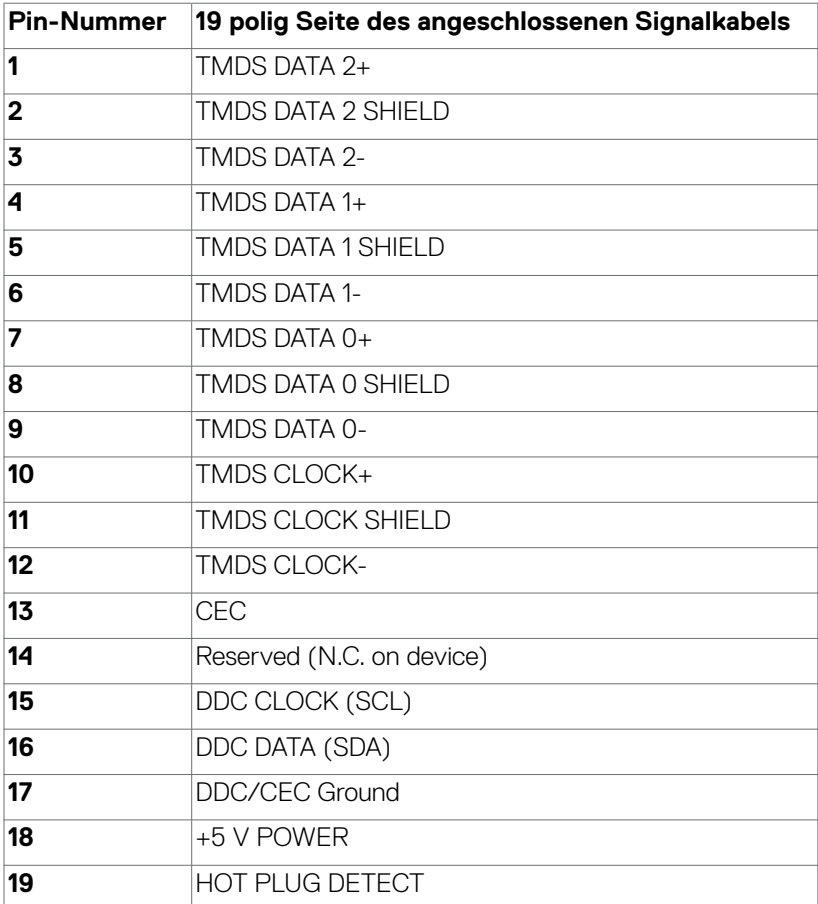

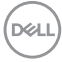

#### **USB Type-C-Anschluss**

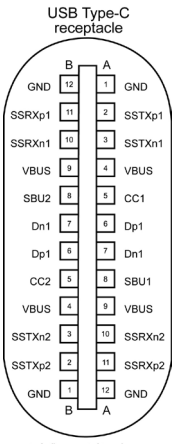

typically connected to a charger<br>through a Type-C cable

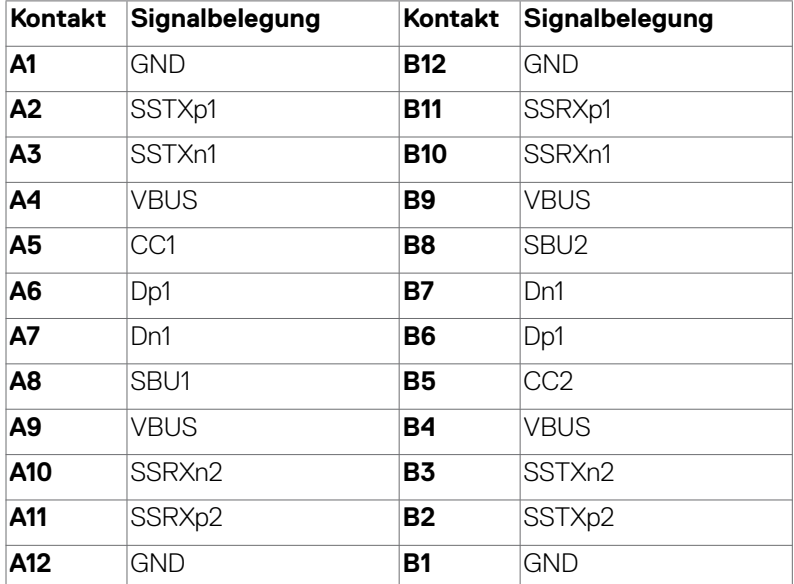

DELL

#### **Universal Serial Bus (USB) Schnittstelle**

Dieser Abschnitt liefert Ihnen Informationen über die an Ihrem Monitor verfügbaren USB-Ports.

 **HINWEIS: Bis zu 2A am USB-Downstream-Anschluss (Anschluss mit dem Akkusymbol ) mit Geräten, die mit Battery Charging Rev. 1.2 konform sind; bis zu 0,9A an den anderen 4 USB-Downstream-Anschlüssen. Bis zu 3A am USB Type-C-Downstream-Anschluss (Anschluss mit Symbol**  $\leftarrow$ **) mit 5-V- / 3-A-konformen Geräten.**

Ihr Computer hat die folgenden USB-Ports:

- 2 Upstream an der Rückseite.
- 4 Downstream 2 an der Unterseite, 2 an der Rückseite.
- Ladeanschluss die Ports mit  $\leftarrow$  -Akkusymbol unterstützen schnelle Aufladung, falls das Gerät BC 1.2-kompatibel ist. Der USB Type-C-Downstream-Anschluss mit Symbol «= unterstützt Schnellladefunktion, wenn das Gerät mit 5V/3A kompatibel ist.
- **HINWEIS: Die USB-Ports des Monitors funktionieren nur, wenn der Monitor eingeschaltet oder im Bereitschaftsmodus ist. Wenn das USB-Kabel (Type-C to Type-C) angeschlossen ist, funktionieren die USB-Ports normal. Andernfalls befolgen Sie die OSD-Einstellung von Andere USB-Aufladung. Wenn die Einstellung "Ein im Bereitschaftsmodus" ist, funktioniert USB normalerweise. Andernfalls ist USB deaktiviert. Wenn Sie den Monitor aus- und wieder einschalten, dauert es möglicherweise einige Sekunden, bis die angeschlossene Peripherie wieder normal funktioniert.**

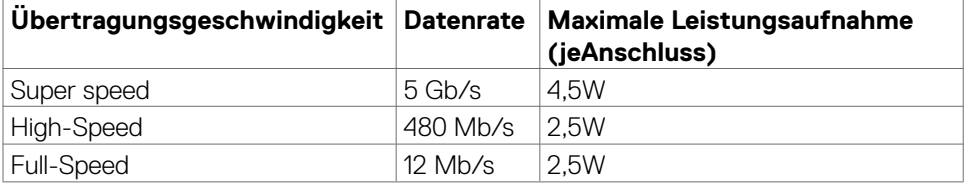

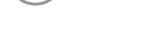

**D**&LI

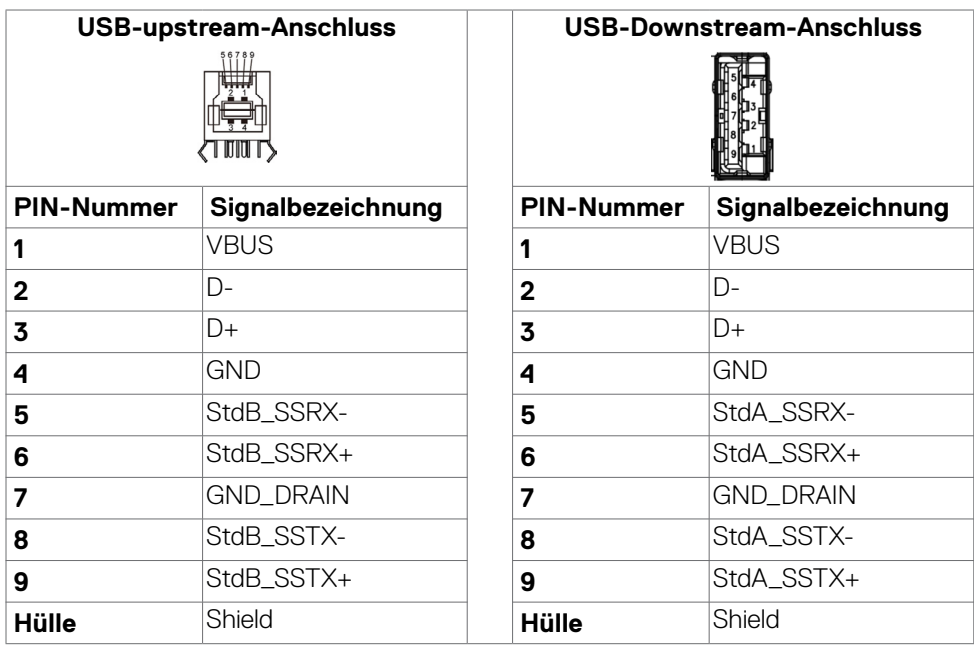

### **RJ45-Anschluss (Anschlussseite)**

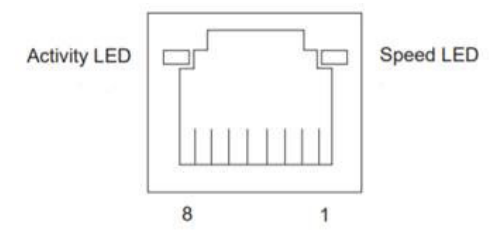

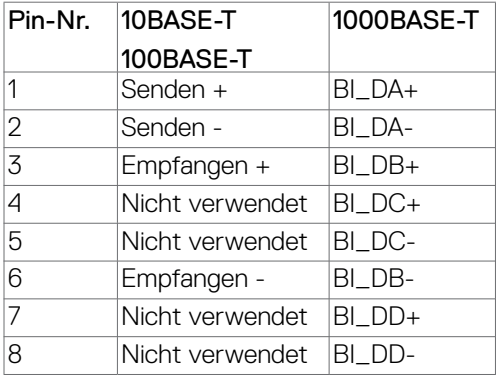

(dell

#### **Treiberinstallation**

Installieren Sie den für Ihr System verfügbaren Realtek-USB-GBE-Ethernet-Controller-Treiber Diesen können Sie unter **https://www.dell.com/support** im Abschnitt "Treiber und Download" herunterladen.

Netzwerk (RJ45) Datenrate über USB-C bei 1000 Mb/s.

#### **Wake-On-LAN-Verhalten**

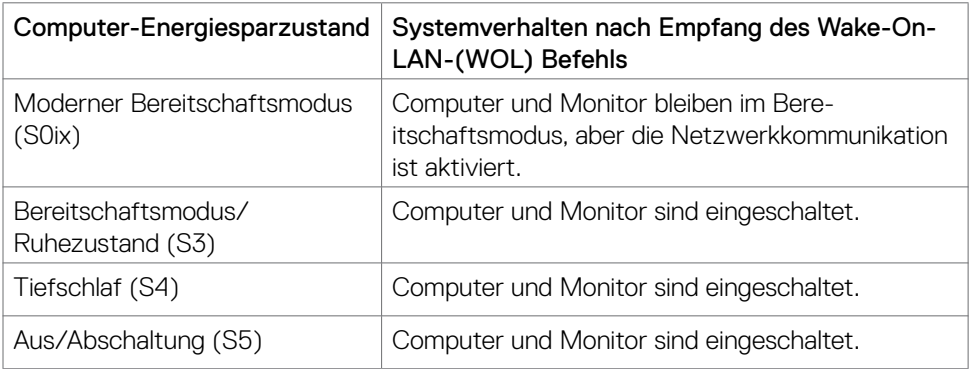

#### **HINWEIS: Zunächst muss zur Aktivierung der WOL-Funktion das Computer-BIOS konfiguriert werden.**

 **HINWEIS: Dieser LAN-Anschluss ist 1000Base-T-IEEE 802.3az-konform, unterstützt Durchschleifen der MAC-Adresse (MAPT) (auf das Etikett des Modells gedruckt), Wake-On-WAN (WOL) aus dem Bereitschaftsmodus (nur S3) und UEFI\* PXE-Boot-Funktion [UEFI-PXE-Boot wird an Desktop-PCs von Dell nicht unterstützt (außer bei OptiPlex 7090/3090 Ultra Desktop)]. Diese 3 Funktionen variieren je nach BIOS-Einstellung und Betriebssystemversion. Die Funktionalität kann bei PCs, die nicht von Dell stammen, abweichen.**

\*UEFI steht für Unified Extensible Firmware Interface.

 **HINWEIS: WOL S4 und WOL S5 werden nur bei Dell-Systemen unterstützt, die DPBS unterstützen; zudem ist eine USB-C-Verbindung erforderlich. Stellen Sie sicher, dass die DPBS-Funktion sowohl am Computer als auch am Monitor aktiviert ist.**

**HINWEIS: Jegliche Probleme in Bezug auf WOL sollten Nutzer den Computer ohne Monitor beheben. Stellen Sie nach Behebung des Problems wieder eine Verbindung zum Monitor her.**

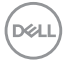

#### **Status der RJ-45-Anschluss-LED:**

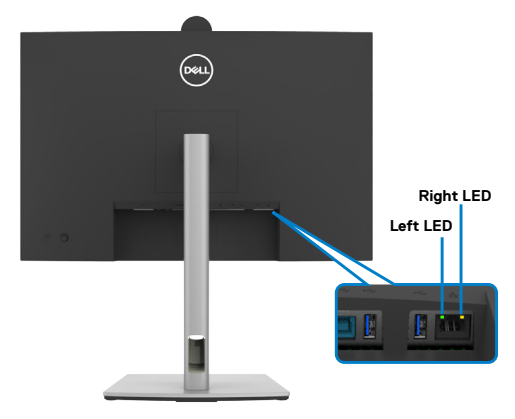

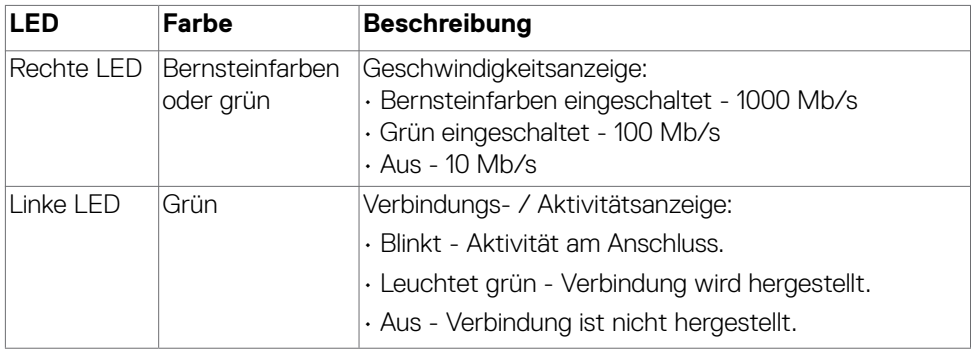

 **HINWEIS: RJ45-Kabel ist kein mitgeliefertes Standardzubehör.**

DELL

# <span id="page-35-0"></span>**Plug-and-Play**

Sie können den Monitor mit jedem Plug-and-Play-kompatiblen System verbinden. Der Monitor liefert dem Computersystem über Display-Data-Channel- (DDC) Protokolle automatisch seine Extended Display Identification Data (EDID), sodass der Computer sich selbst konfigurieren und die Monitoreinstellungen optimieren kann. Die meisten Monitorinstallationen sind automatisch; Sie können bei Bedarf verschiedene Einstellungen wählen. Weitere Informationen über die Änderung der Monitoreinstellungen finden Sie unter **[Monitor bedienen](#page-66-1)**.

# **Qualitäts- und Pixelrichtlinie des LCD-Monitors**

Während der Herstellung eines LCD-Monitors kann es vorkommen, dass ein oder mehrere Pixel dauerhaft in einem festen Zustand verbleiben. Dies ist kaum zu sehen und wirkt sich nicht auf Anzeigequalität oder Nutzbarkeit aus. Weitere Informationen zur Qualitäts- und Pixelrichtlinie von Dell-Monitoren finden Sie unter **https://www.dell.com/pixelguidelines.**

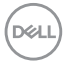
# **Ergonomie**

### **ACHTUNG: Unsachgemäße oder längere Nutzung der Tastatur kann zu Verletzungen führen.**

### **ACHTUNG: Längere Bildschirmarbeit kann die Augen überlasten.**

Beachten Sie für Komfort und Effizienz folgende Richtlinien bei der Einrichtung und Verwendung Ihrer Computer-Workstation:

- Positionieren Sie Ihren Computer so, dass sich Monitor und Tastatur beim Arbeiten direkt vor Ihnen befinden. Es gibt besondere Ablagen im Handel, die Ihnen bei der richtigen Positionierung Ihrer Tastatur helfen.
- Zur Reduzierung der Belastung von Augen und Nacken/Armen/Rücken/Schultern durch langes Sitzen am Monitor empfehlen wir:
	- 1. Stellen Sie den Bildschirm in einem Abstand von ca. 50 bis 70 cm von Ihren Augen entfernt auf.
	- 2. Nach längerer Arbeit am Monitor sollten Sie häufig blinzeln, um Ihre Augen zu befeuchten, oder feuchten Sie Ihre Augen mit Wasser an.
	- 3. Machen Sie alle zwei Stunden eine 20-minütige Pause.
	- 4. Blicken Sie während der Pausen von Ihrem Monitor weg und fokussieren Sie mindestens 20 Sekunden lang ein 6 m entferntes Objekt.
	- 5. Machen Sie während der Pausen Dehnübungen, um Nacken, Arme, Rücken und Schultern zu entspannen.
- Stellen Sie sicher, dass sich der Monitorbildschirm auf Augenhöhe oder geringfügig darunter befindet, wenn Sie vor dem Monitor sitzen.
- Passen Sie die Neigung des Monitors, seine Kontrast- und Helligkeitseinstellungen an.
- Passen Sie die Umgebungsbeleuchtung (Deckenbeleuchtung, Tischleuchten sowie Vorhänge oder Jalousien an Fenstern in der Nähe) so an, dass Reflexionen und Blendlicht am Monitorbildschirm minimiert werden.
- Verwenden Sie einen Stuhl, bei dem der untere Rücken ausreichend gestützt wird.
- Achten Sie bei Verwendung von Tastatur oder Maus darauf, Ihre Unterarme horizontal und Ihre Handgelenke in einer neutralen, bequemen Position zu halten.
- Lassen Sie immer Platz zum Ausruhen Ihrer Hände, während Sie Tastatur oder Maus verwenden.
- Lassen Sie Ihre Oberarme natürlich auf beiden Seiten ruhen.
- Stellen Sie sicher, dass Ihre Füße flach auf dem Boden ruhen.

**DEL** 

- Achten Sie beim Sitzen darauf, dass das Gewicht Ihrer Beine auf Ihren Füßen liegt und nicht auf dem vorderen Bereich Ihres Sitzes. Passen Sie die Höhe Ihres Stuhls an oder nutzen Sie zur Wahrung einer angemessenen Haltung eine Fußablage, falls erforderlich.
- Variieren Sie Ihre Arbeitsaktivitäten. Versuchen Sie, Ihre Arbeit so zu organisieren, dass Sie nicht längere Zeit sitzend arbeiten müssen. Versuchen Sie, regelmäßig aufzustehen und herumzulaufen.
- Halten Sie den Bereich unter Ihrem Tisch frei von Hindernissen und Kabeln bzw. Netzkabeln, die ein komfortables Sitzen verhindern oder eine potenzielle Stolpergefahr darstellen könnten.

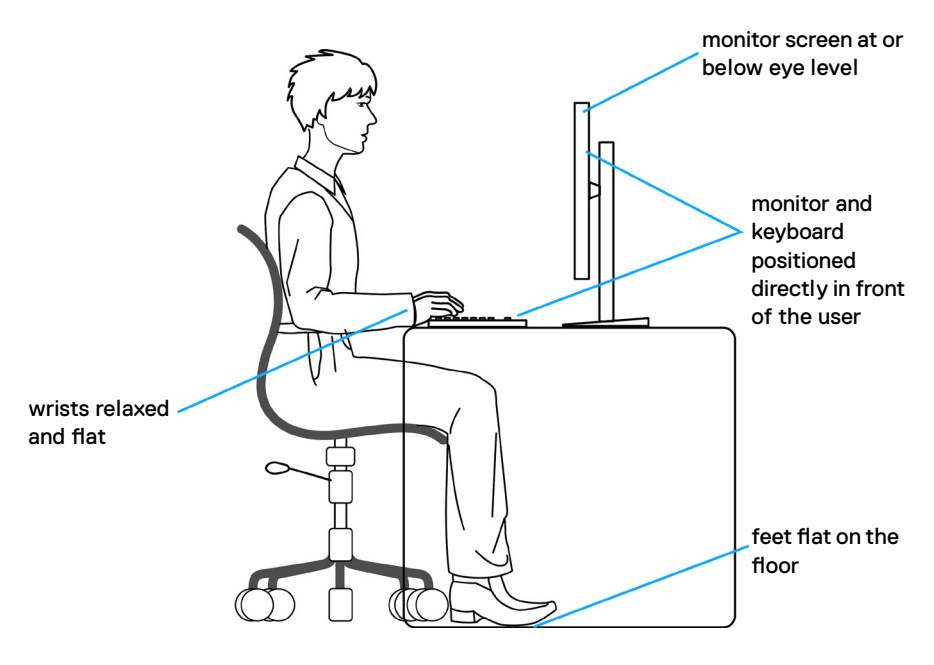

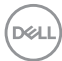

# **Display handhaben und transportieren**

Achten Sie beim Anheben oder Transportieren des Monitors auf eine sorgfältige Handhabung, befolgen Sie die nachstehenden Richtlinien:

- Schalten Sie Computer und Monitor aus, bevor Sie den Monitor bewegen oder anheben.
- Trennen Sie alle Kabel vom Monitor.
- Platzieren Sie den Monitor im Originalkarton mit den ursprünglichen Verpackungsmaterialien.
- Halten Sie die Unterkante und Seite des Monitors sicher fest, ohne übermäßigen Druck beim Anheben oder Bewegen auf den Monitor auszuüben.

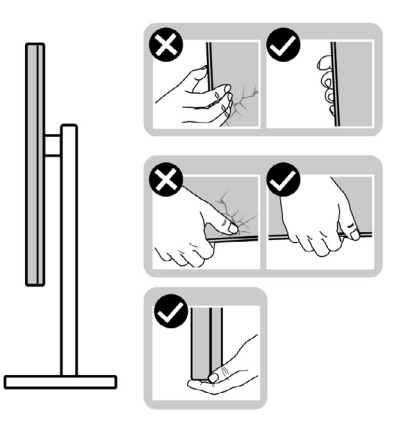

• Achten Sie beim Anheben oder Bewegen des Monitors darauf, dass der Bildschirm von Ihnen weg zeigt. Drücken Sie zur Vermeidung von Kratzern bzw. Schäden nicht auf den Anzeigebereich.

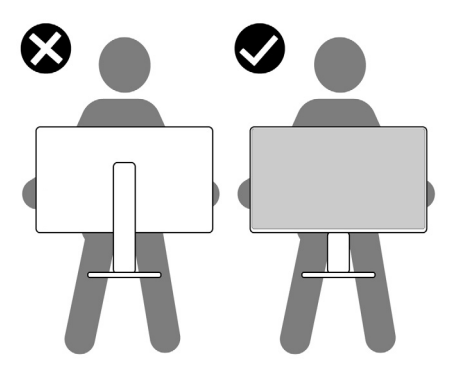

• Vermeiden Sie beim Transportieren des Monitors plötzliche Stöße oder Vibrationen.

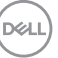

• Drehen Sie den Monitor beim Anheben oder Bewegen nicht verkehrt herum, während Sie Ständer oder Basis halten. Andernfalls könnte der Monitor herunterfallen und Verletzungen verursachen.

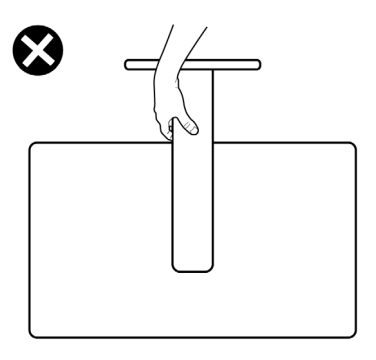

# **Wartungsanweisungen**

### **Ihren Monitor reinigen**

- **ACHTUNG: Lesen und befolgen Sie die [Sicherheitshinweise](#page-5-0), bevor Sie den Monitor reinigen.**
- **WARNUNG: Ziehen Sie vor Reinigung des Monitors das Monitornetzkabel aus der Steckdose.**

Beachten Sie für ein bewährtes Vorgehen beim Auspacken, Reinigen oder Handhaben Ihres Monitors die nachstehend aufgelisteten Anweisungen:

- Reinigen Sie die Ständerbaugruppe, den Bildschirm und das Gehäuse Ihres Dell-Monitors mit einem mit Wasser leicht angefeuchteten sauberen Tuch. Falls verfügbar, verwenden Sie ein Bildschirmreinigungstuch oder eine für Dell-Monitore geeignete Lösung.
- Stellen Sie nach der Reinigung der Oberfläche des Tisches sicher, dass sie gründlich getrocknet und frei von Feuchtigkeit oder Reinigungsmitteln ist, bevor Sie Ihren Dell-Monitor auf den Tisch stellen.
- **ACHTUNG: Verwenden Sie keine Reiniger oder andere Chemikalien, wie Benzin, Verdünner, Ammoniak, Scheuerreiniger, Alkohol oder Druckluft. ACHTUNG:Die Verwendung eines Reinigers kann das Aussehen des Monitors verändern, bspw. Farben verblassen lassen, einen milchigen Film am Monitor hinterlassen, Verformungen, ungleichmäßige dunkle Schatten und ein Ablösen der Bildschirmoberfläche verursachen.**
- **WARNUNG: Sprühen Sie eine Reinigungslösung sowie Wasser niemals direkt auf den Monitor. Wenn Sie Flüssigkeit direkt auf den Bildschirm sprühen, läuft diese zur Unterseite des Bildschirms und beschädigt die**

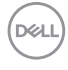

**Elektronik dauerhaft. Tragen Sie Lösung oder Wasser stattdessen auf ein weiches Stofftuch auf.**

- **HINWEIS: Monitorschäden aufgrund unsachgemäßer Reinigungsverfahren und der Verwendung von Benzin, Verdünner, Ammoniak, Scheuerreinigern, Alkohol, Druckluft oder anderen Reinigern jeglicher Art gelten als vom Kunden induzierte Schäden (Customer Induced Damage, CID). CID fällt nicht unter die standardmäßige Dell-Garantie.**
	- Falls Sie beim Auspacken Ihres Monitors weiße Pulverreste bemerken, wischen Sie dieses mit einem Tuch ab.
	- Gehen Sie vorsichtig mit Ihrem Monitor vor, da Kratzer bei dunklen Monitoren auffälliger sind als bei hellen.
	- Verwenden Sie zur Wahrung optimaler Bildqualität an Ihrem Monitor einen sich dynamisch ändernden Bildschirmschoner oder schalten Sie Ihren Monitor bei Nichtbenutzung aus.

**DEL** 

# **Monitor aufstellen**

# **Ständer anschließen**

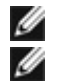

**HINWEIS: Der Ständer ist bei Auslieferung nicht werkseitig installiert.**

**HINWEIS: Die folgenden Anweisungen gelten nur für den mit Ihrem Monitor gelieferten Ständer. Falls Sie einen separat erworbenen Ständer anschließen möchten, befolgen Sie die mit dem entsprechenden Ständer gelieferten Anweisungen.**

#### **So befestigen Sie den Monitorständer:**

**1.** Öffnen Sie die vordere Lasche des Kartons und nehmen Sie Ständer und Basis heraus.

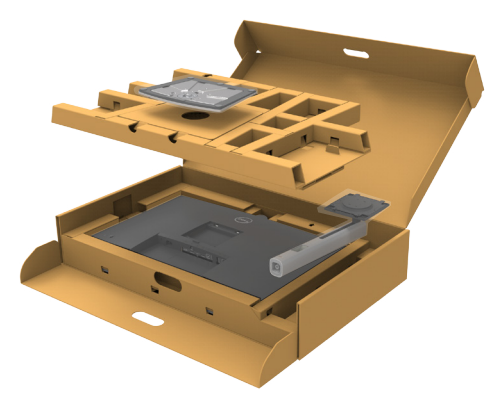

- **2.** Richten Sie den Ständer an der Basis aus.
- **3.** Öffnen Sie den Schraubgriff an der Unterseite der Basis und drehen Sie ihn zur Fixierung der Ständerbaugruppe im Uhrzeigersinn.

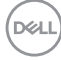

**4.** Schließen Sie den Schraubgriff.

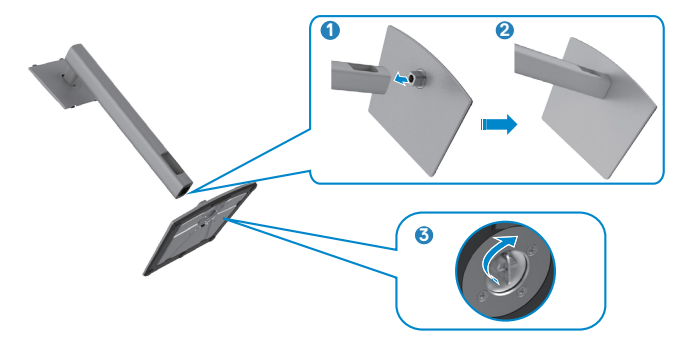

**5.** Öffnen Sie die Schutzabdeckung am Monitor, damit Sie auf den VESA-Steckplatz am Monitor zugreifen können.

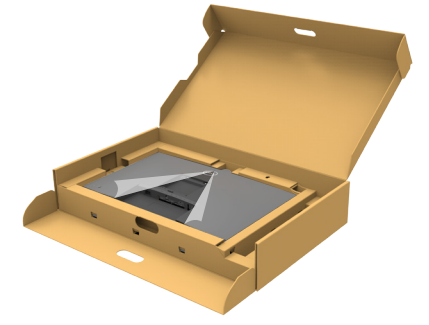

**6.** Schieben Sie die Riegel am Ständer in die Steckplätze an der rückseitigen Abdeckung des Displays und drücken Sie die Ständerbaugruppe nach unten, damit sie einrastet.

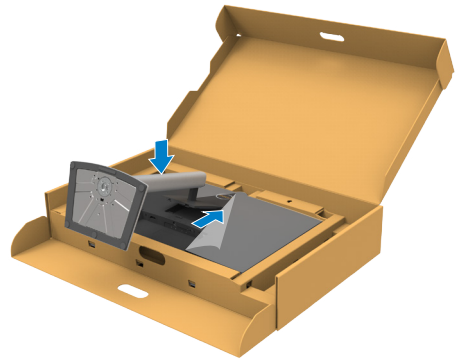

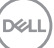

**7.** Halten Sie den Ständer und heben Sie den Monitor vorsichtig an, platzieren Sie ihn dann auf einem flachen Untergrund.

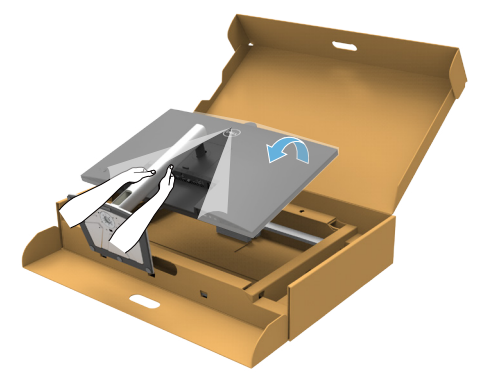

- **HINWEIS: Halten Sie den Ständer beim Anheben des Monitors sicher fest, damit keine versehentlichen Schäden auftreten.**
	- **8.** Heben Sie die Schutzabdeckung vom Monitor an.

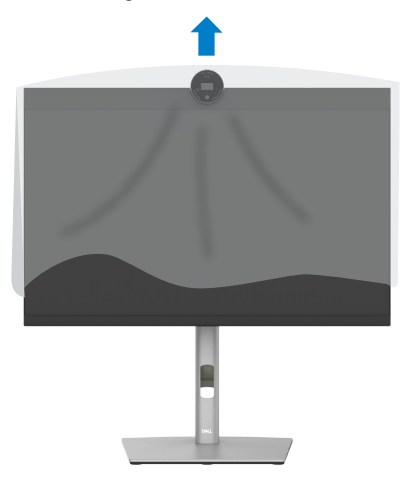

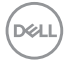

# **Neigen, schwenken und Höhe verstellen**

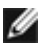

**HINWEIS: Die folgenden Anweisungen gelten nur für den mit Ihrem Monitor gelieferten Ständer. Falls Sie einen separat erworbenen Ständer anschließen möchten, befolgen Sie die mit dem entsprechenden Ständer gelieferten Anweisungen.**

### **Neigen, schwenken und Höhe verstellen**

Wenn der Ständer am Monitor angebracht ist, können Sie den Monitor in den komfortabelsten Blickwinkel neigen.

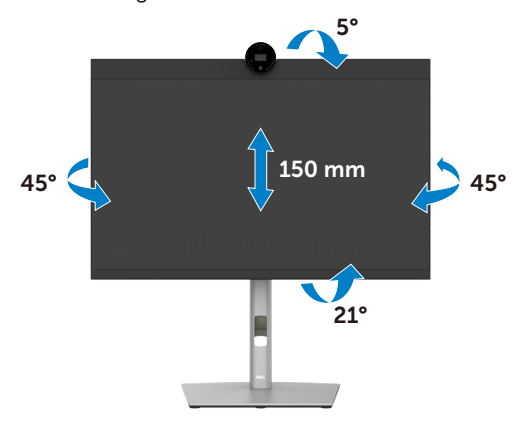

**HINWEIS: Der Ständer ist bei Lieferung des Monitors ab Werk nicht angebracht.**

# **Display drehen**

Ziehen Sie das Display vor dem Drehen vertikal bis zur Oberseite des Ständers aus, neigen Sie das Display dann so weit wie möglich nach hinten, damit es nicht gegen die Unterkante des Displays stößt.

![](_page_45_Picture_2.jpeg)

- **HINWEIS: Wechseln Sie die Anzeigeeinstellung an Ihrem Dell-Computer**  Ø **beim Drehen des Displays zwischen Hoch- und Querformat, indem Sie den aktuellsten Grafikkartentreiber herunterladen und installieren. Rufen Sie zum Herunterladen <https://www.dell.com/support/drivers>auf und suchen Sie nach dem geeigneten Treiber.**
- **HINWEIS: Wenn sich das Display im Hochformat befindet, vermindert sich bei Verwendung grafikintensiver Anwendungen, bspw. bei 3D-Spielen, möglicherweise die Leistung.**

![](_page_45_Picture_5.jpeg)

# **Anzeigeeinstellungen nach der Drehung an Ihrem Computer konfigurieren**

Schließen Sie nach Drehen des Displays die nachstehenden Schritte zur Konfiguration der Anzeigeeinstellungen an Ihrem Computer ab.

![](_page_46_Picture_2.jpeg)

**HINWEIS: Wenn Sie den Monitor mit einem Computer einer anderen Marke als Dell nutzen, rufen Sie die Webseite des Grafikkartenhersteller oder die Webseite des Computerherstellers auf, um zu erfahren, wie Sie den Inhalt Ihrer Anzeige drehen können.**

### **So konfigurieren Sie die Anzeigeeinstellungen:**

- **1.** Klicken Sie mit der rechten Maustaste auf den **Desktop**, klicken Sie dann auf **Properties (Eigenschaften)**.
- **2.** Wählen Sie das Register **Settings (Einstellungen)** und klicken Sie auf **Advanced (Erweitert)**.
- **3.** Falls Sie eine AMD-Grafikkarte haben, wählen Sie das Register **Rotation (Drehung)** und stellen Sie die gewünschte Drehung ein.
- **4.** Falls Sie eine **nVidia**-Grafikkarte haben, klicken Sie auf das Register **nVidia** und wählen Sie in der Spalte auf der linken Seite **NVRotate**. wählen Sie dann Ihre bevorzugte Drehung.
- **5.** Falls Sie eine Intel®-Grafikkarte haben, wählen Sie das Register Intel graphics (Intel-Grafikkarte), klicken Sie auf **Graphic Properties (Grafikeigenschaften)**, wählen Sie das Register **Rotation (Drehung)** und stellen Sie dann die gewünschte Drehung ein.
- **HINWEIS: Falls Sie die Drehungsoption nicht sehen oder diese nicht richtig funktioniert, rufen Sie<https://www.dell.com/support> auf und laden Sie den aktuellsten Treiber für Ihre Grafikkarte herunter.**

# **Kamerabilddrehung**

![](_page_46_Picture_159.jpeg)

- √ Unterstützt Kamerabilddrehung.
- × Unterstützt keine Kamerabilddrehung.

DØLI

# <span id="page-47-0"></span>**Monitor anschließen**

- **WARNUNG: Befolgen Sie vor Beginn jeglicher Verfahren in diesem Abschnitt die [Sicherheitshinweise.](#page-5-0)**
- **HINWEIS: Dell-Monitore sind darauf ausgelegt, mit im Lieferumfang enthaltenen Dell-Monitoren optimal zu arbeiten. Dell kann Videoqualität und Leistung nicht garantieren, wenn keine Dell-Kabel verwendet werden.**
- 

M

**HINWEIS: Führen Sie die Kabel durch den Kabelverwaltungsschlitz, bevor Sie sie anschließen.**

**HINWEIS: Schließen Sie nicht alle Kabel gleichzeitig an den Computer an.**

**HINWEIS: Die Bilder dienen ausschließlich der Veranschaulichung. Das Aussehen des Computers kann abweichen.**

### **So verbinden Sie Ihren Monitor mit dem Computer:**

- **1.** Schalten Sie Ihren Computer aus.
- **2.** Verbinden Sie das DisplayPort- oder USB-Kabel und das USB Type-C-Kabel von Ihrem Monitor mit dem Computer.
- **ACHTUNG: Vor Verwendung des Monitors sollten Sie den Ständer über Kabelbinder oder ein Seil, der/das das Gewicht des Monitors halten kann, an einer Wand befestigen, damit der Monitor nicht herunterfällt.**

![](_page_47_Figure_11.jpeg)

- **3.** Schalten Sie Ihren Monitor ein.
- **4.** Wählen Sie die richtige Eingangsquelle über das Bildschirmmenü Ihres Monitors und schalten Sie Ihren Computer ein.

**HINWEIS: Standardeinstellung des P2724DEB ist DisplayPort 1.4. Eine DisplayPort-1.1-Grafikkarte zeigt das Bild möglicherweise nicht normal an. Bitte beachten Sie zum Ändern der Standardeinstellung [Produktspezifische Probleme – Kein Bild bei Verwendung einer DP-](#page-116-0)[Verbindung mit dem PC](#page-116-0).**

![](_page_47_Picture_15.jpeg)

### **HDMI-Kabel anschließen (Optional)**

![](_page_48_Picture_1.jpeg)

#### **DP-Kabel anschließen**

![](_page_48_Figure_3.jpeg)

**Anschluss des Monitors für DP MST-Funktion (Multi-Stream Transport)**

![](_page_48_Picture_5.jpeg)

 **HINWEIS: unterstützt die DP-MST-Funktion. Damit Sie diese Funktion nutzen können, muss Ihre PC-Grafikkarte entsprechend zertifiziert sein: DP1.2 mit MST-Option.** 

![](_page_48_Picture_7.jpeg)

### **HINWEIS: Entfernen Sie bei Verwendung des DP-Ausgangs den Gummistöpsel.**

![](_page_49_Figure_1.jpeg)

**USB-C-Kabel anschließen (A zu C)(Optional)**

![](_page_49_Picture_3.jpeg)

 **HINWEIS:Diese Verbindung überträgt nur Daten, kein Video. Zur Anzeige ist eine weitere Videoverbindung erforderlich.**

 **HINWEIS: USB-Type-A-auf-Type-C-Kabel ist kein Standardzubehör.**

![](_page_49_Picture_6.jpeg)

### **USB Type-C-Kabel anschließen (C zu C)**

![](_page_50_Figure_1.jpeg)

Der USB Type-C-Anschluss an Ihrem Monitor:

- Kann abwechselnd als USB Type-C oder DisplayPort 1.4 genutzt werden.
- Unterstützt USB Power Delivery (DP) mit Produkten bis 90W.
- **HINWEIS: Unabhängig vom Strombedarf / von der tatsächlichen Leistungsaufnahme Ihres Laptops oder der verbleibenden Laufzeit des Akkus ist der Monitor von Dell darauf ausgelegt, Ihren Laptop mit bis zu 90W Strom zu versorgen.**

![](_page_50_Picture_80.jpeg)

DELI

**Monitor für USB-C-Multi-Stream-Transport- (MST) Funktion verbinden** 

![](_page_51_Picture_1.jpeg)

 **HINWEIS: Die maximale Anzahl unterstützter P2724DEB über MST unterliegt der Bandbreite der USB-C-Quelle. Bitte beachten Sie [Produktspezifische Probleme - Kein Bild bei Verwendung von USB-C MST](#page-117-0).**

 **HINWEIS: Entfernen Sie bei Verwendung des DP-Ausgangs den Gummistöpsel.**

**Monitor für RJ45-Kabel verbinden (Optional)**

![](_page_51_Figure_5.jpeg)

*DELL* 

# **Dell Power Button Sync (DPBS)**

Der Monitor verfügt über die Funktion Dell Power Button Sync (DPBS), wodurch Sie den Betriebsstatus des PC-Systems über die Ein-/Austaste des Monitors steuern können. Diese Funktion ist mit Dell-Plattformen kompatibel, die DPBS unterstützen, und sie wird nur über die USB-C-Schnittstelle unterstützt.

![](_page_52_Picture_2.jpeg)

Damit die DPBS-Funktion beim ersten Mal funktioniert, sollten Sie folgende Schritte für Dell-Plattformen, die DPBS unterstützen, in der **Systemsteuerung** ausführen.

 **4 HINWEIS: DPBS unterstützt nur den Anschluss mit dem Symbol**  $\bigcirc$  **,**  $\bigcirc$  **HINWEIS: DPBS ist standardmäßig ausgeschaltet; zur Aktivierung navigieren Sie bitte zum Untermenü Dell Power Button Sync unter Anzeige im OSD-Menü.**

**1.** Rufen Sie **Control Panel (Systemsteuerung)** auf.

![](_page_52_Picture_6.jpeg)

DELI

**2.** Wählen Sie **Hardware and Sound (Hardware und Sound)** und dann **Power Options (Energieoptionen)**.

![](_page_53_Picture_1.jpeg)

**3.** Rufen Sie **System Settings (Systemeinstellungen auf)**.

![](_page_53_Picture_52.jpeg)

Save changes Cancel

![](_page_53_Picture_5.jpeg)

**4.** Im Auswahlmenü von **When I press the power button (Beim Drücken des Netzschalters)** stehen einige Optionen zur Auswahl: **Do nothing/Sleep/ Hibernate/Shut down (Nichts unternehmen/Energiesparmodus/ Ruhezustand/Herunterfahren)**. Wählen Sie **Sleep/Hibernate/Shut down (Energiesparmodus/Ruhezustand/Herunterfahren)**.

![](_page_54_Picture_51.jpeg)

![](_page_54_Picture_52.jpeg)

**HINWEIS:** Wählen Sie nicht **Do nothing (Nichts unternehmen)**, da die Ein-/Austaste des Monitors andernfalls nicht mit dem Betriebsstatus des PC-Systems synchronisiert werden kann.

**DEL** 

### **Monitor zum ersten Mal für DPBS verbinden**

![](_page_55_Figure_1.jpeg)

Bitte gehen Sie bei der erstmaligen Einrichtung der DPBS-Funktion wie folgt vor:

- **1.** Navigieren Sie zum Untermenü Dell Power Button Sync unter Anzeige und aktivieren Sie die Funktion.
- **2.** Stellen Sie sicher, dass PC und Monitor ausgeschaltet sind.
- **3.** Verbinden Sie das USB-C-Kabel vom PC mit dem Monitor.
- **4.** Drücken Sie zum Einschalten des Monitors die Ein-/Austaste des Monitors.
- **5.** Monitor und PC schalten sich ein. Warten Sie eine Weile (etwa 6 Sekunden) und PC und Monitor schalten sich ein.
- **6.** Drücken Sie die Ein-/Austaste an Monitor oder PC und PC und Monitor schalten sich ein. Der Betriebsstatus des PC-Systems synchronisiert sich mit der Ein-/ Austaste des Monitors.
- **HINWEIS: Wenn Monitor und PC zunächst ausgeschaltet sind, sollten Sie zuerst den Monitor einschalten, dann das USB-C-Kabel vom PC mit dem Monitor verbinden.**
- **HINWEIS: Sie können den Dell-PC\*-Plattform über seinen Gleichspannungs-Netzteilanschluss mit Strom versorgen. Alternativ können Sie den Dell-PC\*-Plattform über das USB-C-Kabel des Monitors via Power Delivery (PD) versorgen; bitte stellen Sie USB-C-Aufladung 90 W auf Ein im Aus-Modus ein.**

\* Achten Sie darauf, den Dell-PC auf DPBS-Unterstützung zu prüfen.

### **DPBS-Funktion verwenden**

### **Am USB-C-Kabel wecken**

Wenn Sie das USB-C-Kabel anschließen, ist der Status von Monitor/PC wie folgt:

![](_page_56_Picture_3.jpeg)

Wenn Sie die Ein-/Austaste von Monitor oder PC drücken, ist der Status von Monitor/ PC wie folgt:

![](_page_56_Figure_5.jpeg)

.<br>D&Ll

Wenn Monitor und PC eingeschaltet sind, fragt Sie der Bildschirm bei 4-sekündigem Gedrückthalten der Ein-/Austaste am Monitor, ob Sie den PC herunterfahren möchten.

![](_page_57_Picture_1.jpeg)

Wenn Monitor und PC eingeschaltet sind, schaltet sich der PC bei **press and hold 10 seconds on monitor power button (10-sekündigem Gedrückthalten der Ein-/ Austaste am Monitor)** aus.

![](_page_57_Figure_3.jpeg)

DELL

### **Monitor für USB-C-Multi-Stream-Transport- (MST) Funktion im DPBS-Modus verbinden**

Ein PC ist in einem anfänglich ausgeschalteten Zustand mit zwei Monitoren verbunden, und der Betriebsstatus des PC-Systems wird mit der Ein-/Austaste von Monitor 1 synchronisiert. Wenn Sie de Ein-/Austaste von Monitor 1 oder PC drücken, werden sowohl Monitor 1 als auch PC eingeschaltet. Gleichzeitig bleibt Monitor 2 ausgeschaltet. Sie müssen die Ein-/Austaste an Monitor 2 zum Einschalten manuell drücken.

![](_page_58_Picture_2.jpeg)

Ebenso ist ein PC in einem anfänglich eingeschalteten Zustand mit zwei Monitoren verbunden, und der Betriebsstatus des PC-Systems wird mit der Ein-/Austaste von Monitor 1 synchronisiert. Wenn Sie de Ein-/Austaste von Monitor 1 oder PC drücken, werden sowohl Monitor 1 als auch PC ausgeschaltet. Gleichzeitig bleibt Monitor 2 im Bereitschaftsmodus. Sie müssen die Ein-/Austaste an Monitor 2 zum Ausschalten manuell drücken.

![](_page_58_Figure_4.jpeg)

.<br>D&Ll

### **Monitor für USB-C im DPBS-Modus verbinden**

Die Dell-PC\*-Plattform hat zwei USB-C-Ports, sodass der Betriebsstatus von Monitor 1 und Monitor 2 mit dem PC synchronisiert werden kann.

Während sich der PC und zwei Monitore in einem anfänglich eingeschalteten Zustand befinden, schalten Sie durch Drücken der Ein-/Austaste an Monitor 1 oder Monitor 2 den PC, Monitor 1 und Monitor 2 aus.

\* Achten Sie darauf, den Dell-PC auf DPBS-Unterstützung zu prüfen.

**HINWEIS: DPBS unterstützt nur den Anschluss mit dem Symbol**  $\bigcirc$  **.** 

![](_page_59_Figure_5.jpeg)

DELI

**Stellen Sie sicher, dass USB-C Charging**  $\Rightarrow$  **90 W (USB-C-Aufladung**  $\Rightarrow$  **90 W)** auf Ein im Aus-Modus eingestellt ist. Während sich der PC und zwei Monitore in einem anfänglich ausgeschalteten Zustand befinden, schalten Sie durch Drücken der Ein-/ Austaste an Monitor 1 oder Monitor 2 den PC, Monitor 1 und Monitor 2 ein.

![](_page_60_Figure_1.jpeg)

DELL

# **Kabel organisieren**

![](_page_61_Picture_1.jpeg)

Nach Anschluss aller erforderlichen Kabel an Ihren Monitor und Computer (siehe Ihren **[Monitor anschließen](#page-47-0)** zum Kabelanschluss), organisieren Sie alle Kabel wie oben dargestellt.

Falls Ihr Kabel zu kurz ist und Ihren PC nicht erreicht, können Sie es direkt an den PC anschließend, ohne es durch den Schlitz am Monitorständer zu verlegen.

![](_page_61_Picture_4.jpeg)

## **Monitor-Webcam bedienen**

![](_page_62_Picture_1.jpeg)

### **Die Webcam bietet Folgendes:**

- Kamera mit Neigungseinstellung von 0 bis 20 Grad
- 2K-Video bei 30 Bildern/s und Full-HD-Video bei 60 Bildern/s
- KI-Auto-Rahmung
- 4-facher Digitalzoom
- Verstellbares Sichtfeld mit Autofokus
- Unterstützung von High Dynamic Range (HDR) und Videorauschreduzierung
- Unterstützung von Sperrung bei Abwesenheit und Reaktivierung bei Annäherung
- Unterstützung von Windows Hello
- Zusätzliche Anpassung über Dell Peripheral Manager

#### **Auto-Rahmung (Einzelnutzer-Rahmung):**

- Wenn sich der Nutzer innerhalb von 2 Metern zur Webcam befindet, aktiviert die Webcam Auto-Rahmung.
- (Einzelnutzer-Rahmung)-Funktion und Anpassung des Rahmens zur Fokussierung des Nutzers. Sie können Auto-Rahmung aktivieren, damit Sie die Kamera immer in der Mitte des Rahmens hält.

#### **HDR und Videorauschreduzierung:**

• Die digitale Überlagerung von HDR der Webcam garantiert ausgezeichnete Bildqualität in extremen Lichtumgebungen, während Videorauschreduzierung automatisch körnige Bilder bei schwachem Licht eliminiert.

**NO** 

### **Dell Peripheral Manager**

### **Was ist Dell Peripheral Manager?**

Die Anwendung Dell Peripheral Manager hilft Ihnen bei der Verwaltung und Einrichtung verschiedener mit Ihrem Computer verbundener Dell-Peripherie. Sie ermöglicht dem Nutzer Änderungen an Webcam-Einstellungen des Gerätes und bietet zusätzliche Anpassungsmöglichkeiten.

Weitere Einzelheiten zu Anwendung und Anpassungen für Dell P2724DEB finden Sie in der Bedienungsanleitung für Dell Peripheral Manager unter **https://www.dell.com/support**.

# **Monitor mit Kensington-Schloss sichern (Optional)**

Der Schlitz des Sicherheitsschlosses befindet sich an der Unterseite des Monitors. (Siehe **[Steckplatz für Sicherheitsschloss](#page-15-0)**). Sichern Sie den Monitor mit dem Kensington-Sicherheitsschlosse an einem Tisch.

Weitere Informationen zur Verwendung des Kensington-Schlosses (separat erhältlich) finden Sie in der mit dem Schloss gelieferten Dokumentation.

![](_page_63_Picture_7.jpeg)

**HINWEIS: Das Bild dient ausschließlich der Veranschaulichung. Das Aussehen des Schlosses kann abweichen.** 

# <span id="page-64-0"></span>**Monitorständer entfernen**

![](_page_64_Picture_1.jpeg)

**HINWEIS: Achten Sie darauf, den Monitor auf einen weichen Untergrund zu legen und sorgfältig zu handhaben, damit der LCD-Bildschirm beim Entfernen des Ständers nicht verkratzt.**

**HINWEIS: Die folgenden Schritte gelten spezifisch für die Entfernung des mit Ihrem Monitor gelieferten Ständers. Wenn Sie einen von einer anderen Quelle erworbenen Ständer entfernen, befolgen Sie die Einrichtungsanweisungen im Lieferumfang des Ständers.**

#### **So entfernen Sie den Ständer:**

- **ACHTUNG:** Stellen Sie den Monitorbildschirm auf den Tisch. Beachten Sie, dass die Webcam leicht aus dem Monitorbildschirm herausragt. Schützen Sie die Webcam-Oberfläche, damit sie nicht durch den Tisch beschädigt wird.
	- **1.** Platzieren Sie den Monitor auf einem weichen Tuch oder Polster.
	- **2.** Halten Sie die Ständerfreigabetaste gedrückt.
	- **3.** Heben Sie den Ständer an und vom Monitor weg.

![](_page_64_Picture_9.jpeg)

# **Wandmontage (Optional)**

![](_page_65_Picture_1.jpeg)

### **HINWEIS: Verbinden Sie den Monitor mit Schrauben (M4 x 10 mm) am Wandmontageset.**

Beachten Sie die mit dem VESA-kompatiblen Wandmontageset gelieferten Anweisungen.

- **1.** Platzieren Sie den Monitor auf einem weichen Tuch oder Polster auf einem stabilen, flachen Tisch.
- **2.** Entfernen Sie den Ständer. Weitere Informationen finden Sie unter **[Monitorständer entfernen](#page-64-0)**.
- **3.** Entfernen Sie die vier Schrauben der Kunststoffabdeckung mit einem Kreuzschraubendreher.
- **4.** Befestigen Sie die Montagehalterung aus dem Wandmontageset am Monitor.
- **5.** Montieren Sie den Monitor an der Wand. Weitere Informationen finden Sie in der mit dem Wandmontageset gelieferten Dokumentation.
- **HINWEIS: Nur zur Verwendung mit einer UL- oder CSA- oder GSgelisteten Wandhalterung mit einer Belastbarkeit oder Traglast von mindestens 22,6 kg.**

**D**&LI

# **Monitor bedienen**

# **Monitor einschalten.**

Drücken Sie zum Einschalten des Monitors die Taste .

![](_page_66_Picture_3.jpeg)

# **Joystick nutzen**

Nehmen Sie Anpassungen an Einstellungen mit dem Joystick an der Rückseite des Monitors vor.

![](_page_66_Picture_6.jpeg)

Wie folgt können Sie OSD-Anpassungen mit dem Joystick am hinteren Ende des Monitors ändern:

- **1.** Drücken Sie den Joystick zum Öffnen des OSD-Menü-Startprogrammes.
- **2.** Bewegen Sie den Joystick zum Umschalten zwischen OSD-Menüoptionen nach oben/unten/links/rechts/in die Mitte.

**D**&LI

#### **Joystick-Funktionen**

#### **Funktionen Beschreibung**

![](_page_67_Picture_2.jpeg)

Drücken Sie den Joystick zum Öffnen des OSD-Menü-Startprogrammes.

![](_page_67_Picture_4.jpeg)

Für Rechts- und Linksnavigation.

![](_page_67_Picture_6.jpeg)

Für Aufwärts- und Abwärtsnavigation.

### **Menü-Startprogramm verwenden**

Drücken Sie den Joystick zum Öffnen des OSD-Menü-Startprogrammes.

![](_page_67_Figure_10.jpeg)

#### **Menü-Startprogrammes**

Die folgende Tabelle beschreibt die Tasten an der Rückblende:

- Drücken Sie den Joystick zum Öffnen des Hauptmenüs nach oben.
- Drücken Sie den Joystick zur Auswahl der gewünschten Schnelltasten nach links oder rechts.
- Drücken Sie den Joystick zum Ausblenden nach unten.

![](_page_67_Picture_16.jpeg)

### **Einzelheiten zum Menü-Startprogramm**

![](_page_68_Picture_123.jpeg)

Die folgende Tabelle beschreibt die Symbole des Menü-Startprogrammes:

DELL

### **Taste an der-Frontblende**

Verwenden Sie zur Anpassung der Bildeinstellungen die Tasten an der Vorderseite des Monitors.

![](_page_69_Picture_81.jpeg)

$$
\left(\widehat{\text{DEL}}\right)
$$

# **Hauptmenü verwenden**

![](_page_70_Picture_1.jpeg)

**D**&LI

![](_page_71_Picture_167.jpeg)

**72** | Monitor bedienen

 $(\sim$ LL
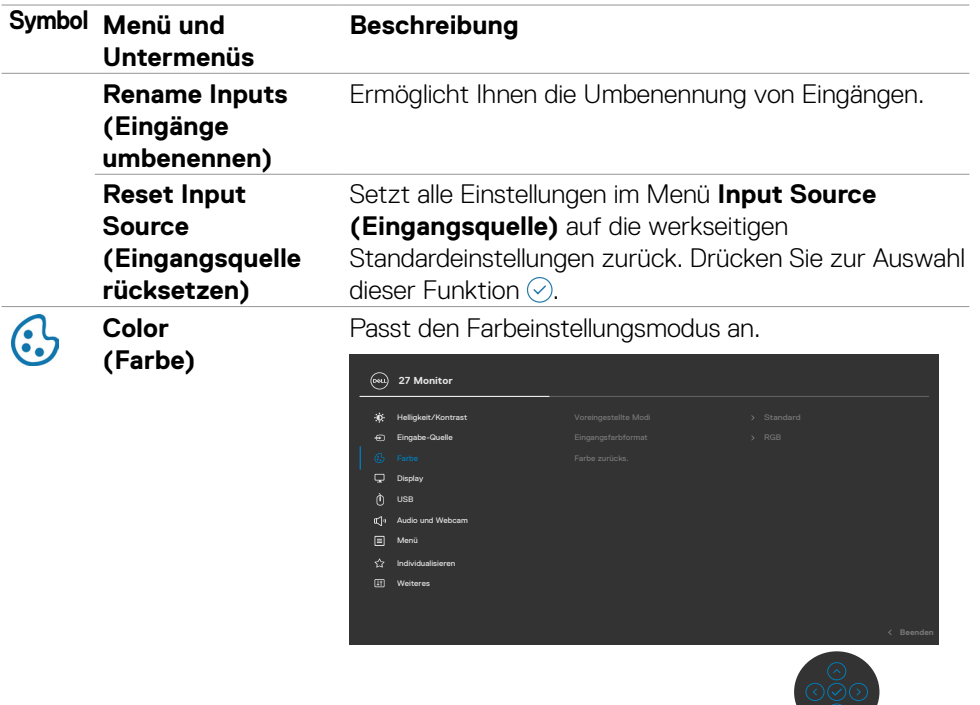

 $\bullet$ 

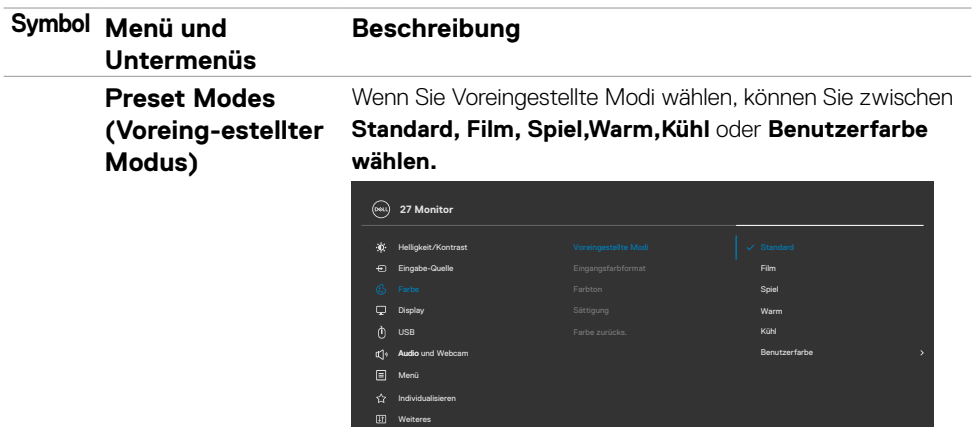

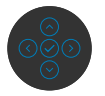

- **•Standard:** Standardfarbeinstellung. Dieser Monitor nutzt ein Bildschirm mit schwachem Blaulicht und ist durch den TÜV zur Reduzierung der Blaulichtausgabe zertifiziert, erzeugt ein angenehmeres und weniger stimulierendes Bild beim Lesen von Bildschirminhalten.
- **•Film:** Ideal bei Filmen.
- **•Spiel:** Ideal bei den meisten Spielapplikationen.
- **•Warm:** Präsentiert Farben bei geringeren Farbtemperaturen. Der Bildschirm erscheint mit einem rötlichen/gelblichen Farbton wärmer.
- **•Cool (Kühl):** Präsentiert Farben bei höheren Farbtemperaturen. Der Bildschirm erscheint mit einem bläulichen Farbton kühler.
- **•Angepasste Farbe:** Ermöglicht Ihnen die manuelle Anpassung der Farbeinstellungen. Passen Sie mit der Links- und Rechtstaste des Joysticks Rot-, Grünund Blauwerte an und erstellen Sie Ihren eigenen voreingestellten Farbmodus.

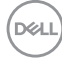

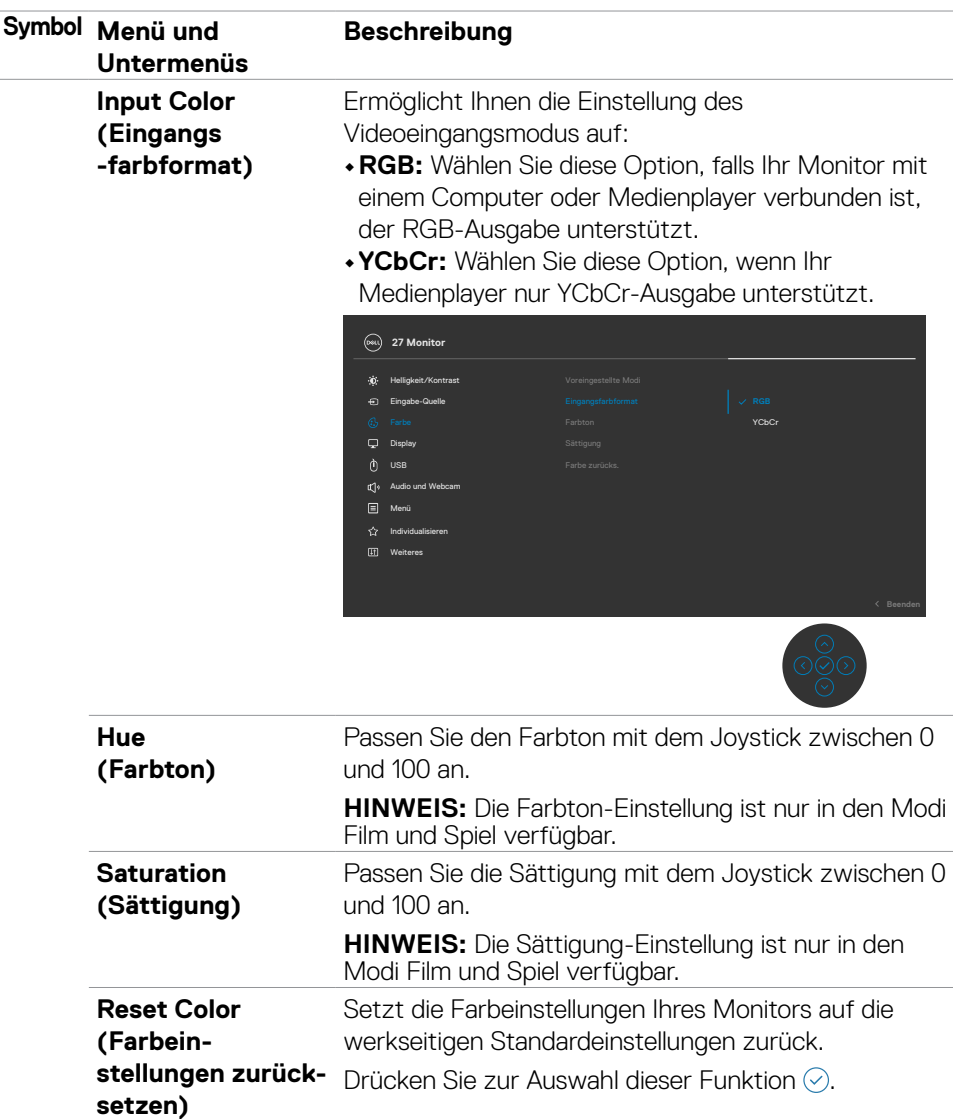

 $(\sim$ LL

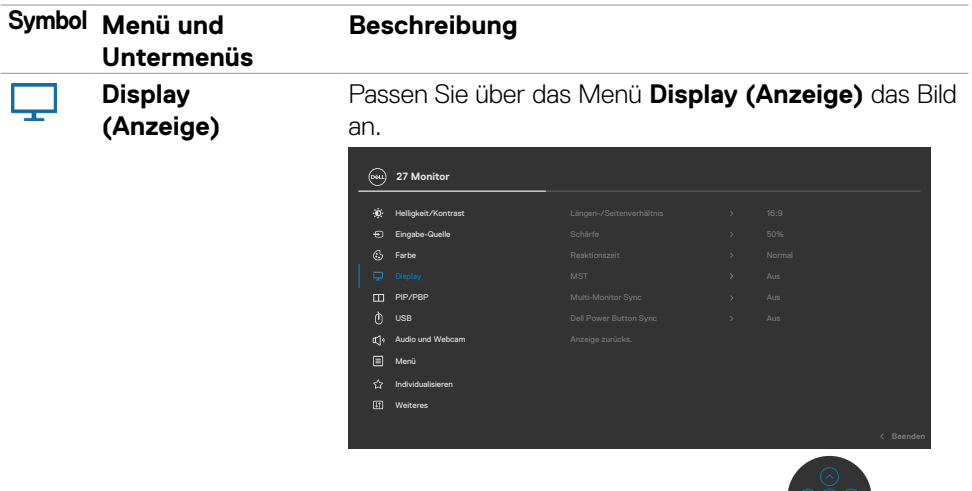

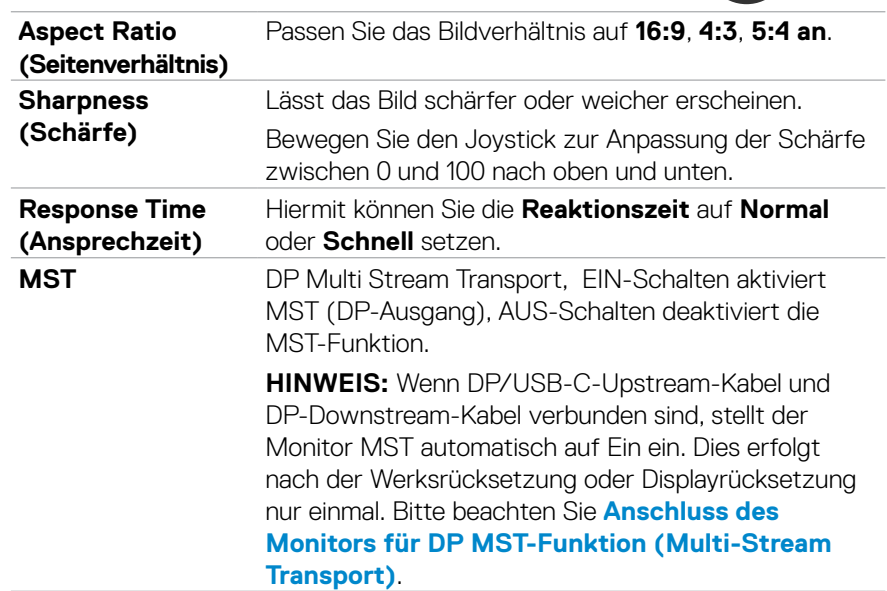

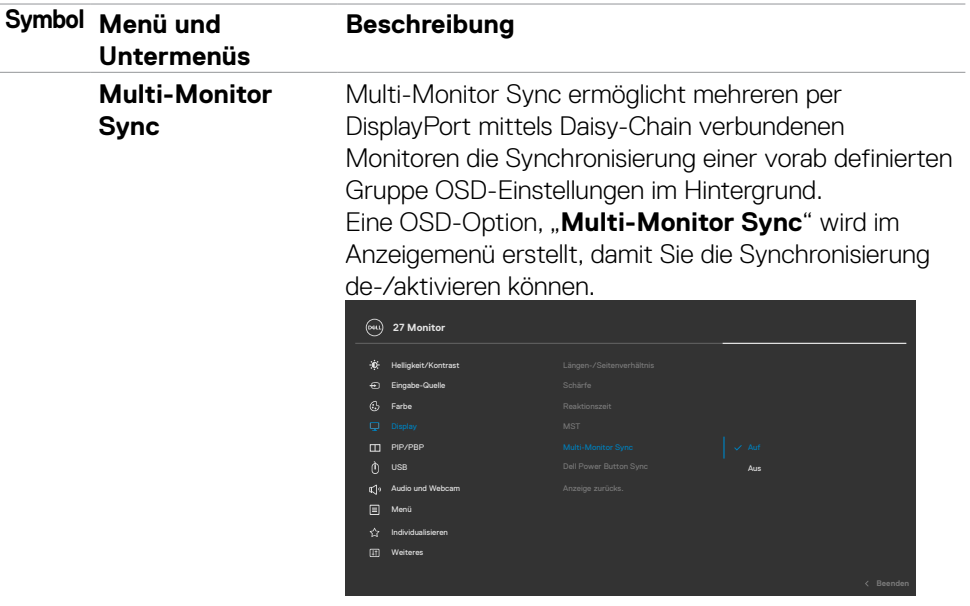

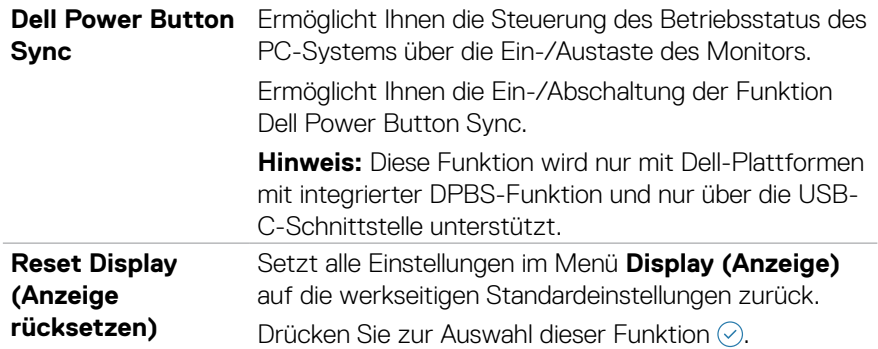

 $($ DELL

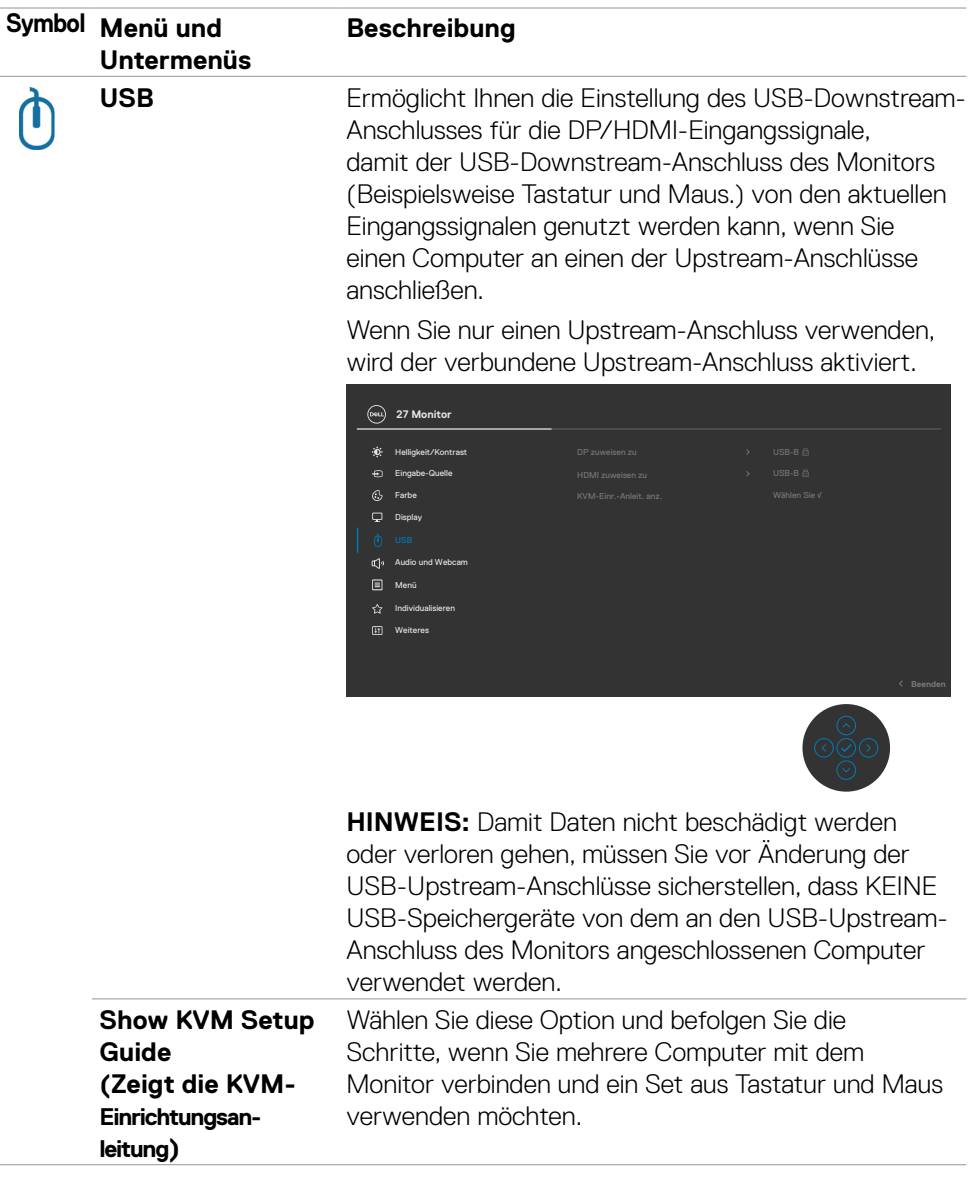

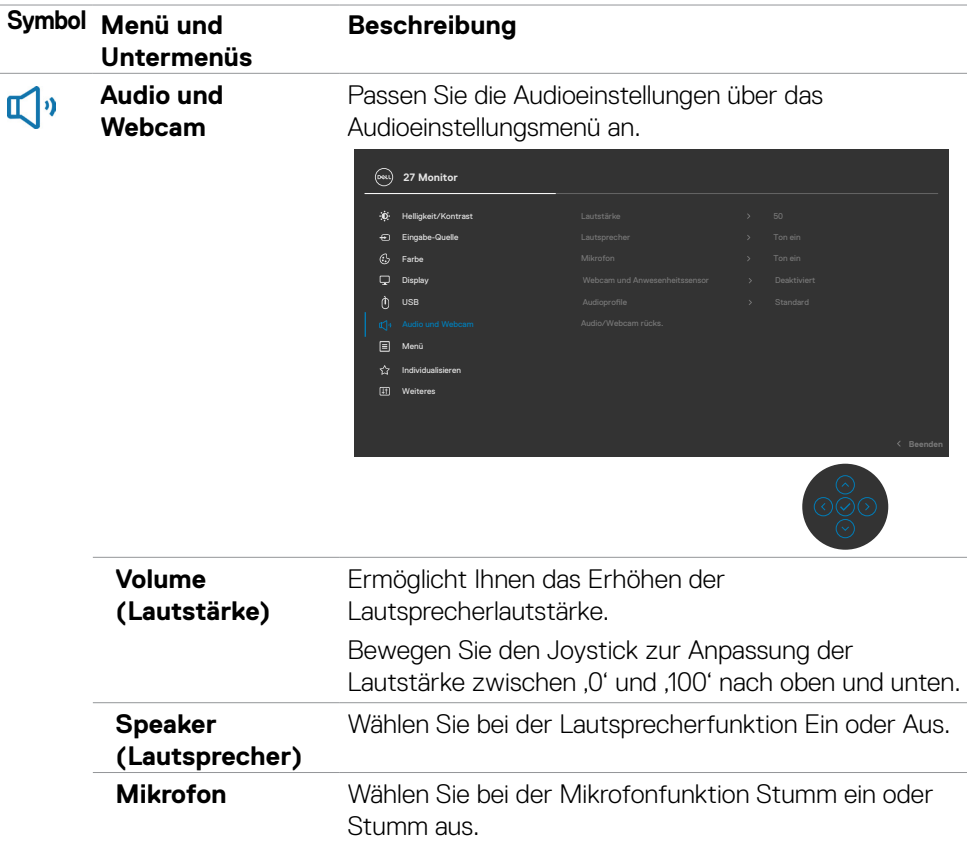

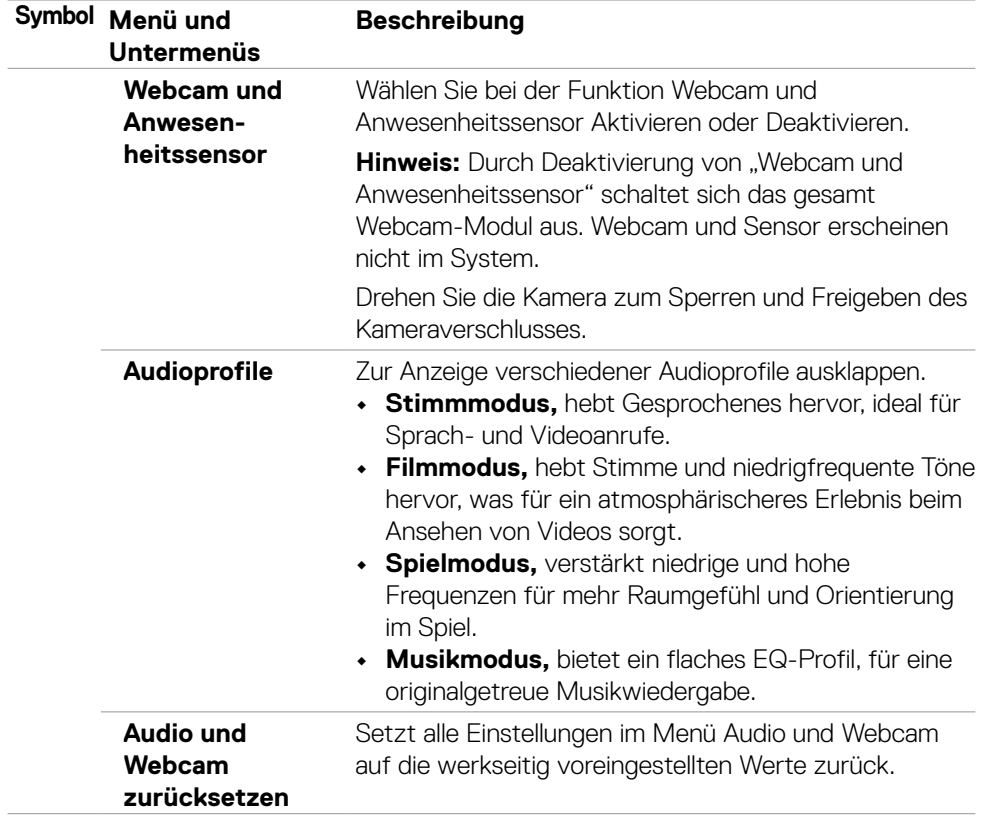

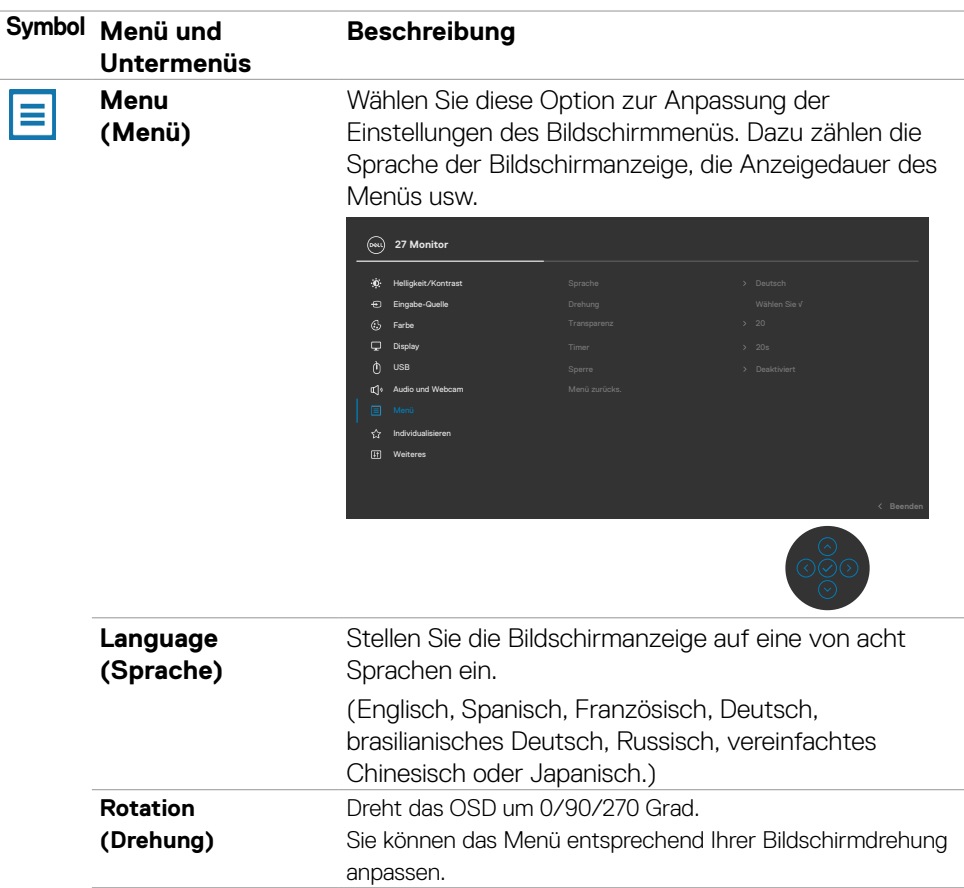

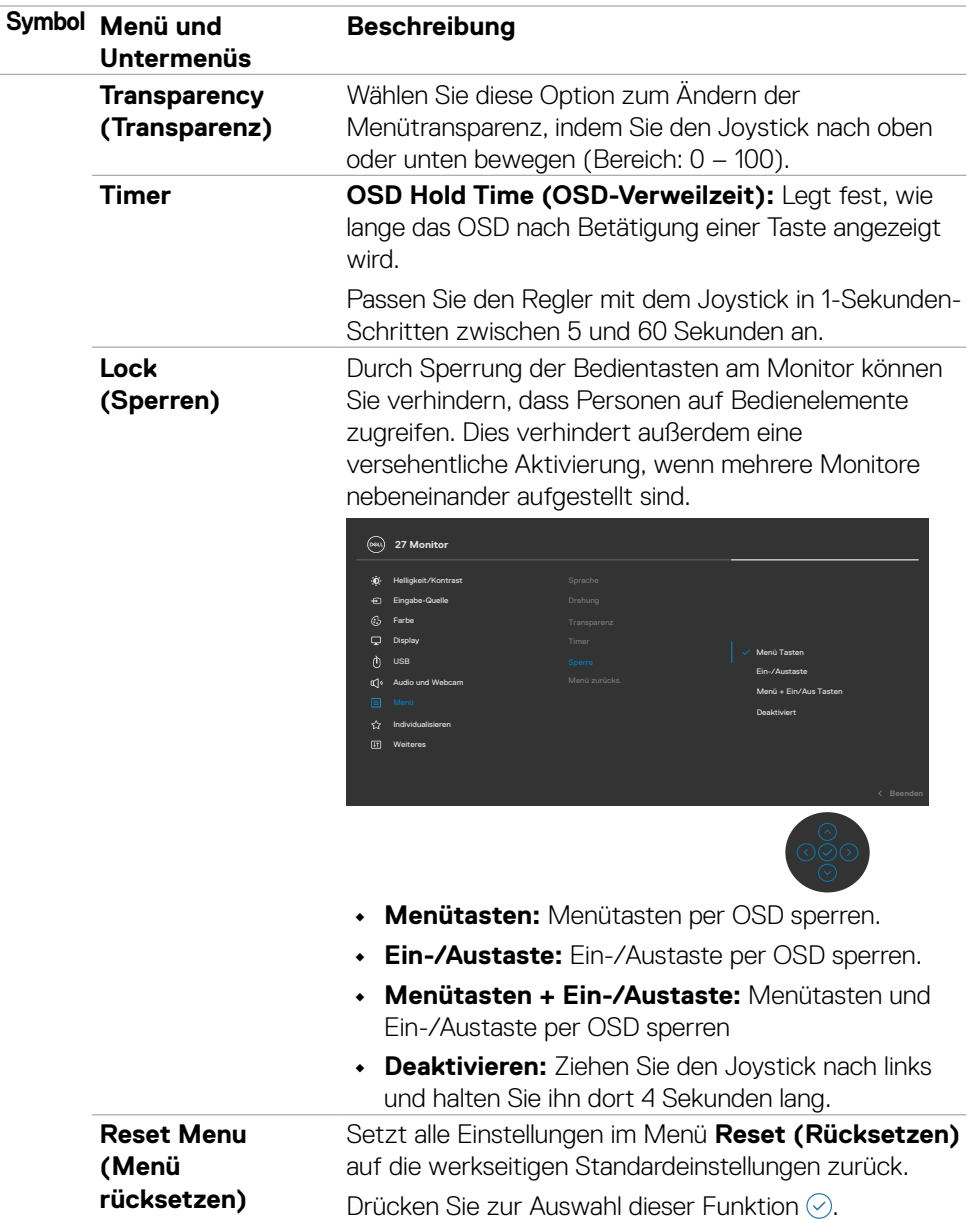

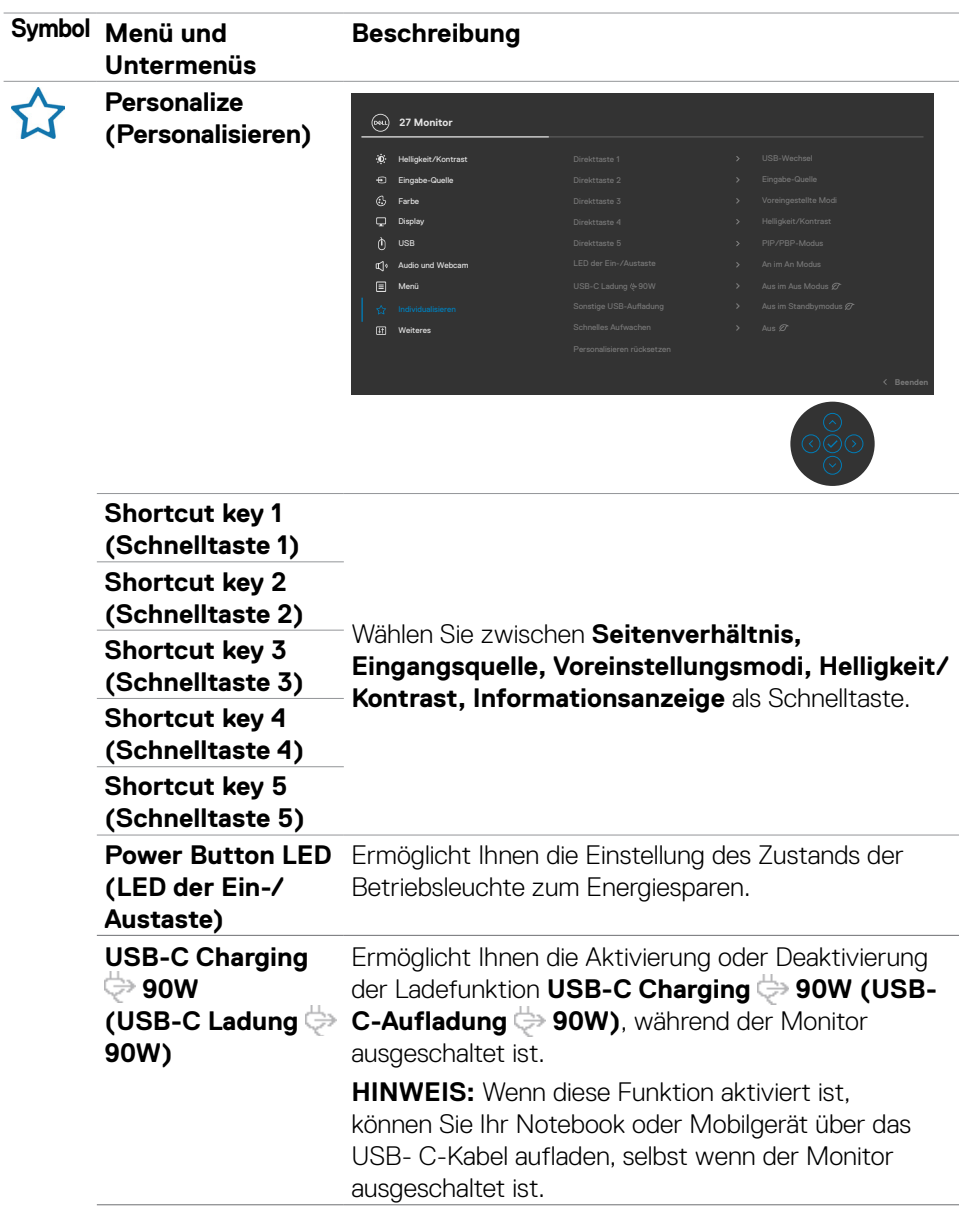

 $(\sim$ LL

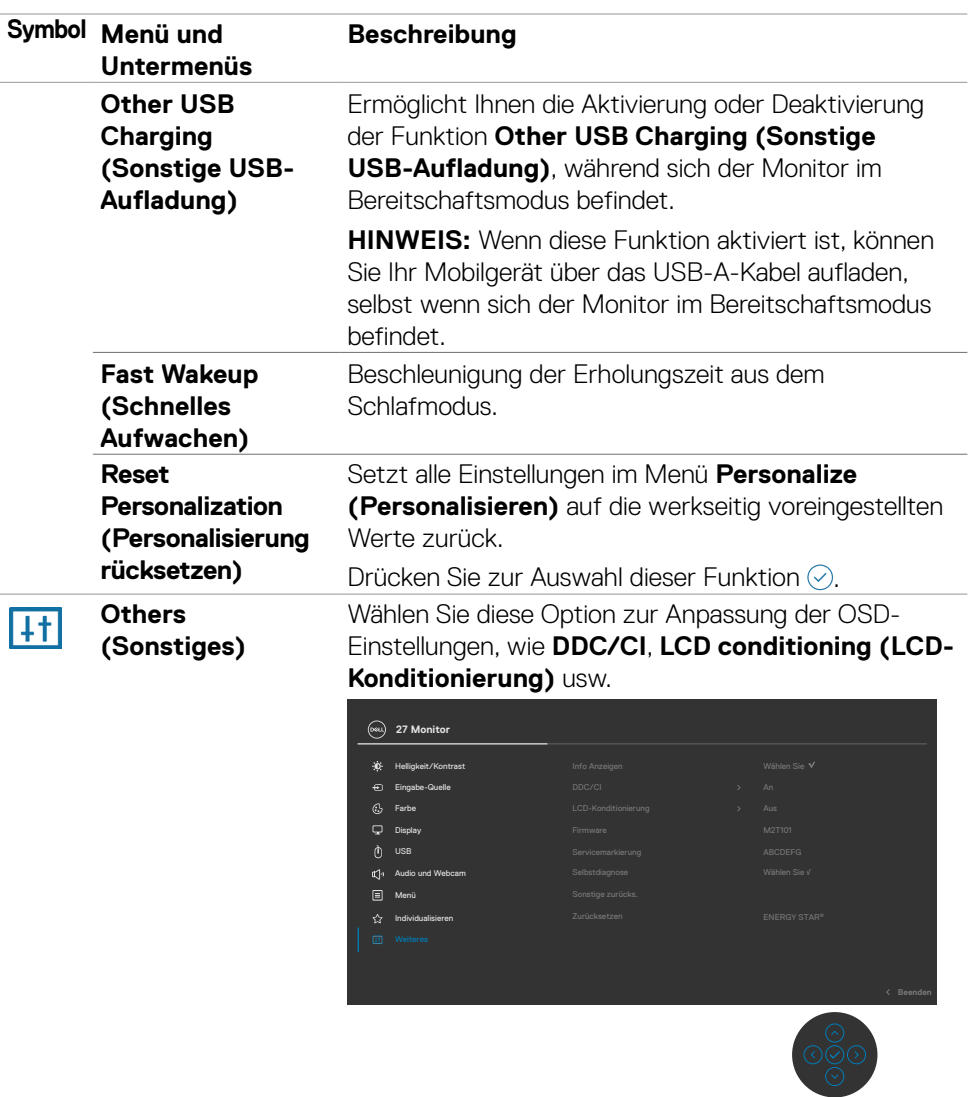

### **Symbol Menü und Untermenüs Beschreibung Display Info (Info anzeigen)** Zeigt die aktuellen Einstellungen des Monitors an. Drücken Sie zur Auswahl dieser Funktion ... **27 Monitor** Eingabe-Quelle: USB-Upstream: Modell: 2560 x 1440, 60 Hz, 24-bit HDMI 1.4 USB C2 P2724DEB **DDC/CI DDC/CI** (Display Data Channel/Command Interface) ermöglicht die Anpassung Ihrer Monitorparameter (Helligkeit, Farbabgleich usw.) über die Software auf Ihrem Computer. Sie können diese Funktion durch Auswahl von **Off (Aus)** deaktivieren. Aktivieren Sie diese Funktion für ein optimales Nutzererlebnis und optimale Monitorleistung. Aus  $\widehat{E}$  Finance  $G$  Farbe 40 Helligkeit/Ko  $\Box$  Display  $\hat{\mathbf{r}}$  Individualisiere Menü  $\rho$  usb **27 Monitor** Audio und Webcam Selbstdiagnose

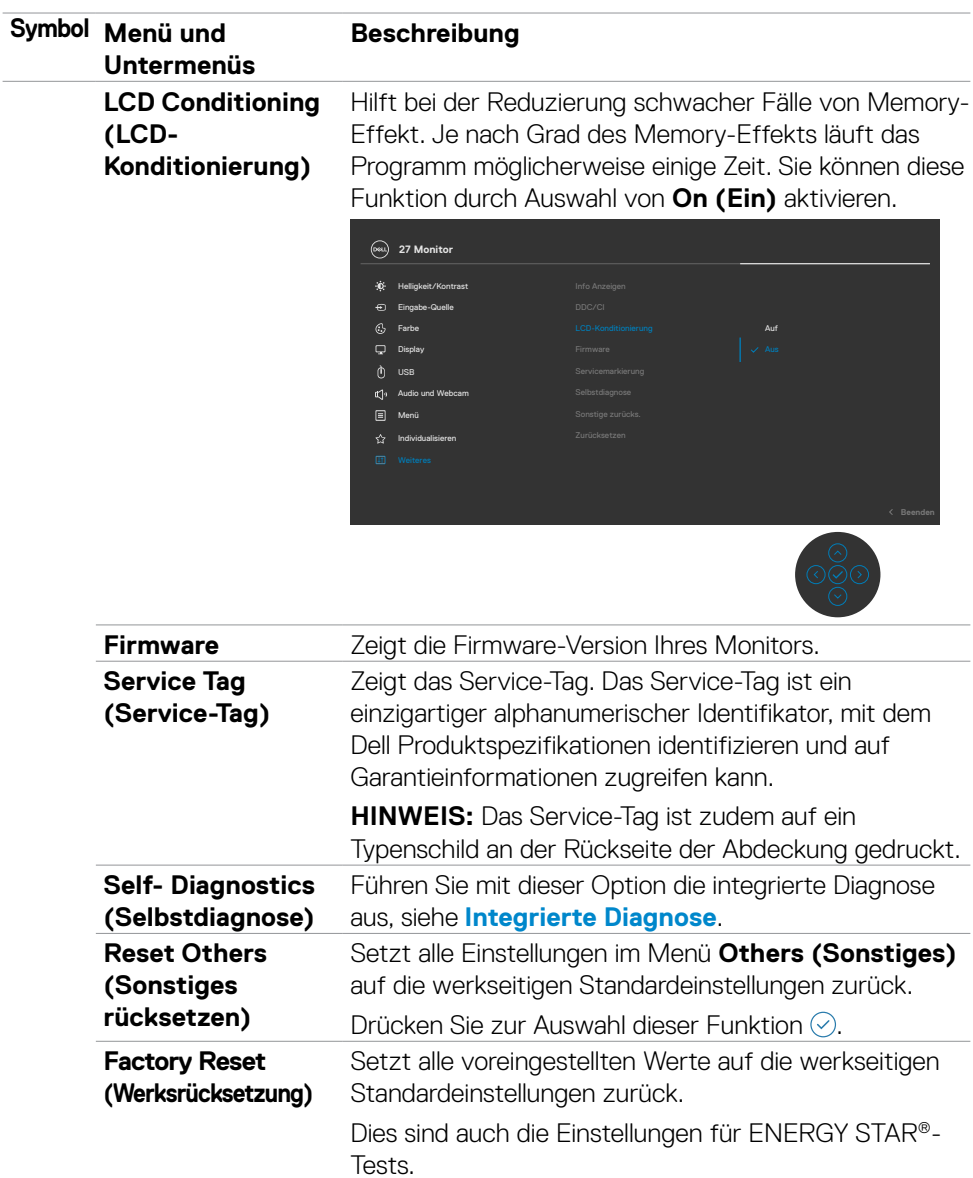

(dell

## **OSD-Sperre verwenden**

Sie können die Tasten an der Frontblende sperren, um einen Zugriff auf das Bildschirmmenü und/oder die Ein-/Austaste zu verhindern.

#### **Sperren Sie die Tasten mit Hilfe des Menüs Lock (Sperre).**

**1.** Wählen Sie eine der folgenden Optionen.

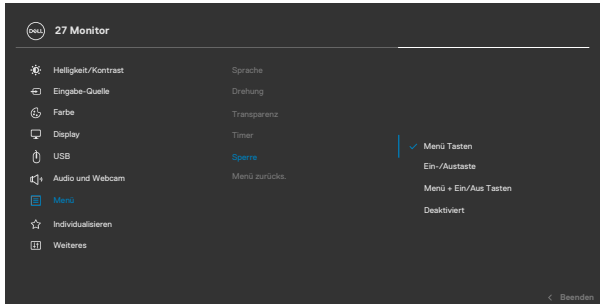

**2.** Die folgende Meldung erscheint.

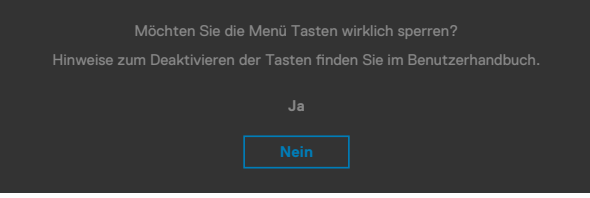

**3.** Wählen Sie Ja, um die Tasten zu sperren. Sobald die Tasten gesperrt, wird beim Drücken einer beliebigen Taste das Sperrsymbol angezeigt  $\bigcap$ .

**DEL** 

#### **Sperren Sie die Tasten mit Hilfe des Joysticks.**

Wenn Sie die Joystick-Taste für die Navigation nach links vier Sekunden gedrückt halten, blendet sich ein Menü auf dem Bildschirm ein.

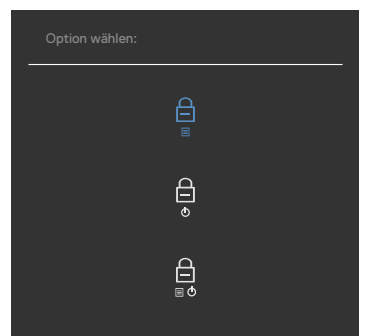

Wählen Sie eine der folgenden Optionen:

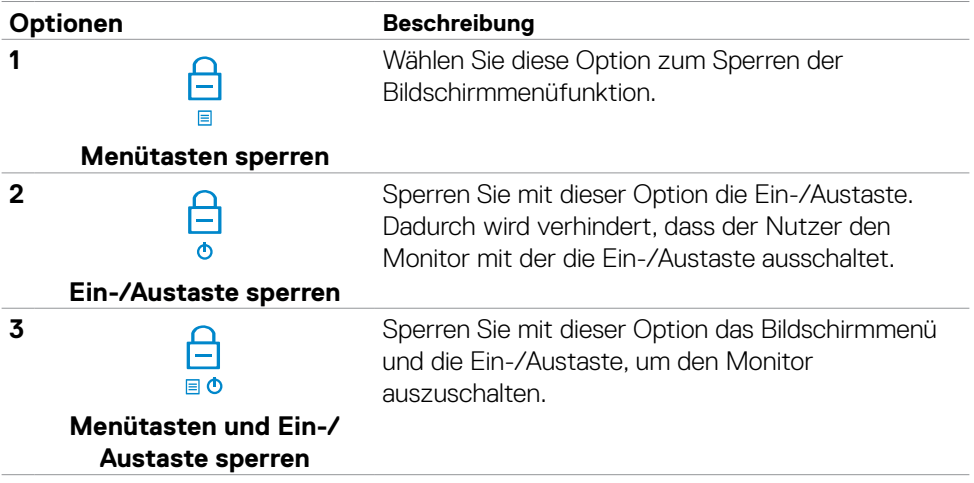

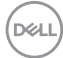

#### **So sperren Sie die Tasten.**

Halten Sie die Joystick-Taste für die Navigation nach links vier Sekunden gedrückt halten, bis sich ein Menü auf dem Bildschirm einblendet. Die folgende Tabelle beschreibt die Optionen zur Sperre der Tasten an der Frontblende.

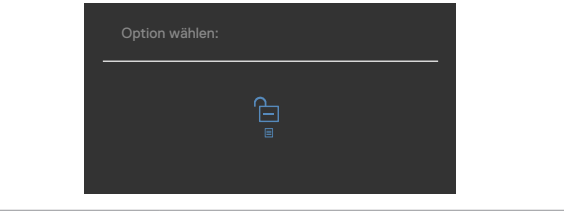

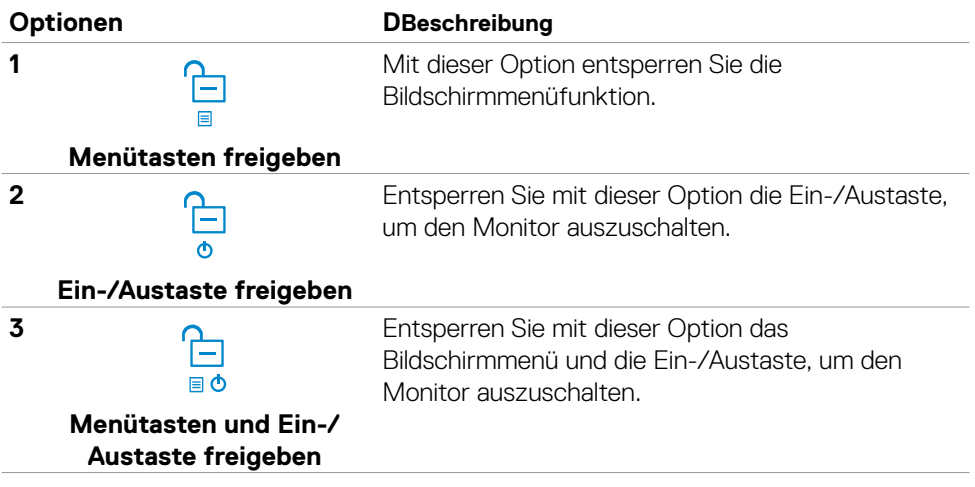

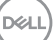

## **Ersteinrichtung**

Wenn Sie OSD-Elemente von Werksrücksetzung unter Sonstiges wählen, erscheint folgende Meldung:

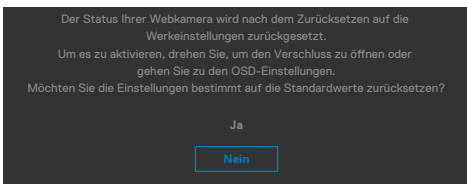

Wenn Sie zum Rücksetzen auf die Standardeinstellungen "Ja" wählen, erscheint folgende Meldung:

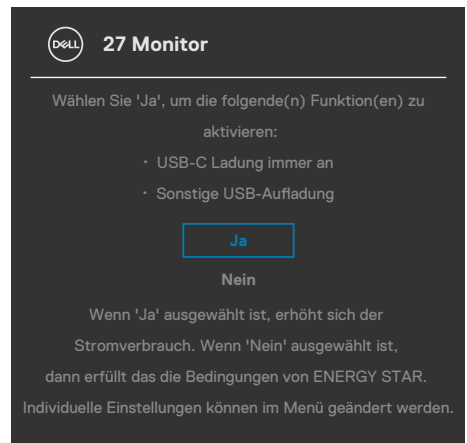

**D**&LI

### **Warnmeldungen**

Wenn der Monitor einen bestimmten Auflösungsmodus nicht unterstützt, sehen Sie folgende Nachricht:

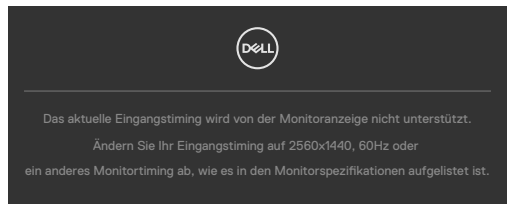

Das bedeutet, dass der Monitor sich nicht mit dem vom Computer empfangenen Signal synchronisieren kann. Die durch diesen Monitor adressierbaren horizontalen und vertikalen Frequenzbereiche können Sie den **[Technische Daten des Monitors](#page-17-0)** entnehmen. Der empfohlene Modus beträgt **2560 x 1440**.

Sie können vor Deaktivierung der DDC/CI-Funktion die folgende Nachricht sehen:

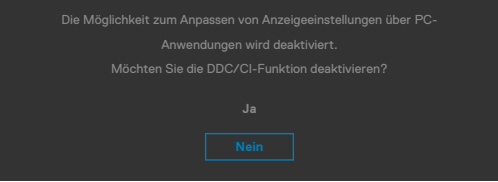

Wenn der Monitor den **Standby-Modus** aufruft, wird folgende Meldung angezeigt:

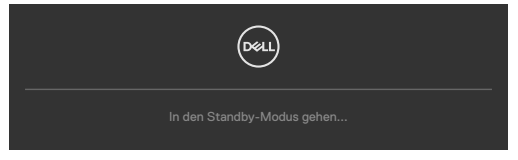

Aktivieren Sie den Computer und wecken Sie den Monitor zum Zugreifen auf das **[OSD](#page-70-0)** auf.

Wenn Sie eine andere Taste als die Ein-/Austaste drücken, erscheinen je nach ausgewähltem Eingang die folgenden Nachrichten:

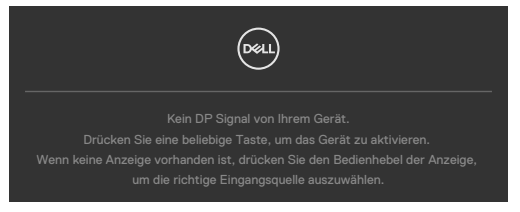

**D**el

Unter folgenden Bedingungen wird eine Meldung angezeigt, während ein Kabel, das den DP-Alternate-Modus unterstützt, an den Monitor angeschlossen ist:

- Wenn **Auto-Auswahl bei USB-C** auf Aufforderung für **mehrere Eingänge eingestellt ist**.
- Wenn das USB-C-Kabel an den Monitor angeschlossen ist.

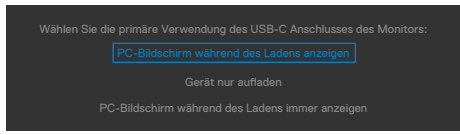

Wenn der Monitor mit zwei oder mehr Anschlüssen verbunden und **Auto** bei Eingangsquelle ausgewählt ist, gelangen Sie zum nächsten Anschluss mit Signal.

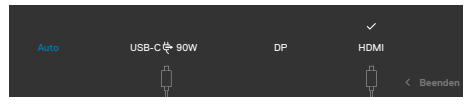

Bei der OSD-Elemente im **Aus im Bereitschaftsmodus** unter Personalisieren erscheint die folgende Meldung:

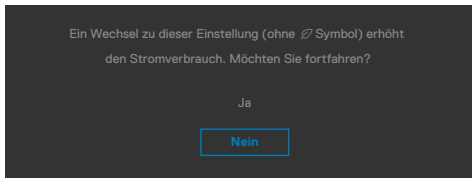

Wenn Sie die Helligkeit über den Standardwert von 75 % hinaus erhöhen, erscheint die folgende Meldung.

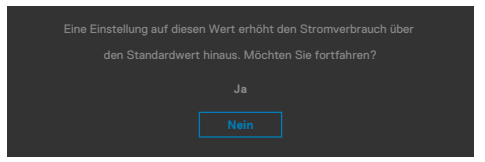

- Wenn der Nutzer "Ja" wählt, wird die Energiewarnmeldung nur einmal angezeigt.
- Wenn der Nutzer "Nein" wählt, wird die Energiewarnmeldung erneut angezeigt.
- Die Energiewarnmeldung erscheint nur dann erneut, wenn der Nutzer über das OSD-Menü eine Werksrücksetzung durchführt.

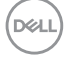

Falls der USB Type-C / DP / HDMI -Eingang ausgewählt und das entsprechende Kabel nicht angeschlossen ist, erscheint wie nachstehend dargestellt ein schwebendes Dialogfenster.

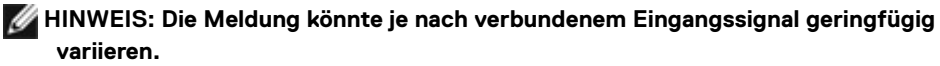

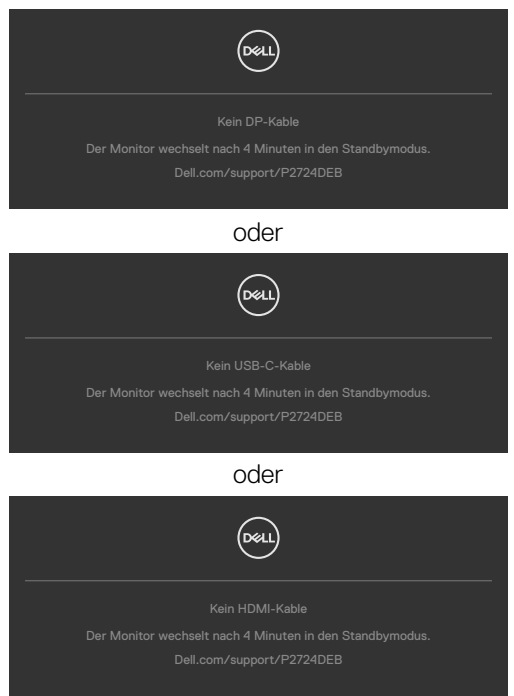

Wenn das USB-Upstream-Kabel nicht angeschlossen ist und Sie die Taste **Teams/ Hookswitch/ Mute (Teams/ Anruftaste/ Stumm)** drücken, erscheint die folgende Meldung:

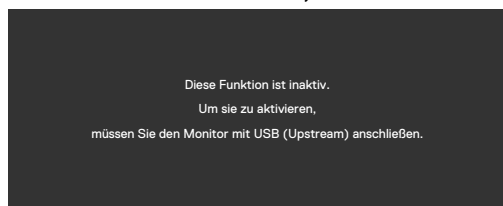

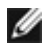

**HINWEIS: Damit die Tasten Teams/ Anruftaste/ Leiser/ Lauter/ Stumm funktionieren, müssen Sie das USB-Upstream-Kabel (Type-A zu Type-B oder Type-C zu Type-C) vom PC an den Monitor anschließen.**

Weitere Informationen finden Sie unter **[Fehlerbehebung](#page-111-0)**.

### **Maximale Auflösung einstellen**

#### **HINWEIS: Die Schritte können je nach Windows-Version geringfügig variieren.**

So stellen Sie die maximale Auflösung des Monitors ein:

Unter Windows 8.1:

- **1.** Bei Windows 8.1 wechseln Sie mit der Desktop-Kachel zum klassischen Desktop.
- **2.** Klicken Sie mit der rechten Maustaste auf den Desktop, klicken Sie dann auf **Screen Resolution (Bildschirmauflösung)**.
- **3.** Falls mehr als ein Monitor verbunden ist, achten Sie darauf, **P2724DEB** zu wählen.
- **4.** Klicken Sie auf die Auswahlliste der **Screen Resolution (Bildschirmauflösung)** und wählen Sie **2560 x 1440**.
- **5.** Klicken Sie auf **OK**.

Unter Windows 10, Windows 11 :

- **1.** Klicken Sie mit der rechten Maustaste auf den Desktop, klicken Sie dann auf **Display Settings (Anzeigeeinstellungen)**.
- **2.** Falls mehr als ein Monitor verbunden ist, achten Sie darauf, **P2724DEB** zu wählen.
- **3.** Klicken Sie auf die Auswahlliste Anzeigeauflösung und wählen Sie **2560 x 1440**.
- **4.** Klicken Sie auf Änderungen beibehalten.

Falls **2560 x 1440** nicht zur Auswahl steht, müssen Sie den Grafiktreiber auf die aktuellste Version aktualisieren. Schließen Sie je nach Computer einen der folgenden Schritte ab:

Wenn Sie einen Desktop-PC oder Laptop von Dell verwenden:

• Rufen Sie **https://www.dell.com/support** auf, geben Sie Ihr Service-Tag ein und laden Sie den aktuellsten Treiber Ihrer Grafikkarte herunter.

#### **Falls Sie einen Computer (Notebook oder Desktop) von einer anderen Marke als Dell nutzen:**

- Rufen Sie die Support-Seite Ihres Nicht-Dell-Computers auf und laden Sie die aktuellsten Grafikkartentreiber herunter.
- Rufen Sie die Website der Grafikkarte auf und laden Sie die aktuellsten Grafikkartentreiber herunter.

## **Multi-Monitor Sync (MMS)**

Multi-Monitor Sync ermöglicht mehreren per DisplayPort mittels Daisy-Chain verbundenen Monitoren die Synchronisierung einer vorab definierten Gruppe OSD-Einstellungen im Hintergrund.

Eine OSD-Option, "Multi-Monitor Sync", ist im Anzeigemenü verfügbar. Hierüber können Sie die Synchronisierung de-/aktivieren.

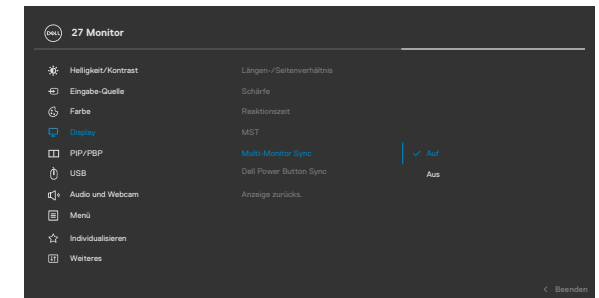

**HINWEIS:** MMS wird über die HDMI-Schnittstelle nicht unterstützt.

Wenn Monitor 2 Multi-Monitor Sync unterstützt, wird die MMS-Option zur Synchronisierung ebenfalls auf **On (Ein)** gesetzt.

Wenn die Synchronisierung von OSD-Einstellungen zwischen Monitoren nicht bevorzugt wird, kann diese Funktion deaktiviert werden, indem Sie die MMS-Option eines Monitors auf **Off (Aus)** einstellen.

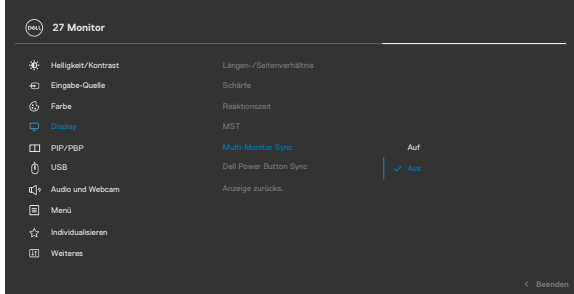

**D**&LI

#### **Zu synchronisierende OSD-Einstellungen**

- Brightness (Helligkeit)
- Contrast (Kontrast)
- Preset Modes (Voreinstellungsmodi)
- Color Temperature (Farbtemperatur)
- Custom Color (RGB Gain) (Benutzerfarbe (RGB-Verstärkung))
- Hue (Movie, Game mode) (Farbton (Film-, Spielmodus))
- Saturation (Movie, Game mode) (Sättigung (Film-, Spielmodus))
- Response Time (Reaktionszeit)
- Sharpness (Schärfe)

## **Multi-Monitor Sync (MMS) einstellen**

Während der ersten Einschaltung oder Verbindung eines neuen Monitors startet die Synchronisierung der Nutzereinstellungen nur bei aktiviertem MMS. Alle Monitore sollten Einstellungen mit Monitor 1 synchronisieren.

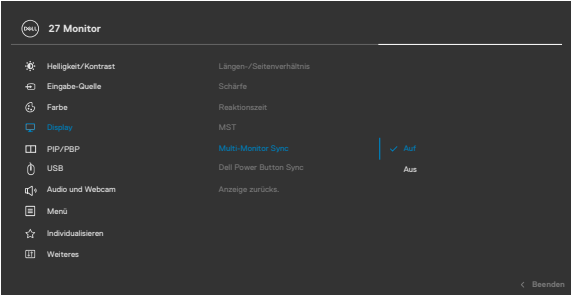

Nach der ersten Synchronisierung wird die nachfolgende Synchronisierung durch Änderungen an der vordefinierten Gruppe von OSD-Einstellungen über einen Monitor in der Gruppe angesteuert. Jeder Monitor kann Änderungen in Downstream- und Upstream-Richtung starten.

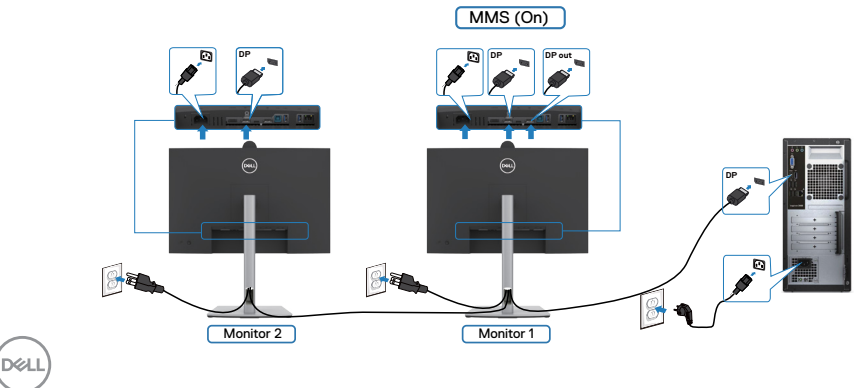

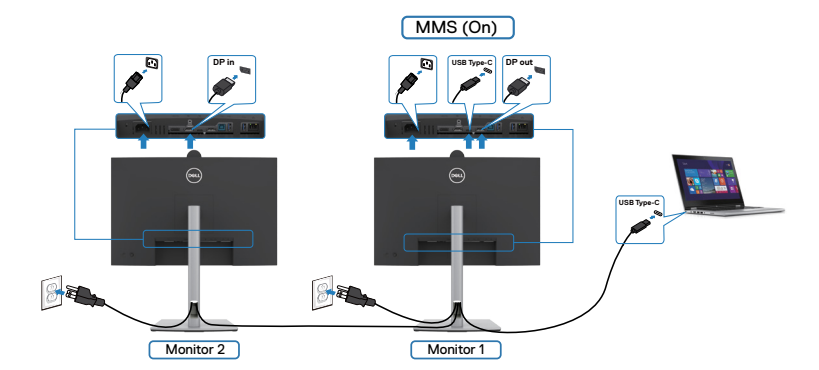

**HINWEIS: Sie können ein USB-Gerät an Monitor 1 oder Monitor 2 erst verwenden, nachdem Sie das USB-Kabel (C zu A oder B zu A oder C zu C) vom Computer an den Monitor angeschlossen haben.**

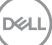

## **Windows Hello einrichten**

Unter Windows® 10 / Windows® 11:

Klicken Sie auf das Windows-Startmenü, klicken Sie auf **Settings (Einstellungen)**.

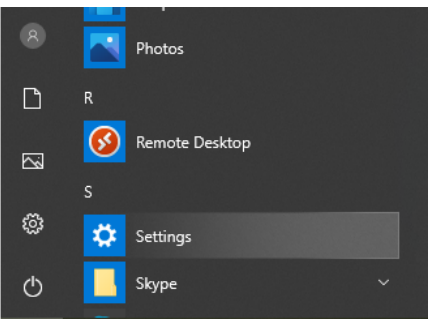

Klicken Sie auf **Accounts (Konten)**.

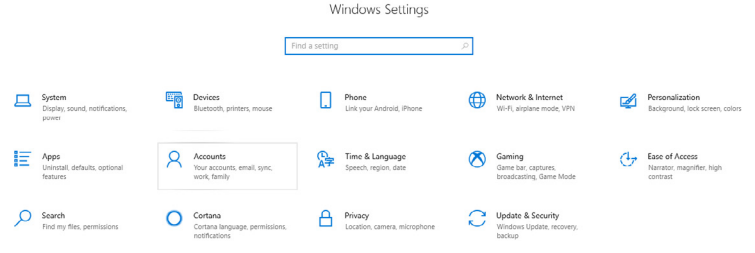

Klicken Sie auf **Sign-in options (Anmeldeoptionen)**. Sie müssen eine PIN einrichten, bevor Sie sich bei Windows Hello anmelden können.

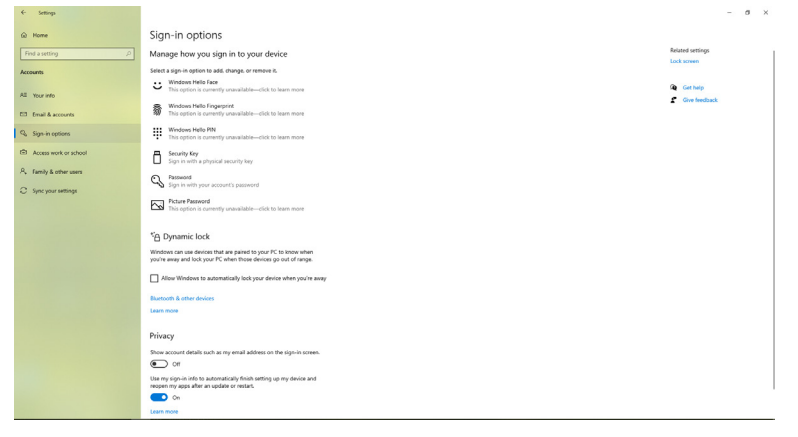

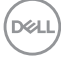

Klicken Sie auf **Add (Hinzufügen)** unter **PIN**, um **Set up a PIN (Eine PIN einrichten)** aufzurufen. Geben Sie Neue PIN und PIN bestätigen ein, klicken Sie dann auf **OK**.

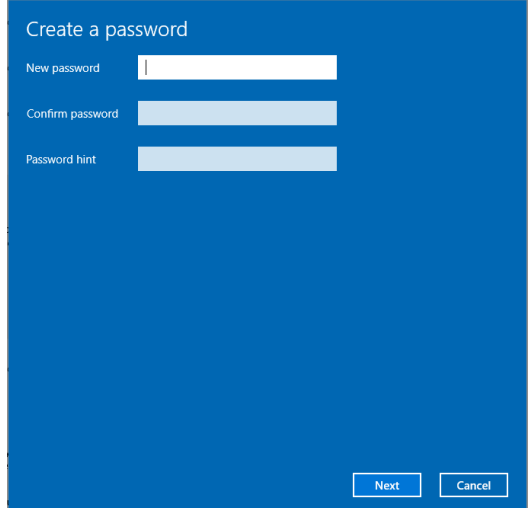

Sobald Sie dies getan haben, werden die Optionen zur Einrichtung von Windows Hello entsperrt. Klicken Sie unter **Windows Hello** auf **Set up (Einrichten)**, um **Windows Hello setup (Einrichtung von Windows Hello)** aufzurufen.

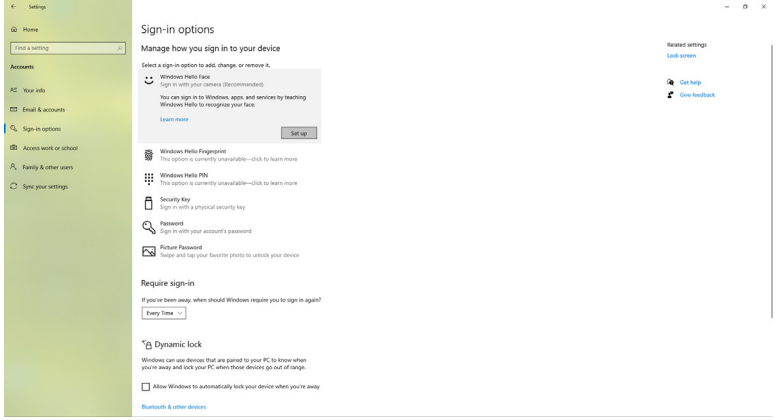

**D**&LI

Die folgende Meldung wird angezeigt. Klicken Sie auf **Get started (Erste Schritte)**.

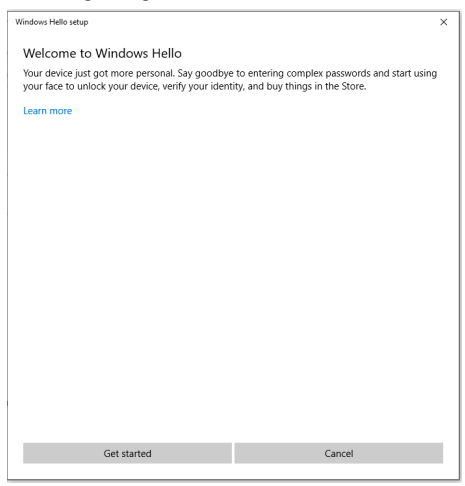

Blicken Sie weiterhin direkt auf Ihren Bildschirm und platzieren Sie sich so, dass sich Ihr Gesicht in der Mitte des am Bildschirm angezeigten Rahmens befindet. Anschließend registriert die Webcam Ihr Gesicht.

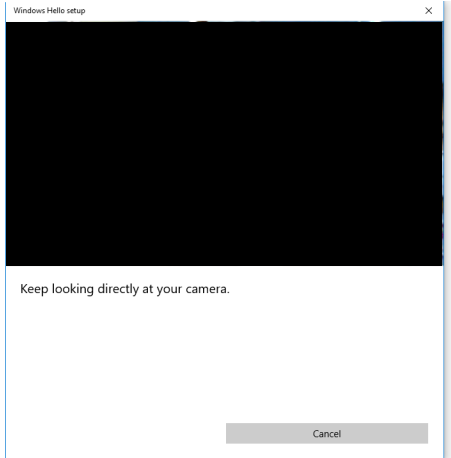

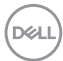

Wenn die folgende Meldung angezeigt wird, klicken Sie zum Verlassen von **Windows Hello setup (Windows Hello einrichten)** auf **Close (Schließen)**.

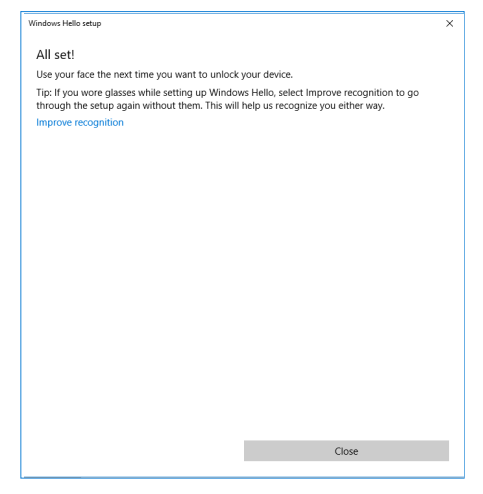

Sobald Sie mit der Einrichtung fertig sind, haben Sie eine weitere Möglichkeit zur Verbesserung der Erkennung. Klicken Sie bei Bedarf auf **Improve recognition (Erkennung verbessern)**.

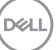

# **Monitor-Webcam als Standardeinstellung des Betriebssystems festlegen**

Bei Verwendung eines Notebooks mit integrierter Webcam zur Verbindung mit diesem Monitor finden Sie im Geräte-Manager die Notebook-integrierte Webcam und die Monitor-Webcam. Normalerweise sind sie aktiviert und die Standardeinstellung ist die Verwendung der Notebook-integrierten Webcam.

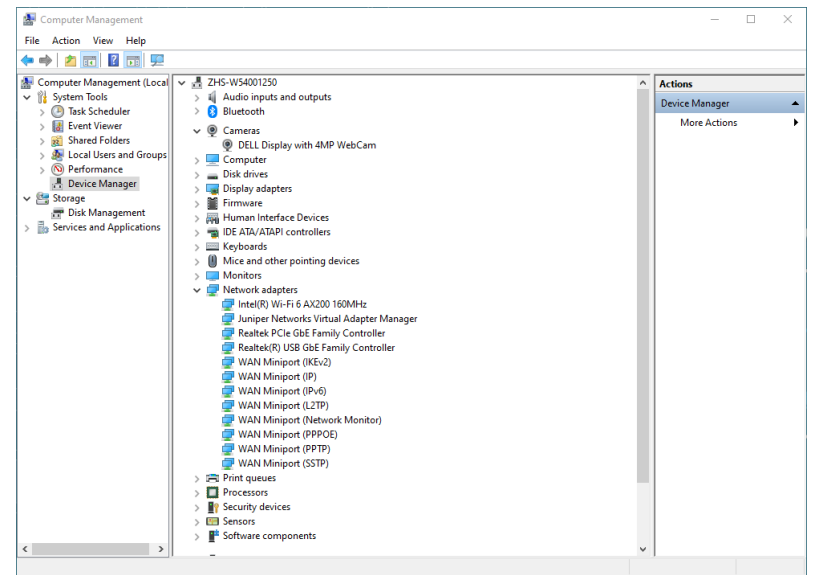

Wenn Sie die Monitor-Webcam als Standardeinstellung einrichten möchten, müssen Sie die Notebook-integrierte Webcam deaktivieren. Bitte befolgen Sie zur Identifizierung und Deaktivierung der Notebook-integrierten Webcam die nachstehenden Anweisungen:

Klicken Sie mit der rechten Maustaste auf **DELL Display mit 4-MP-Webcam**, und klicken Sie zum Öffnen von **Eigenschaften** von **DELL Display mit 4-MP-Webcam auf Eigenschaften**.

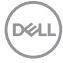

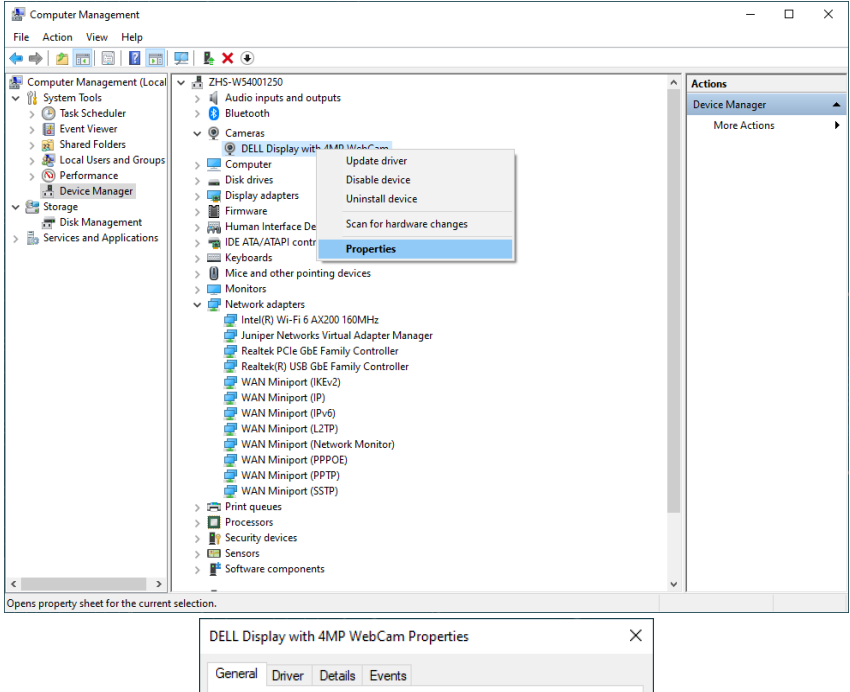

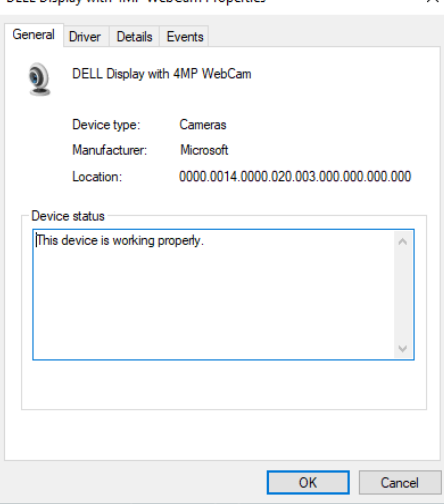

DELL

Klicken Sie auf **Details > Property (Details > Merkmal)** und wählen Sie **Hardware Ids (Hardware-IDs)**.

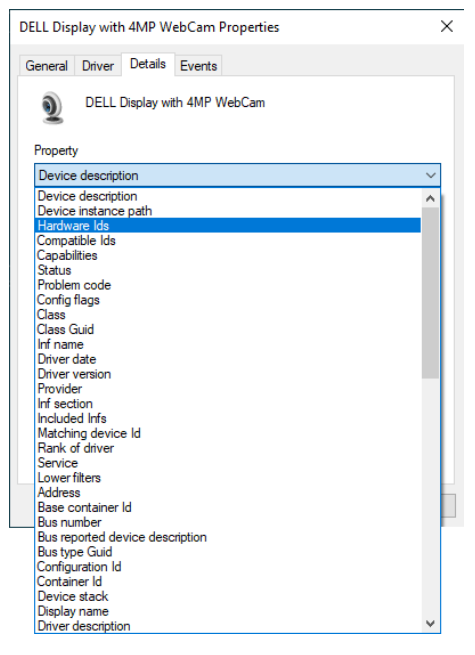

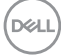

Der **Value (Wert)** zeigt die detaillierten Hardware-IDs dieser **DELL Display mit 4-MP-Webcam**. Die Hardware-IDs von Notebook-integrierter Webcam und Monitor-Webcam unterscheiden sich. Bei P2724DEB werden Monitor-Webcam-Hardware-IDs wie nachstehend angezeigt:

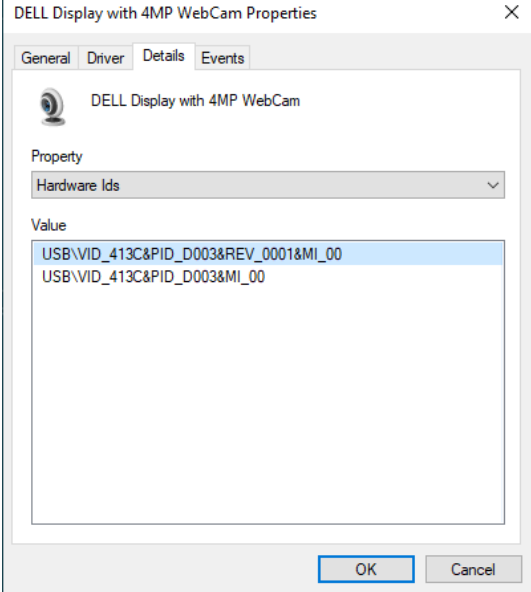

DELL

Klicken Sie mit der rechten Maustaste auf die **PC/Notebook**-Webcams, die unterschiedliche Hardware-IDs haben, klicken Sie dann auf **Disable (Deaktivieren)**.

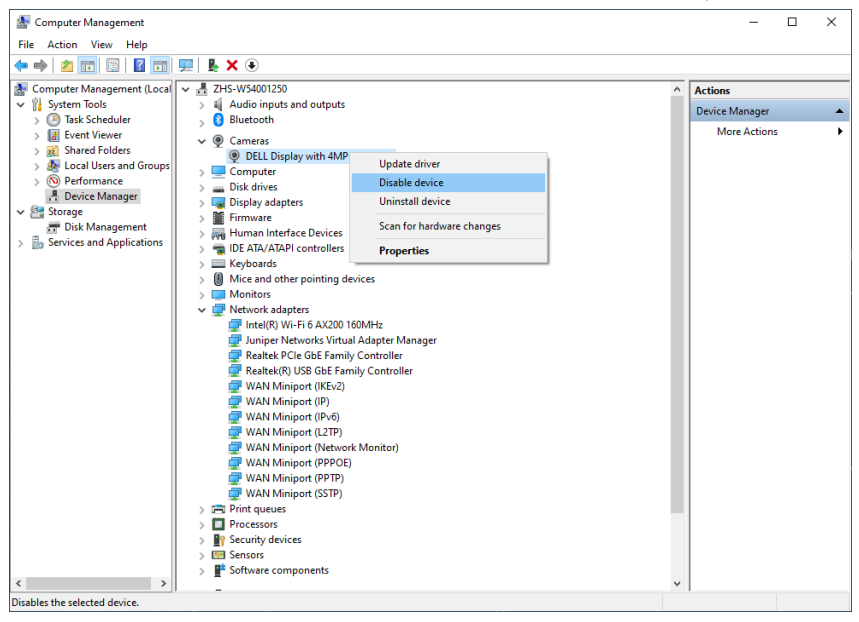

Die folgende Meldung wird angezeigt:

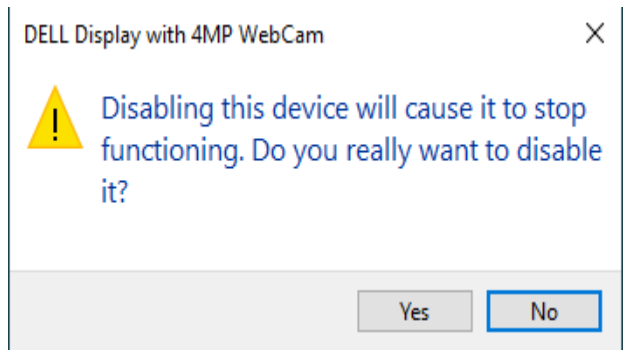

DELL

Klicken Sie auf Ja. Die Notebook-Webcam ist nun deaktiviert und die Monitor-Webcam wird als Standardeinstellung genutzt. Starten Sie das Notebook neu.

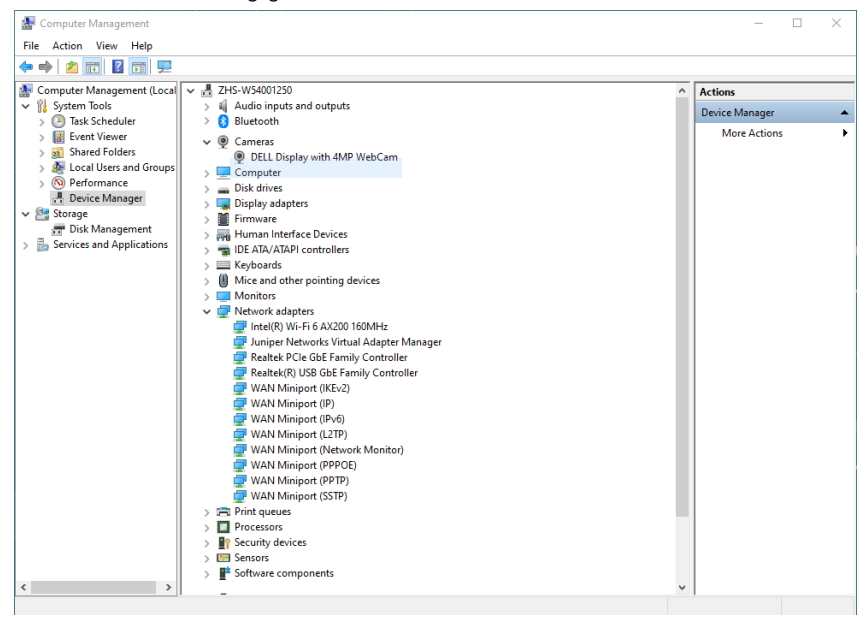

DELL

## **Monitorlautsprecher als Standardeinstellung des Betriebssystems festlegen**

Wenn Ihr Computer eine Verbindung zu mehreren Lautsprechern herstellt und Sie den Monitorlautsprecher als Standard festlegen möchten, befolgen Sie bitte die nachstehenden Anweisungen:

Klicken Sie mit der rechten Maustaste auf die Lautstärkefunktion im Infobereich der Windows-Taskleiste.

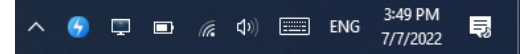

Klicken Sie zum Aufrufen der **Sound (Ton)**-Einstellungsschnittstelle auf **Playback devices (Wiedergabegeräte)**.

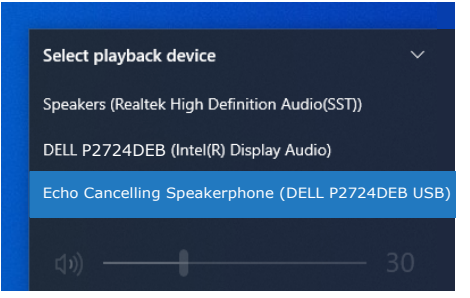

Falls nur das HDMI- oder DP-Kabel von Ihrem Monitor mit dem Computer verbunden ist, erscheint nur ein Lautsprecher namens **DELL P2724DEB** vom Monitor in der **Sound (Ton)**-Einstellungsschnittstelle.

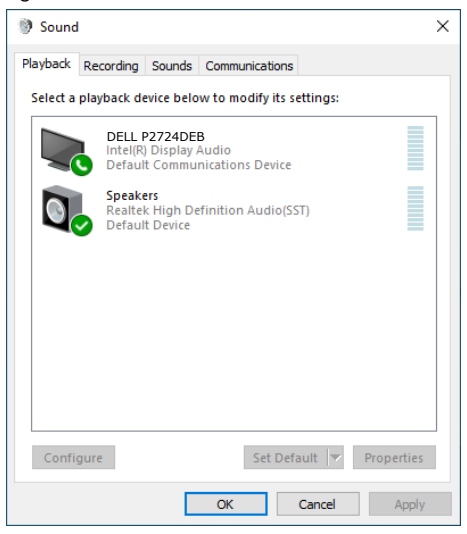

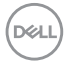
Klicken Sie auf **DELL P2724DEB**, klicken Sie dann auf **Set Default (Standard festlegen)**, der Monitorlautsprecher wird als Standardeinstellung verwendet.

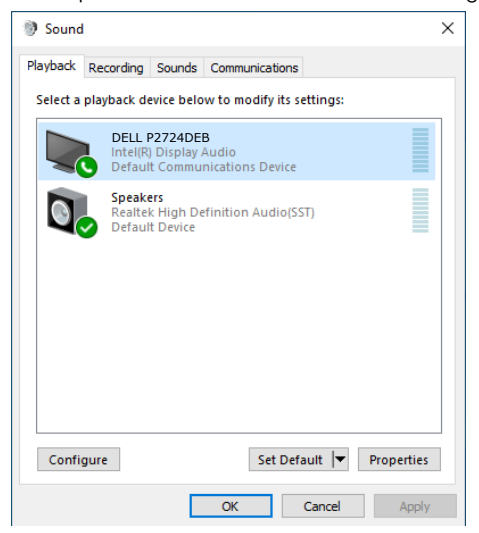

**Click OK (Klicken Sie auf OK)**, um die **Sound (Ton)**-Einstellung zu verlassen.

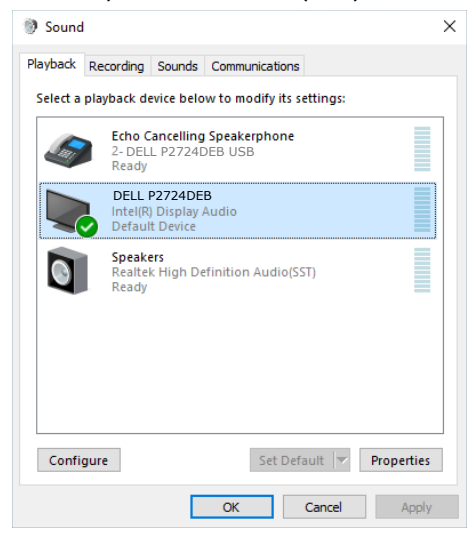

DELI

Falls USB-Kabel und HDMI- oder DP-Kabel vom Monitor mit dem Computer verbunden sind, werden zwei Audiopfade namens DELL P2724DEB und Echo Cancelling Speakerphone (P2724DEB) vom Monitor in der Ton-Einstellungsschnittstelle angezeigt. Der Monitor P2724DEB zeigt Optionen für zwei im Monitor unterstützte Audiopfade.

- Echo Cancelling Speakerphone (P2724DEB) ist der Audiopfad, bei dem Audio über USB streamt. Dies erfolgt entweder per USB-C-zu-USB-C- oder USB-A-zu-USB-B-Kabel. Da der Mikrofonpfad per USB vom Monitor zurück zum PC streamt, ist diese Auswahl für VoIP/UC-Konferenzanwendungen erforderlich. Audioaufnahme und Wiedergabe funktionieren in dieser Auswahl.
- DELL P2724DEB ist der Audiopfad, bei dem Audio über den HDMI/DP Alternate Mode streamt. Unter dieser Auswahl gibt es keine Mikrofonunterstützung. Diese Auswahl eignet sich nur zur Audiowiedergabe.

Die Leistung der Audiowiedergabe ist an beiden Audiopfaden identisch. Für UC-Konferenz-Anwendungen empfiehlt Dell Technologies die Auswahl des standardmäßigen Audiopfads für die echounterdrückende Gegensprecheinrichtung.

**HINWEIS: Wenn Sie den Audiopfad Dell P2724DEB wählen, stellen Sie sicher, dass die Lautstärke von Echounterdrückende Gegensprecheinrichtung auf Mittel oder Hoch eingestellt ist. Andernfalls könnte sich die maximale Lautstärke von Dell P2724DEB weich anhören, da sie durch die Lautstärke der echounterdrückenden Gegensprecheinrichtung beschränkt wird. Wenn bspw. die Lautstärke der echounterdrückenden Gegensprecheinrichtung bei 50 % liegt und die Lautstärke von Dell P2724DEB auf 100 % eingestellt ist, könnten Sie den gleichen Schallpegel wie zuvor erhalten.**

#### **Anwendungsfall von Monitorlautsprecher und Mikrofon**

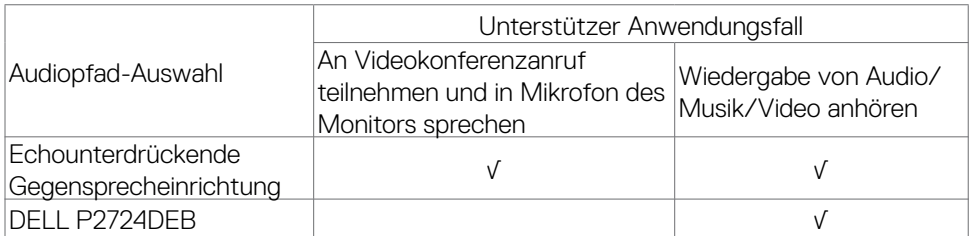

Das Audio Echounterdrückende Gegensprecheinrichtung über den USB-Pfad ist geeignet, wenn Sie in das Mikrofon des Monitors sprechen möchten.

Der Audiopfad Echounterdrückende Gegensprecheinrichtung hilft bei der Beseitigung oder Reduzierung von Echos während eines Konferenzanrufs. Echo meint den unbeabsichtigten Widerhall der Stimme des Nutzers, was störend und unangenehm sein kann. Zudem können Sie Ihre Stimme über das Mikrofon an Ihrem Monitor

DELL

aufnehmen. Der Audiopfad Echounterdrückende Gegensprecheinrichtung eignet sich ideal für Videokonferenzanrufe über die Anwendung Microsoft Teams oder Zoom.

Das Audio Dell P2724DEB über den I2S-Pfad eignet sich, wenn Sie nur die Wiedergabe von Audio/Musik/Video anhören möchten und nicht sprechen bzw. Ihre Stimme nicht aufnehmen möchten.

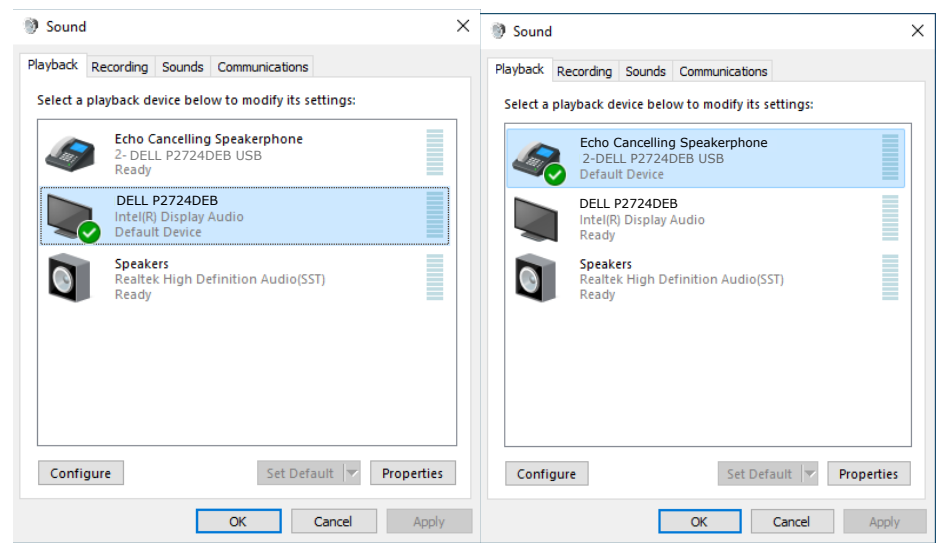

**D**&LI

# **Fehlerbehebung**

**WARNUNG: Befolgen Sie vor Beginn jeglicher Verfahren in diesem Abschnitt die [Sicherheitshinweise.](#page-5-0)**

#### **Selbsttest**

Der Monitor bietet eine Selbsttest-Funktion, mit der Sie prüfen können, ob Ihr Monitor richtig funktioniert. Führen Sie anhand der folgenden Schritte den Monitorselbsttest durch, falls Monitor und Computer richtig verbunden sind, der Monitorbildschirm aber dunkel bleibt:

- **1.** Schalten Sie Computer und Monitor aus.
- **2.** Trennen Sie das Videokabel von der Rückseite des Computers. Ziehen Sie vor Gewährleistung eines angemessenen Selbsttests alle digitalen und analogen Kabel an der Rückseite des Computers ab.
- **3.** Schalten Sie den Monitor ein.

Das schwebende Dialogfenster sollte am Bildschirm angezeigt werden (auf schwarzem Hintergrund), falls der Monitor kein Videosignal erkennen kann und richtig funktioniert. Im Selbsttest-Modus bleibt die Betriebs-LED weiß. Je nach ausgewähltem Eingang rollt einer der nachstehend gezeigten Dialoge kontinuierlich durch den Bildschirm.

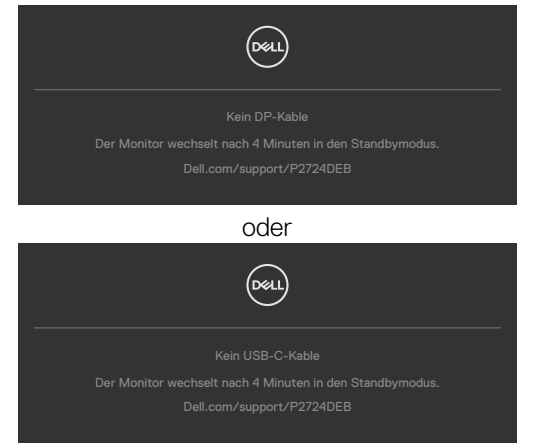

- **4.** Dieses Feld erscheint auch während des normalen Systembetriebs, falls sich das Videokabel löst oder beschädigt ist.
- **5.** Schalten Sie Ihren Monitor aus und schließen Sie das Videokabel erneut an; schalten Sie dann Computer und Monitor ein.

Falls Ihr Monitorbildschirm nach Verwendung des vorherigen Verfahrens schwarz bleibt, prüfen Sie Videocontroller und Computer, da Ihr Monitor richtig funktioniert.

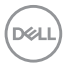

### **Integrierte Diagnostik**

Ihr Monitor hat ein integrierten Diagnosewerkzeug, mit dem Sie ermitteln können, ob die von Ihnen festgestellte Bildschirmanomalie ein inhärentes Problem mit Ihrem Monitor ist oder mit Ihrem Computer und Ihrer Videokarte in Zusammenhang steht.

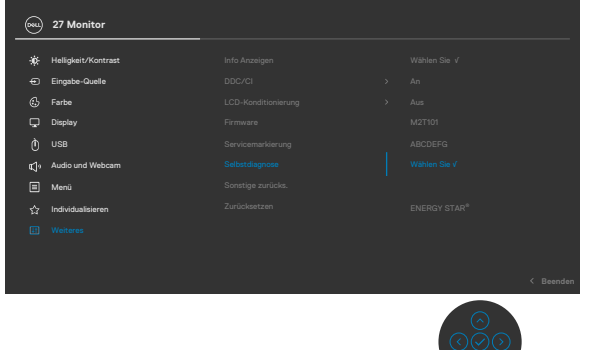

#### **So führen Sie die integrierte Diagnose aus:**

- **1.** Stellen Sie sicher, dass der Bildschirm sauber ist (keine Staubpartikel auf der Bildschirmoberfläche).
- **2.** Wählen Sie OSD-Elemente von Selbstdiagnose unter Sonstiges.
- **3.** Drücken Sie zum Starten des Diagnostik die Joystick-Taste. Ein grauer Bildschirm erscheint.
- **4.** Prüfen Sie, ob der Bildschirm Defekte oder Anomalien aufweist.
- **5.** Betätigen Sie den Joystick einmal, bis ein roter Bildschirm angezeigt wird.
- **6.** Prüfen Sie, ob der Bildschirm Defekte oder Anomalien aufweist.
- **7.** Wiederholen Sie die Schritte 5 und 6, bis der Bildschirm grüne, blaue, schwarze und weiße Farben anzeigt. Achten Sie auf Anomalien oder Defekte.

Der Test ist abgeschlossen, sobald ein Textbildschirm erscheint. Betätigen Sie zum Verlassen erneut den Joystick.

Falls Sie mit dem integrierten Diagnosewerkzeug keine Bildschirmanomalien feststellen, funktioniert der Monitor richtig. Prüfen Sie Videokarte und Computer.

### **Allgemeine Probleme**

Die folgende Tabelle enthält allgemeine Informationen über gängige Monitorprobleme und mögliche Abhilfemaßnahmen:

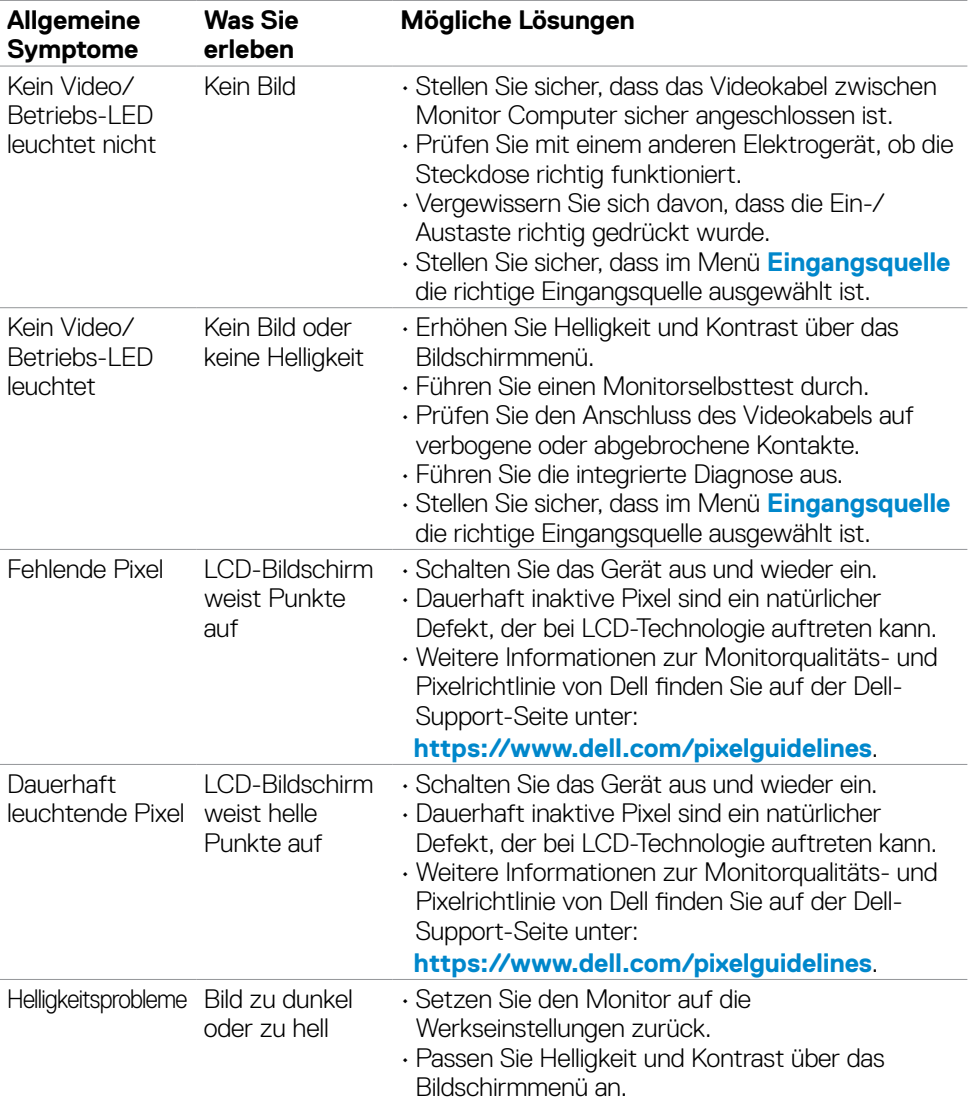

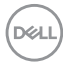

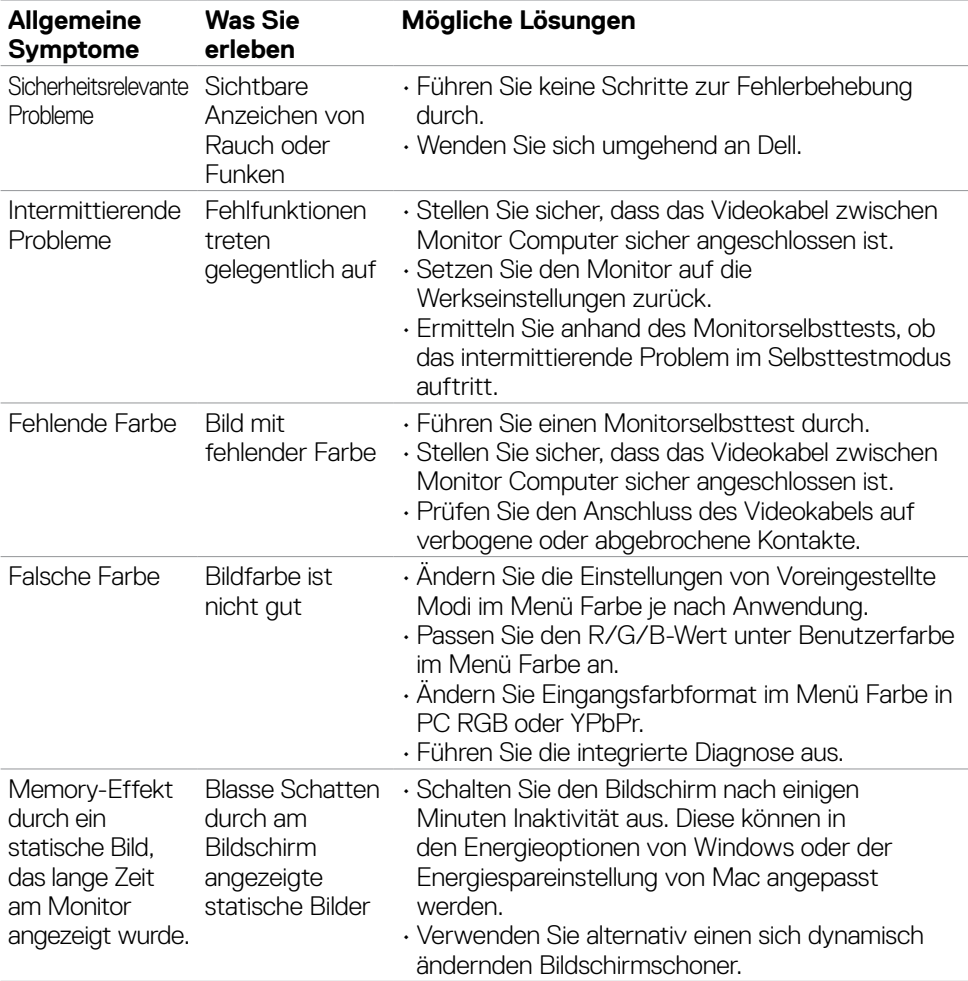

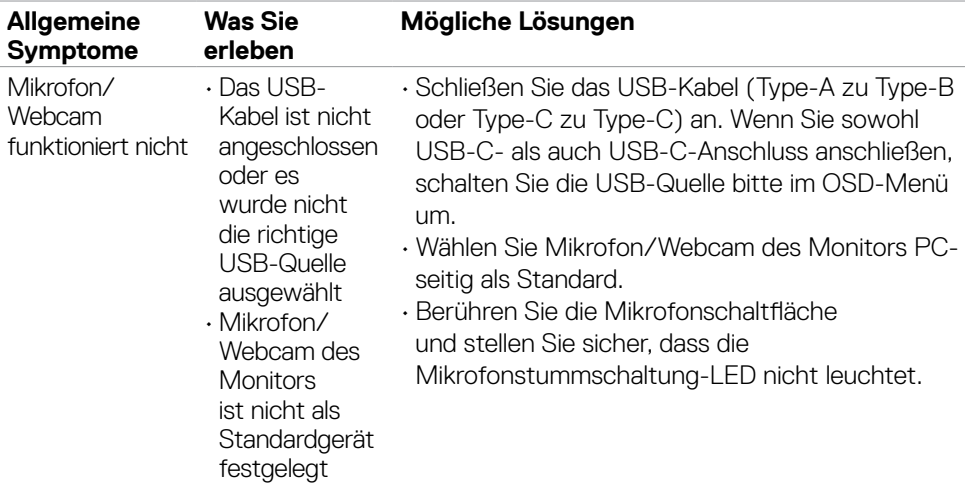

## **Produktspezifische Probleme**

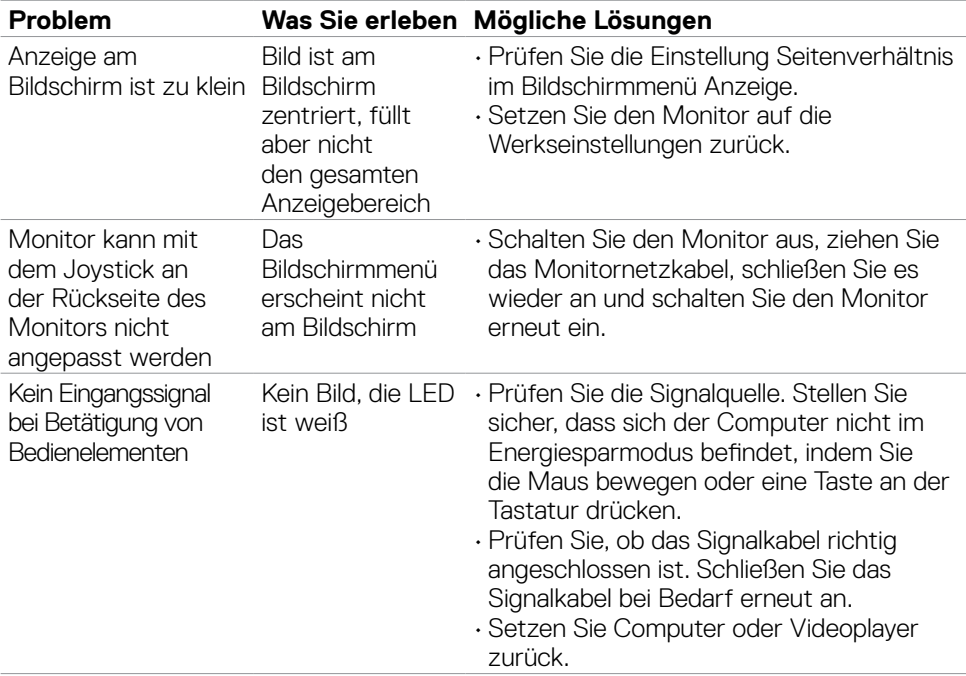

 $\int$ DELL

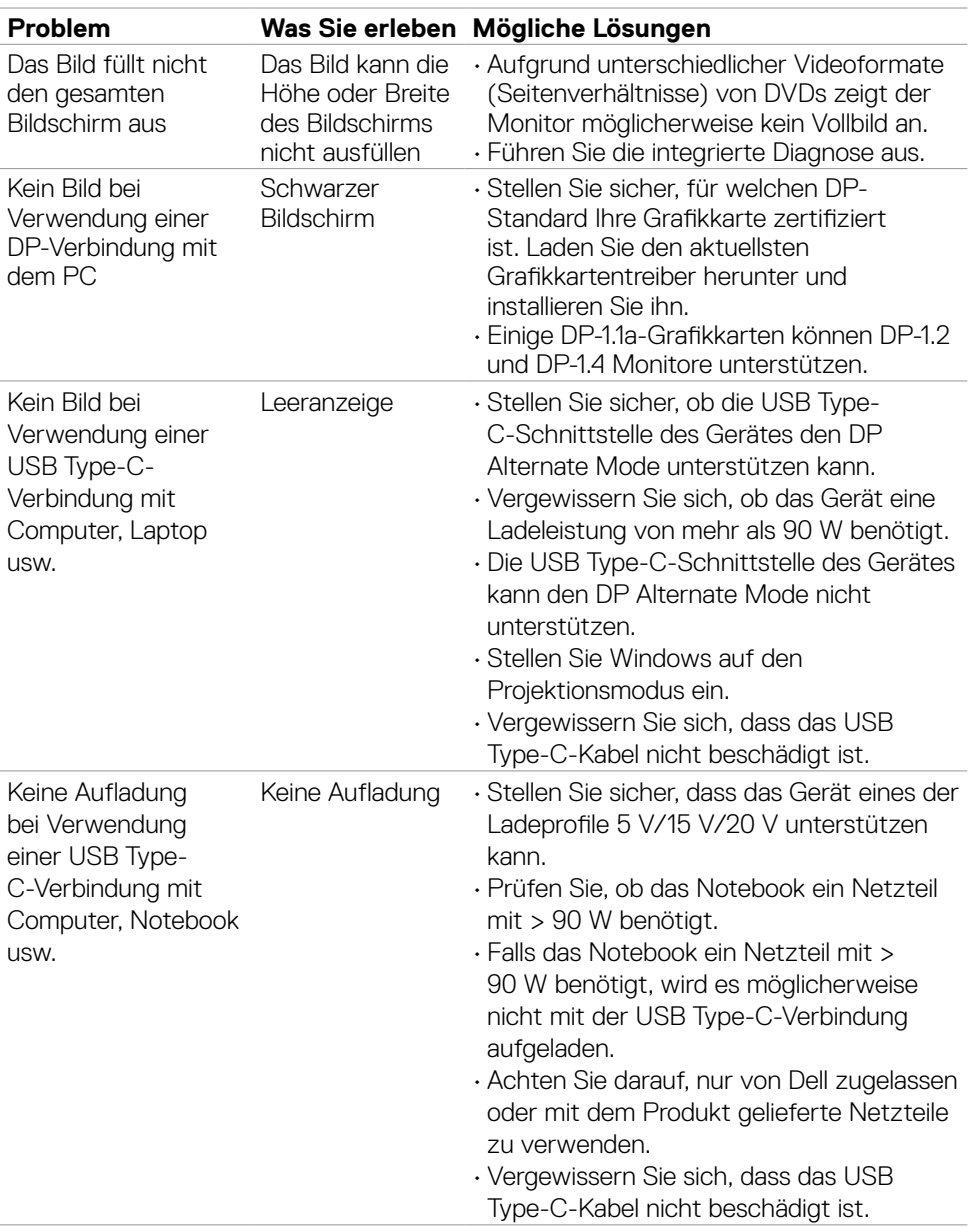

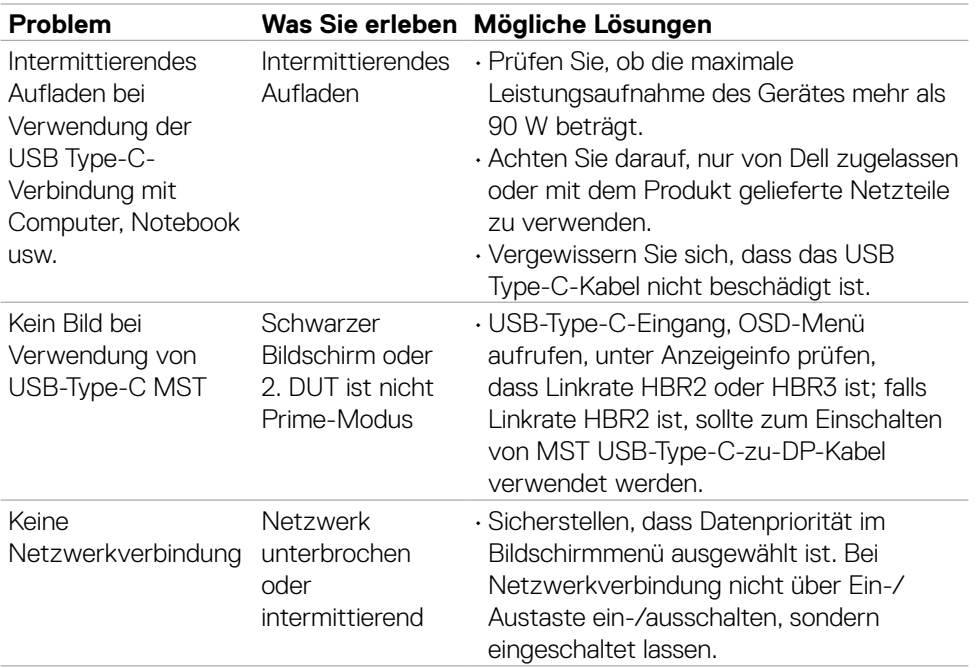

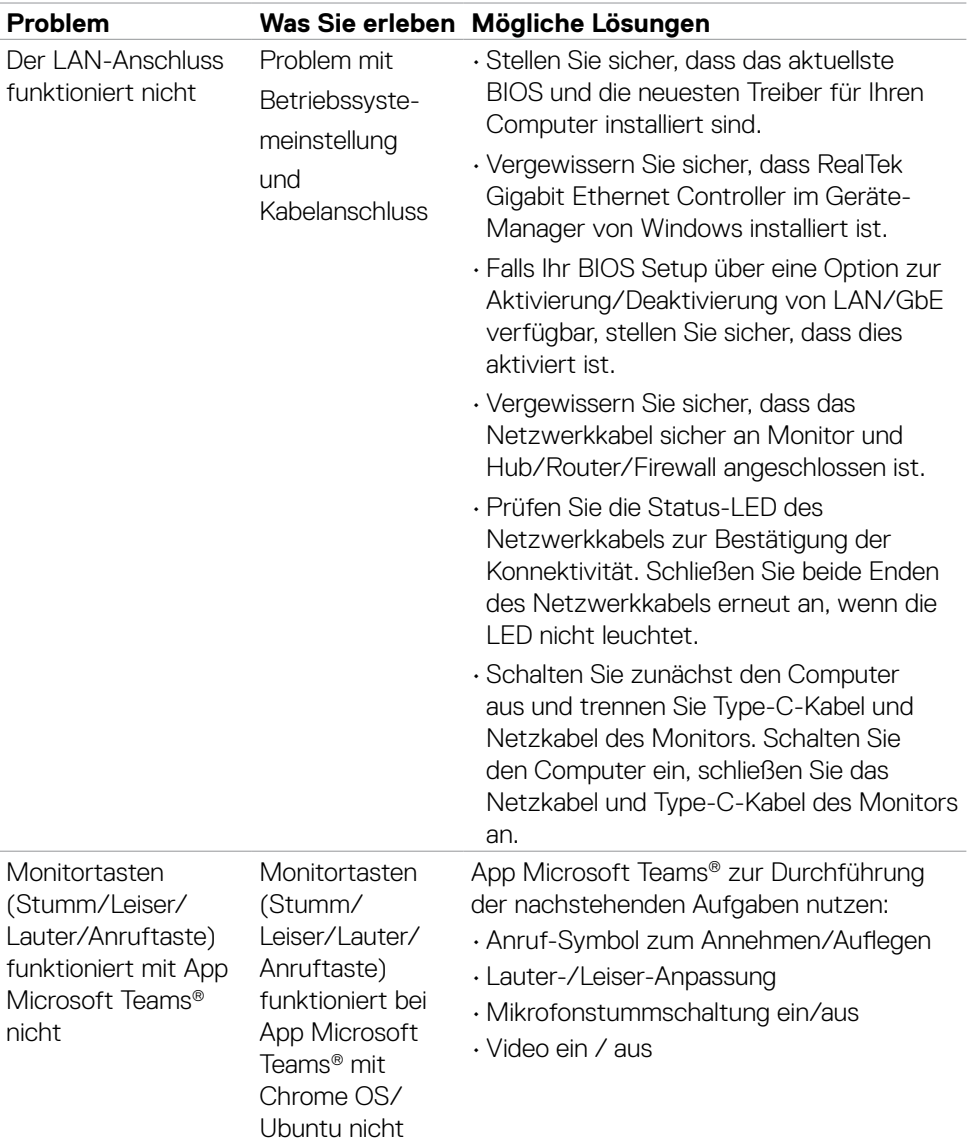

 $(\overline{DCL}$ 

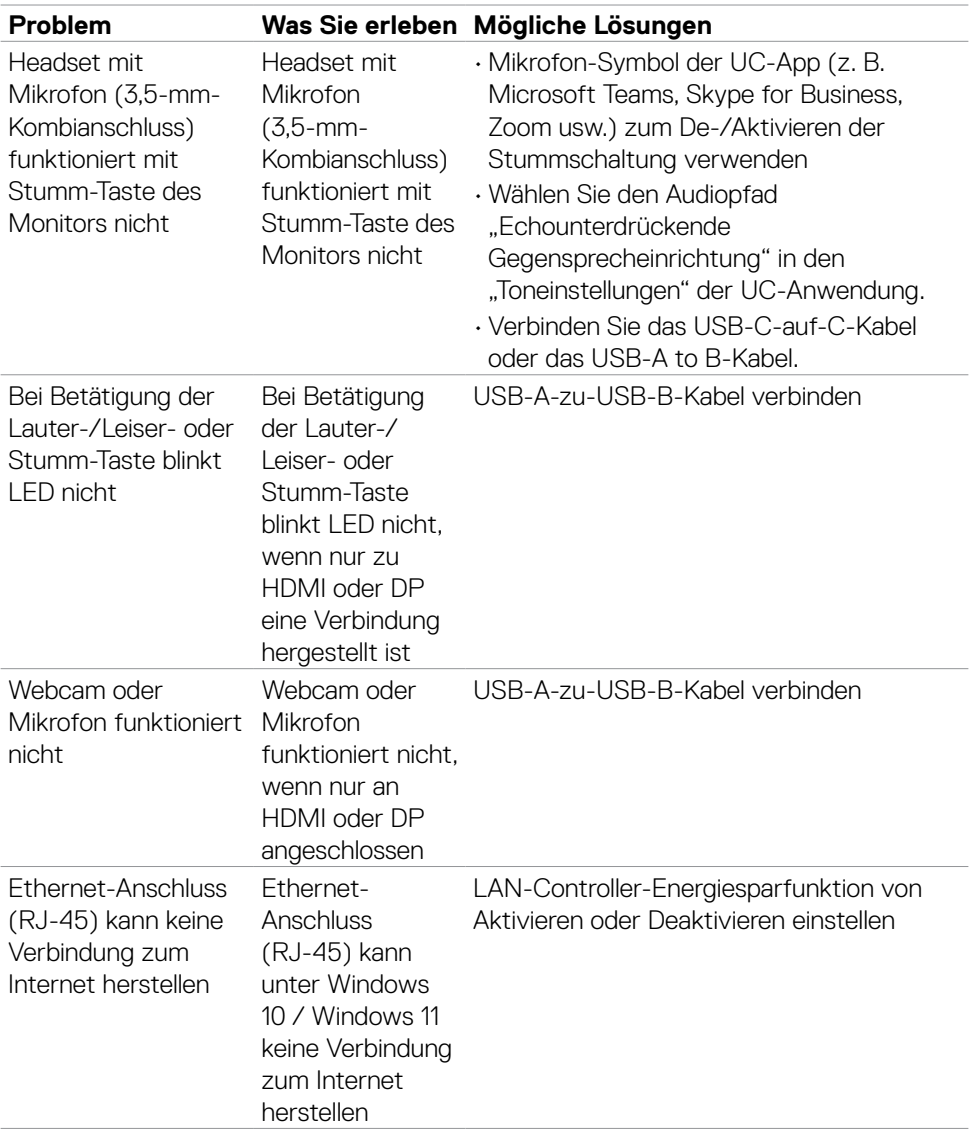

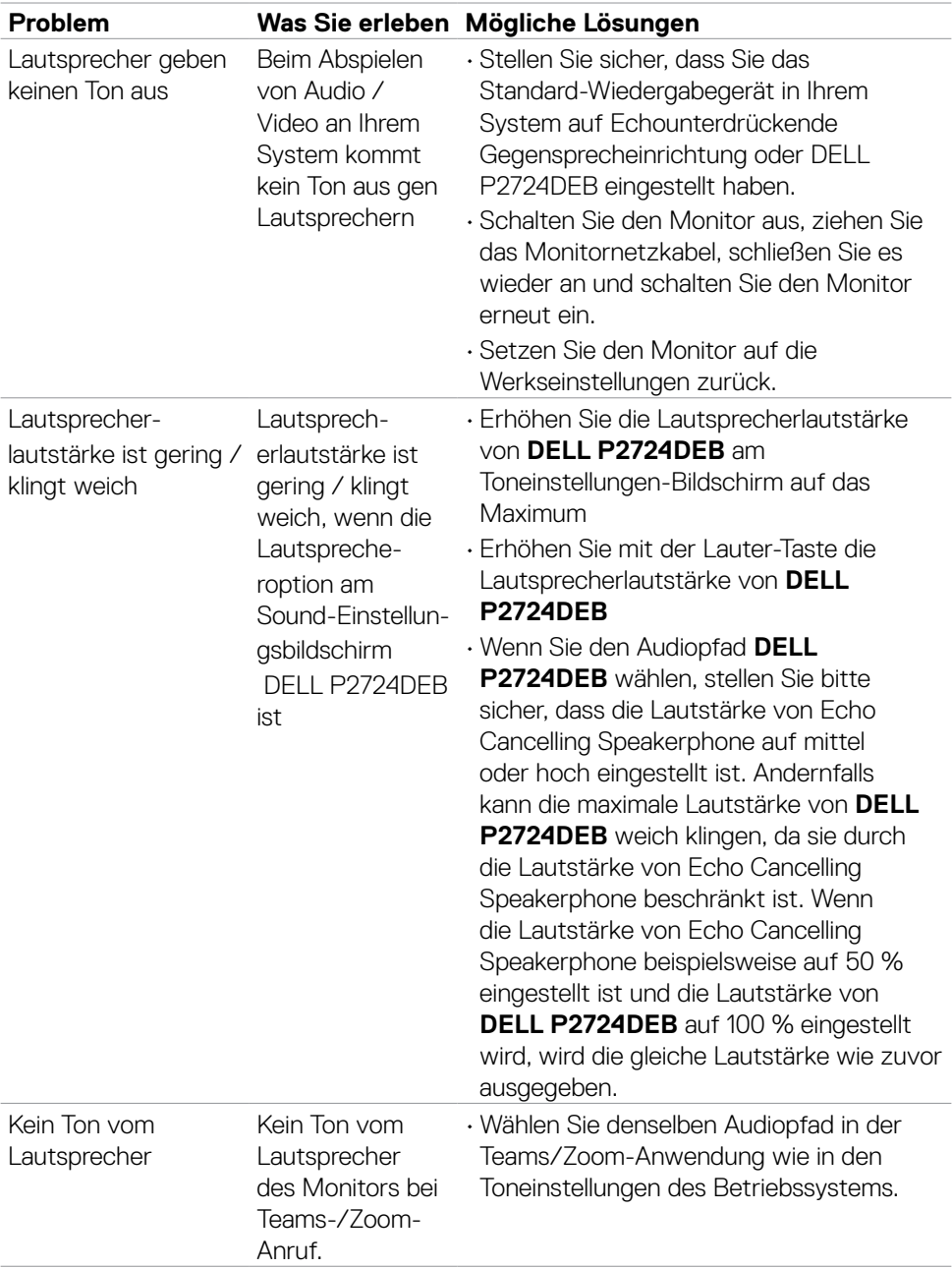

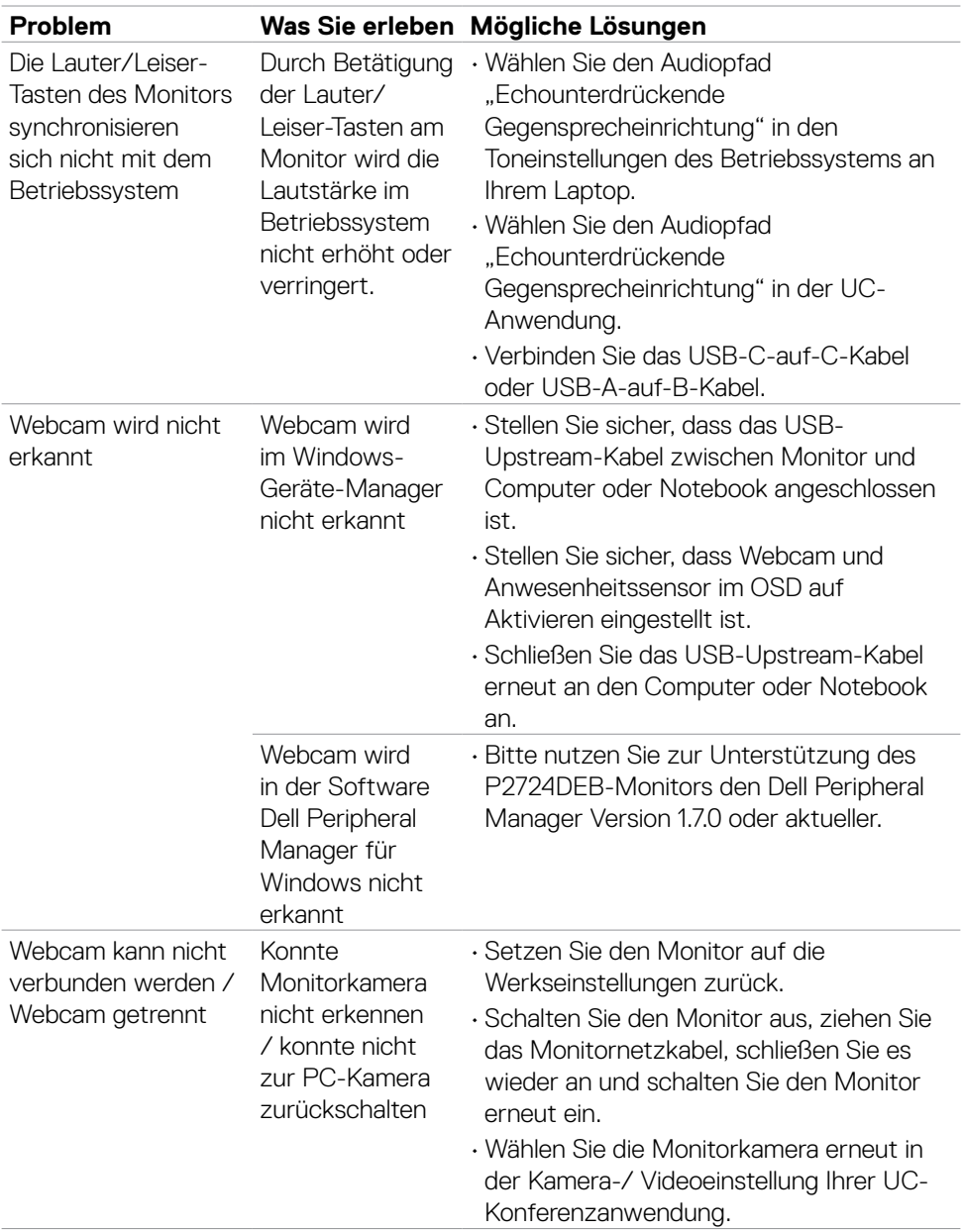

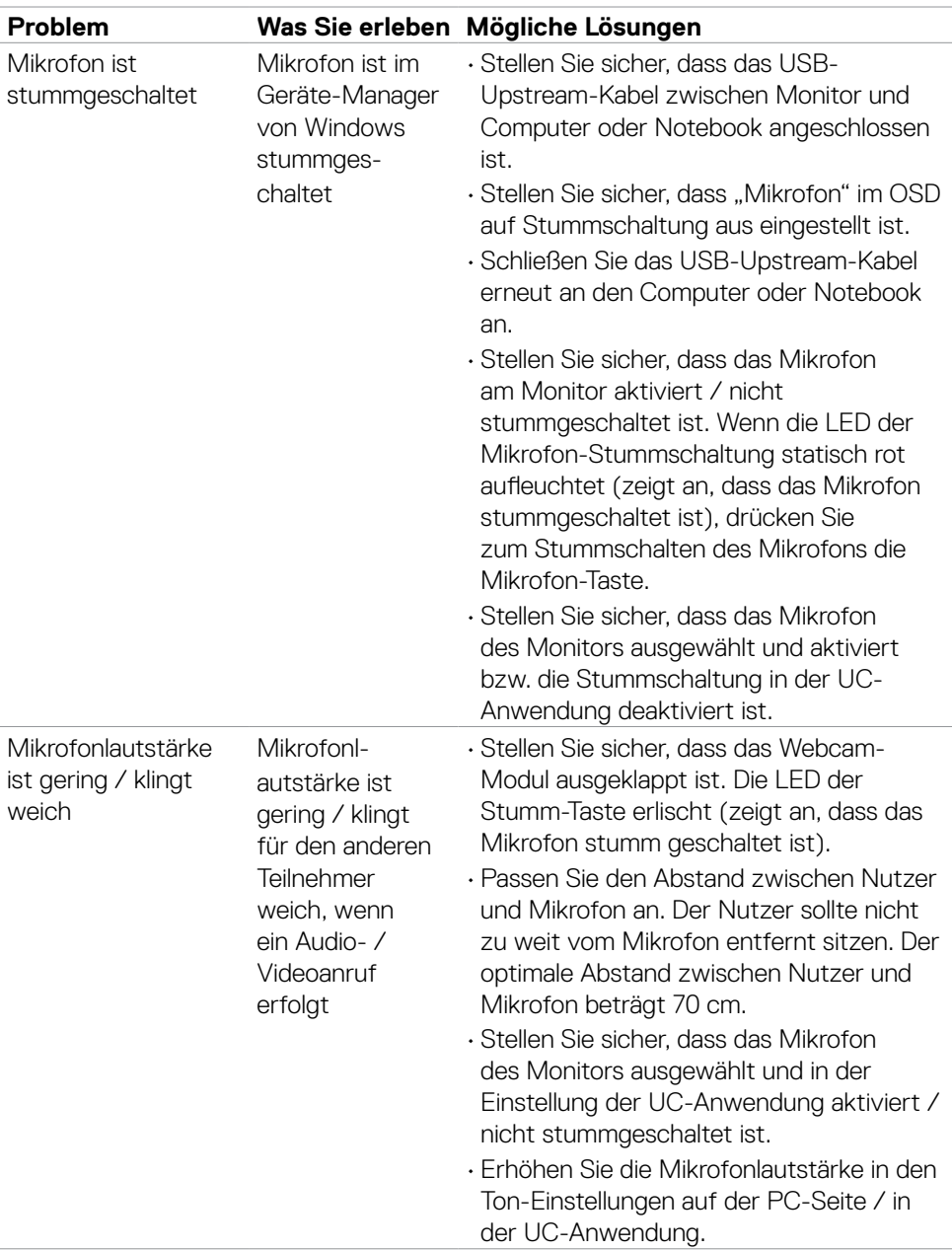

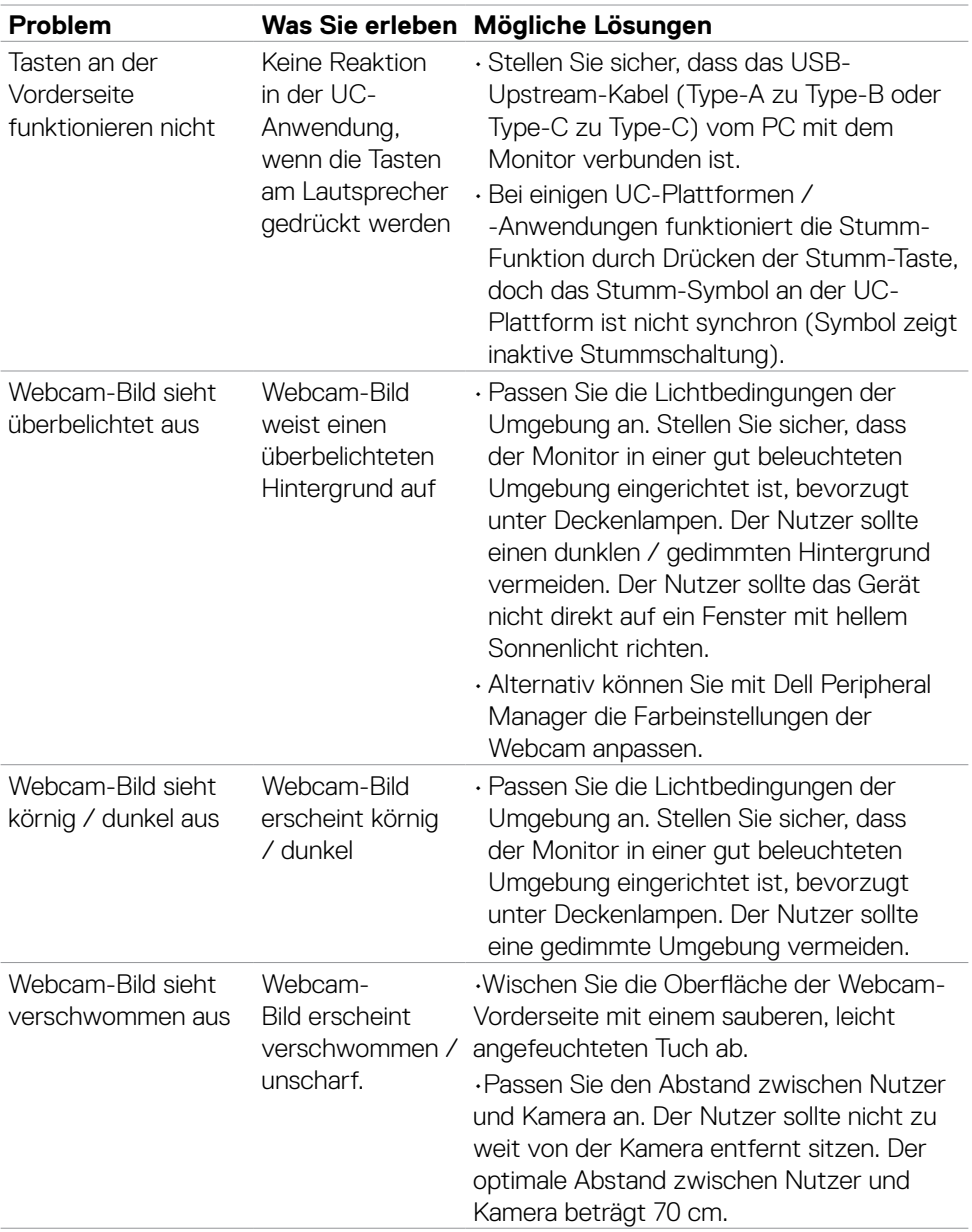

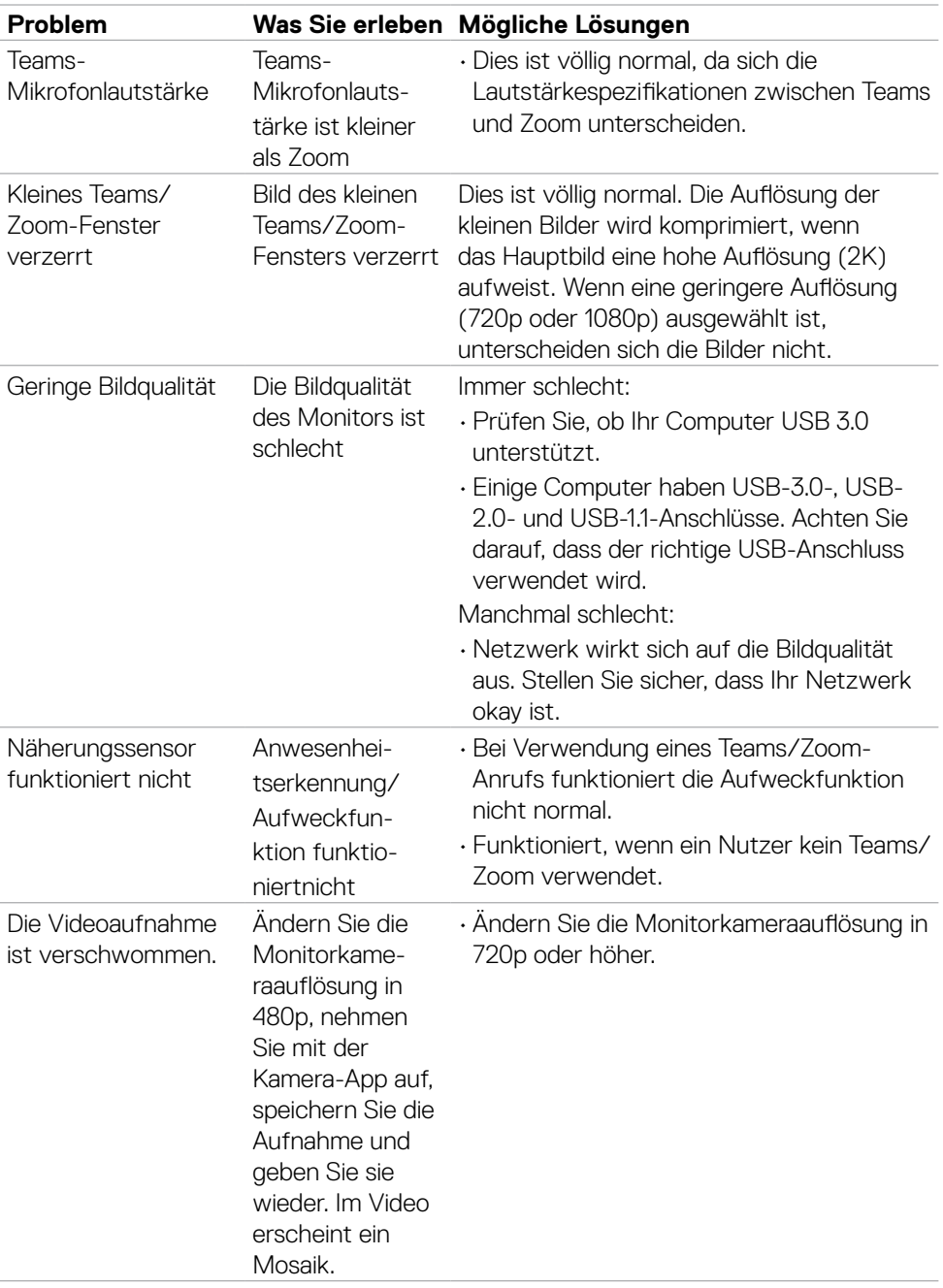

 $($ DELL

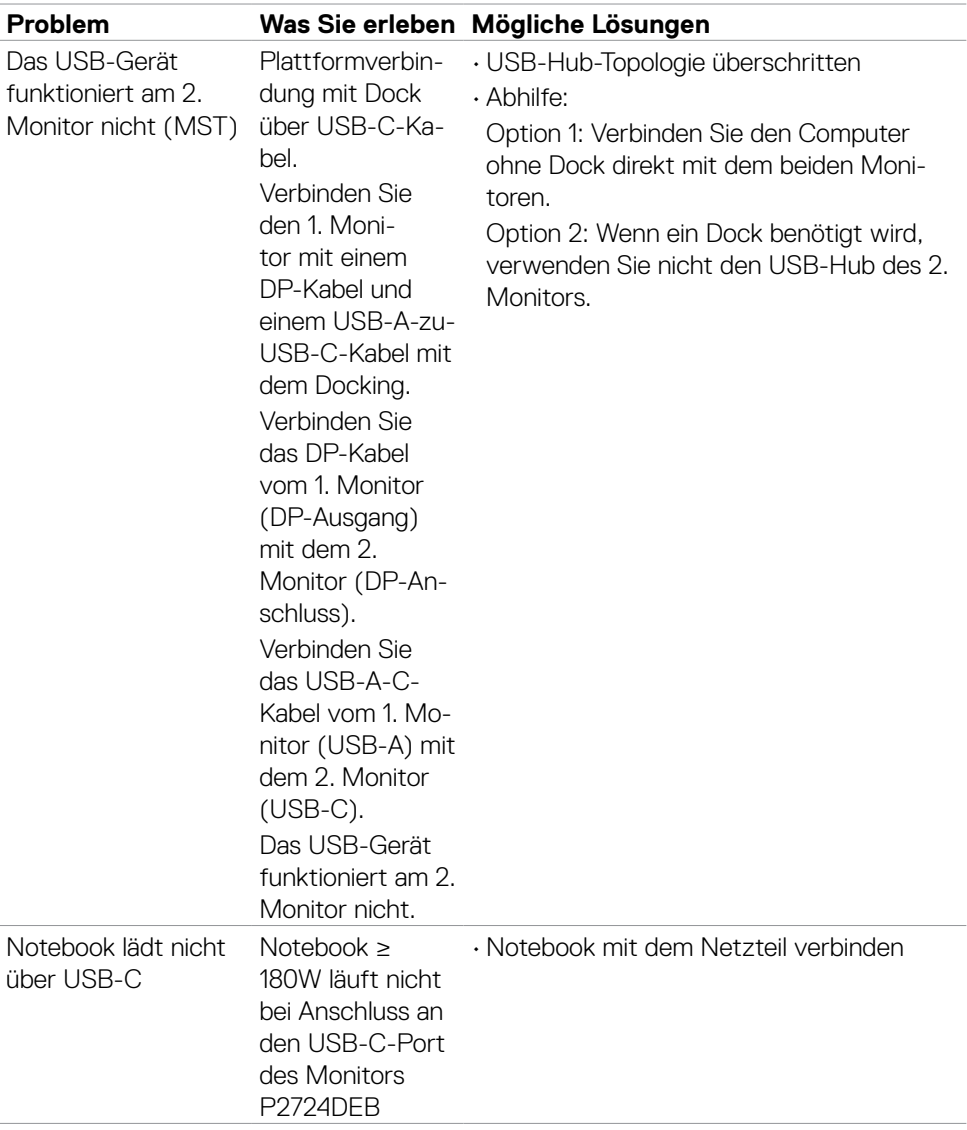

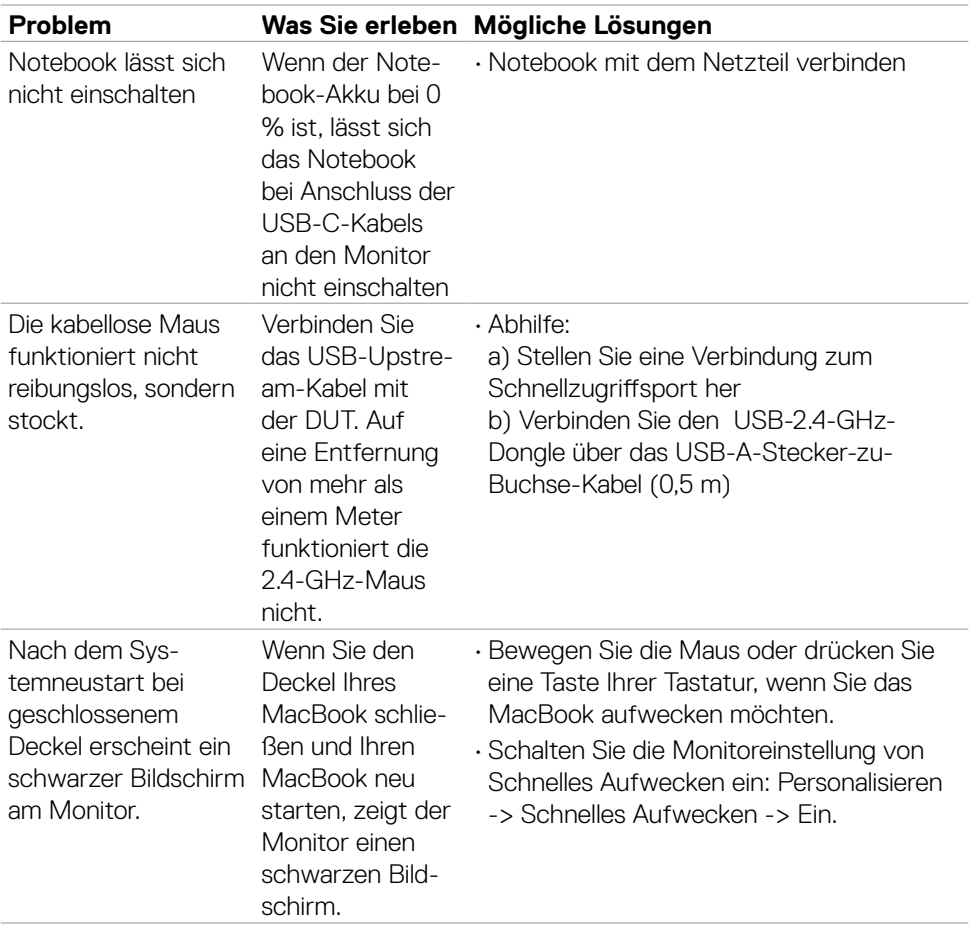

 $(1)$ 

Fehlerbehebung | **127**

#### **Spezifische Probleme von Microsoft® Teams® / Skype for Business®**

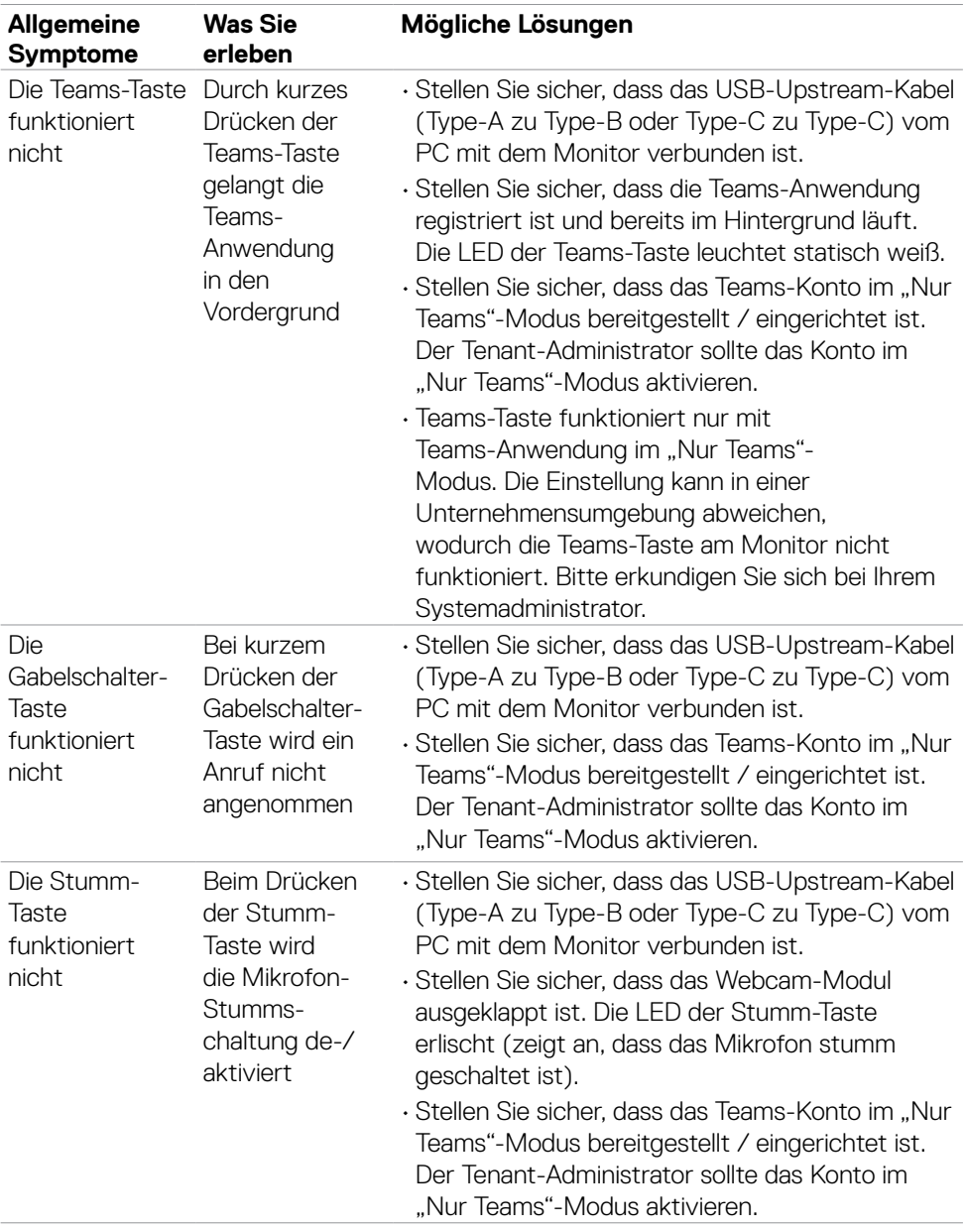

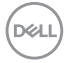

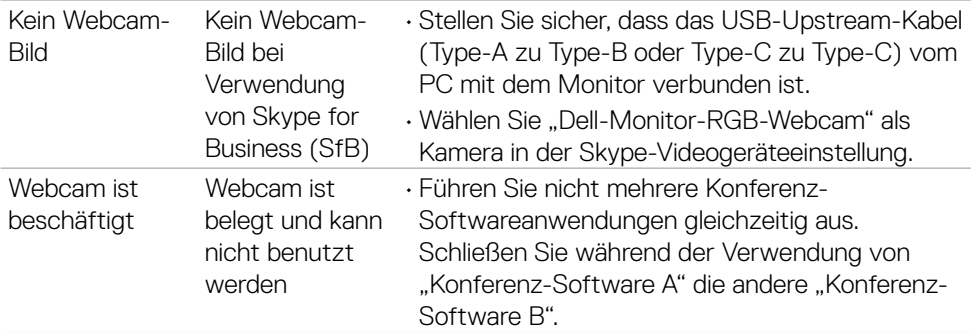

 $(1)$ 

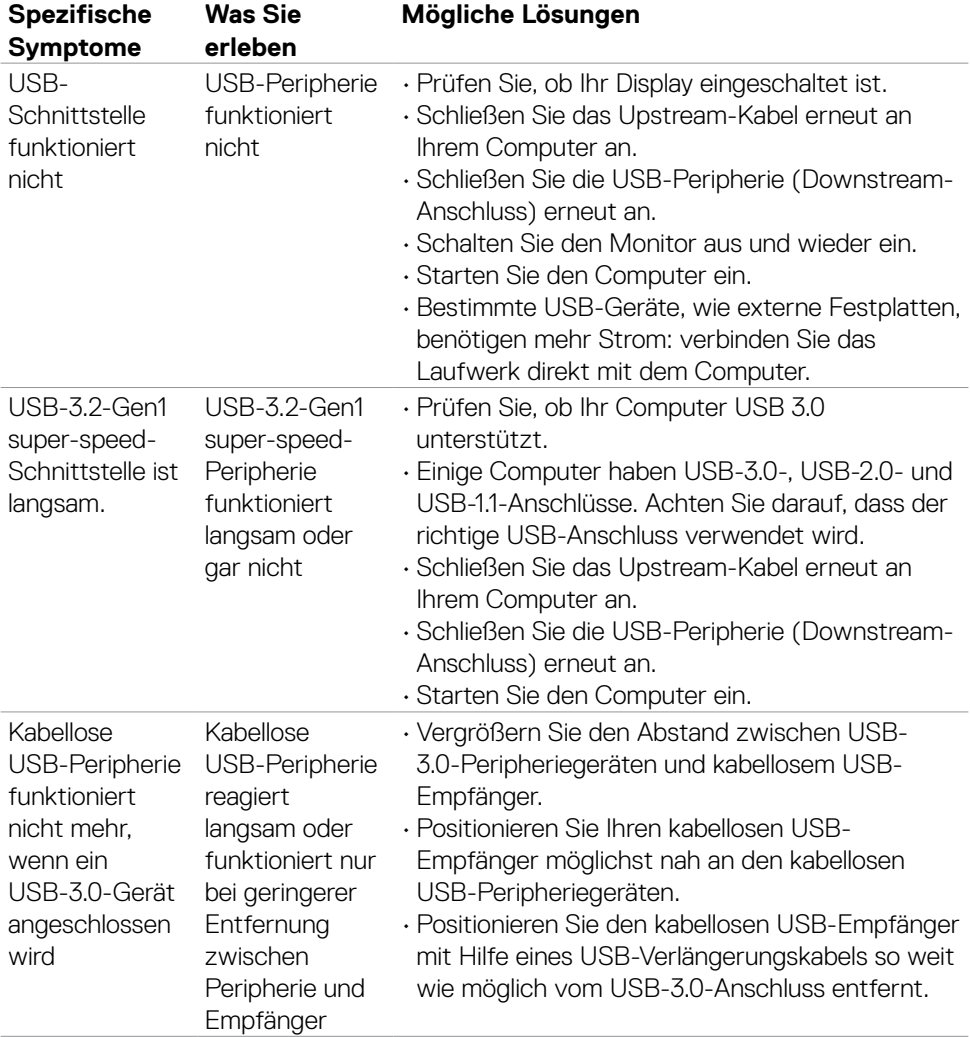

### **Spezifische Probleme mit Universal Serial Bus (USB)**

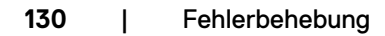

(dell

# **Regulatorische informationen**

#### **FCC-Hinweise (nur USA) und andere regulatorische Informationen**

FCC-Hinweise und andere regulatorische Informationen finden Sie auf der Website zur Richtlinienkonformität unter **https://www.dell.com/regulatory\_compliance**

#### **EU-Produktdatenbank für Energieetikett und Produktinformationsblatt**

**P2724DEB: https://eprel.ec.europa.eu/qr/1378993**

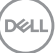

# **Dell kontaktieren**

Kunden in den Vereinigte Staaten rufen die Nummer 800-WWW-DELL (800-999- 3355) an.

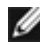

**Hinweis: Die Verfügbarkeit kann je nach Land und Produkt variieren, einige Dienste sind in Ihrem Land möglicherweise nicht verfügbar.** 

**HINWEIS: Falls Sie keine aktive Internetverbindung haben, finden Sie die Kontaktdaten auf Ihrer Rechnung, Ihrem Lieferschein oder im Dell-Produktkatalog.**

Dell bietet verschiedene Internet- und Telefon-basierte Support- und Service-Optionen. Die Verfügbarkeit variiert je nach Land und Produkt, möglicherweise sind einige Dienste in Ihrer Region nicht verfügbar.

- So erhalten Sie Online-Support-Inhalt für Ihren Monitor, Siehe **https://www.dell.com/support/monitors**.
- Beachten Sie zur Kontaktaufnahme mit Dell aufgrund von Fragen rund um Vertrieb, technischen Support und Kundendienst

**<https://www.dell.com/contactdell>**.

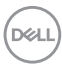